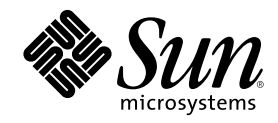

# Solaris 8: Guida alle piattaforme hardware Sun

Sun Microsystems, Inc. 901 San Antonio Road Palo Alto,, CA 94303-4900 U.S.A. 650-960-1300

N. di parte 806-3886-10 Marzo 2000, revisione A

Copyright Copyright 2000 Sun Microsystems, Inc. 901 San Antonio Road, Palo Alto, California 94303-4900 U.S.A. All rights reserved.

Questo prodotto o documento è protetto da copyright ed è distribuito sotto licenze che ne limitano l'uso, la copia, la distribuzione e la<br>decompilazione. Nessuna parte di questo documento può essere riprodotta, in qualunqu autorizzazione scritta di Sun e dei suoi eventuali concessori di licenza. I prodotti software di terze parti, incluse le tecnologie dei font, sono protetti da copyright e concessi in licenza dai fornitori Sun.

Alcune parti di questo prodotto possono derivare dai sistemi Berkeley BSD, concessi in licenza dalla University of California. UNIX è un marchio registrato negli Stati Uniti e in altri paesi ed è distribuito su licenza esclusivamente da X/Open Company, Ltd. Per Netscape<br>Communicator™, è applicabile quanto segue: Copyright 1995 Netscape Communications Corpo

Sun, Sun Microsystems, il logo Sun, AnswerBook, AnswerBook2, Solaris, Sun Enterprise, Sun StorEdge, SPARCstorage, SPARCserver, ShowMe TV, SunFDDI, SunForum, SunVTS e Ultra sono marchi, marchi registrati o marchi di servizio di Sun Microsystems, Inc. negli Stati Uniti e in altri paesi. Tutti i marchi SPARC sono utilizzati su licenza e sono marchi o marchi registrati di SPARC International, Inc. negli

Stati Uniti e in altri paesi. I prodotti con marchio SPARC sono basati su un'architettura sviluppata da Sun Microsystems, Inc.<br>Le interfacce utente grafiche OPEN LOOK e Sun™ sono state sviluppate da Sun Microsystems, Inc

RESTRICTED RIGHTS: Use, duplication, or disclosure by the U.S. Government is subject to restrictions of FAR 52.227-14(g)(2)(6/87) and<br>FAR 52.227-19(6/87), or DFAR 252.227-7015(b)(6/95) and DFAR 227.7202-3(a)

QUESTA PUBBLICAZIONE VIENE FORNITA SENZA GARANZIE DI ALCUN TIPO, NÉ ESPLICITE NÉ IMPLICITE, INCLUSE, MA SENZA LIMITAZIONE, LE GARANZIE IMPLICITE DI COMMERCIABILITÀ, IDONEITÀ AD UN DETERMINATO SCOPO, O NON VIOLAZIONE, FATTA ECCEZIONE PER LE GARANZIE PREVISTE DALLA LEGGE.

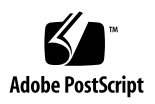

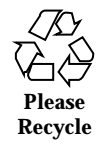

# Indice

**Prefazione 11**

#### **1. Installazione del software dal CD di Solaris 17**

Installazione automatica di Solaris 17

Installazione manuale di Solaris 17

Identificazione delle piattaforme 17

Installazione interattiva di Solaris 20

Installazione manuale dei package 24

Profili per l'installazione JumpStart personalizzata 27

Kernel a 32 bit come impostazione predefinita sui sistemi UltraSPARC a 200 MHz o inferiori 28

#### **2. Hardware Sun supportato 31**

Piattaforme supportate 31

#### **3. Installazione del software dal CD Sun Computer Systems Supplement 33**

Installazione del software del CD Sun Computer Systems Supplement 34

Prima di installare il software del CD Supplement 34

Installazione del software del CD Supplement con Solaris Web Start 2.0 34

Installazione del software del CD Supplement su un sistema standalone con pkgadd 36

Validation Test Suite Software (SunVTS Software) 40

**3**

Package di SunVTS 41 Installazione di SunVTS 42 Uso di SunVTS 42 OpenGL 43 Piattaforme supportate 43 Eliminazione dei vecchi package 43  $\blacktriangledown$  Per eliminare i vecchi package 43 Package di OpenGL 44 Installazione di OpenGL 45 Dopo l'installazione dei package 45 Rendering locale lento 46 Attivatore di file PC 48 Utenti cui è destinato il prodotto 48 Cos'è l'Attivatore di file PC? 48 Requisiti di installazione dell'Attivatore di file PC 48 Requisiti di sistema 48 Installazione dell'Attivatore di file PC 49 Configurazione dell'Attivatore di file PC 50 ▼ Per configurare l'Attivatore di file PC per PCi 50 ▼ Per configurare l'Attivatore di file PC per Software Environment 51 ▼ Per configurare l'Attivatore di file PC per Deskside PC 52 Uso dell'Attivatore di file PC 53 Operazioni con i file Windows 53 Altre caratteristiche 54 Accesso alla Guida per l'Attivatore di file PC 55 Visualizzatore di file PC 55 Visualizzatore di file PC 55 Formati file supportati 55

Limitazioni del Visualizzatore di file PC 56 Installazione del Visualizzatore di file PC 57 Aggiunta del Visualizzatore di file PC al pannello principale del CDE 57 ShowMe TV 1.3 58 Package ShowMe TV 58 Eliminazione dei vecchi package 59 Installazione di ShowMe TV 59 Documentazione tradotta 59  $\blacktriangledown$  Accesso al Manuale dell'utente di ShowMe TV 60 Set di AnswerBook Solaris 8 61 Package di Solaris 8 AnswerBook 64 Installazione del set di AnswerBook Solaris 8 64 Uso del set di AnswerBook Solaris 8 65 Package delle pagine man Sun Computer Systems 65 Installazione delle pagine man Sun Computer Systems 66 Uso delle pagine man Sun Computer Systems 66 Sun Remote System Control per server Sun 66 SunForum 67 Installazione di SunForum 67 Guida in linea 67 Driver delle schede di rete inclusi nel CD Supplement 67 Installazione dei driver 68 Note sulla piattaforma per i driver delle schede di rete 68 API Java 3D 1.1.2 68 Dipendenze di installazione 69 Installazione di API Java 3D 1.1.2 69 Sun Enterprise 10000 SSP 69

Indice **5**

#### **4. Aggiornamento della Flash PROM sui sistemi Ultra 1, Ultra 2, Ultra 450 e Sun Enterprise 450 71**

Materiale correlato 71

Individuazione della necessità di aggiornare la Flash PROM 72

▼ Per determinare se il sistema richiede l"aggiornamento della Flash PROM 72

Aggiornamento della Flash PROM 74

Cattura delle impostazioni delle variabili di configurazione 75

- ▼ Per catturare le impostazioni delle variabili di configurazione 75
- $\blacktriangledown$  Per installare l"ambiente operativo Solaris 8 75

Impostazione dell'abilitazione alla scrittura della Flash PROM 76

▼ Sistemi Sun Ultra 1 e Ultra 2: spostamento del jumper in posizione di abilitazione alla scrittura 76

Prima di aggiornare la Flash PROM 80

▼ Per aggiornare la Flash PROM 81

Ripristino da un"interruzione di corrente durante l"aggiornamento della Flash PROM 85

Sistemi Sun Ultra 1 e Ultra 2, sistemi Sun Enterprise 450, workstation Sun Ultra 450 85

Ripristino delle variabili di configurazione della NVRAM 87

Messaggi di errore 89

Errore Retained Page/mmap Failure 89

Posizione dei jumper della Flash PROM sui sistemi Sun Enterprise 450 e le workstation Ultra 450 90

Flash PROM Update Multimedia Collection 92

- ▼ Esecuzione dei filmati dal CD 92
- ▼ Esecuzione di un server AnswerBook2 dal CD 93

Note sull"esecuzione di AnswerBook2 da un CD 94

#### **5. Aggiornamento della Flash PROM sui sistemi Sun Enterprise 3***x***00, 4***x***00, 5***x***00 e 6***x***00 97**

Individuazione della necessità di aggiornare la Flash PROM 97

▼ Per determinare se il sistema richiede l"aggiornamento della Flash PROM 98

Aggiornamento della Flash PROM 100

Procedura di aggiornamento della Flash PROM 100

Cattura delle impostazioni delle variabili di configurazione 100

- ▼ Per catturare le impostazioni delle variabili di configurazione 101
- $\blacktriangledown$  Installazione dell"ambiente operativo Solaris 8 101

Abilitazione alla scrittura della Flash PROM 102

▼ Per abilitare alla scrittura la Flash PROM 102

Prima di aggiornare la Flash PROM 103

Posizione dei jumper della Flash PROM sui server Sun Enterprise 112

Installazione del jumper P0601 112

Ripristino da un"interruzione di corrente durante l"aggiornamento della Flash PROM 115

Sistemi Sun Enterprise 3*x*00, 4*x*00, 5*x*00 e 6*x*00 115

 $\blacktriangledown$  Completamento dell"aggiornamento della Flash PROM 115

▼ Ripristino da un"interruzione di corrente per sistemi a scheda singola 115

H Ripristino da un"interruzione di corrente per sistemi multischeda 116

#### **6. Installazione dell'ambiente operativo Solaris con SPARCstorage Array 121**

Software di gestione dei dischi 121

Firmware degli SPARCstorage Array 122

Scenari di installazione e aggiornamento 122

Scenario 1: Nuova installazione del software Solaris 8 sui sistemi che effettuano il boot da un disco dello SPARCstorage Array 123

Uso della scheda SBus FC/S 123

Uso delle porte FC integrate 124

▼ Per installare il software Solaris 8 su un disco di uno SPARCstorage Array 124

Indice **7**

Soluzione dei problemi 126

 $\blacktriangledown$  Per controllare il livello FCode della scheda SBus FC/S 126

Scenario 2: Nuova installazione del software Solaris 8 su sistemi che non effettuano il boot da un disco di uno SPARCstorage Array 128

Per installare Solaris 8 su sistemi che non effettuano il boot da un disco di uno SPARCstorage Array 128

Scenario 3: Aggiornamento all'ambiente operativo Solaris 8 129

Per effettuare l'aggiornamento all'ambiente operativo Solaris 8 130

#### **7. Power Management su hardware Sun 133**

Piattaforme supportate e distinzioni di sistemi 133

Distinzioni di architettura di sistema e impostazioni predefinite 135

Problemi dei sistemi SPARCstation 4 136

#### **8. Alternate Pathing 2.3 sui server Sun Enterprise 137**

Esecuzione di un'installazione o di un aggiornamento 137

- ▼ Per effettuare un'installazione o un aggiornamento dal Web 138
- ▼ Per effettuare un'installazione o un aggiornamento da CD-ROM 139
- $\blacktriangledown$  Per attivare un CD-ROM 139

Esecuzione dell'installazione iniziale di AP 141

- $\blacktriangledown$  Per installare AP 2.3 141
- $\blacktriangledown$  Configurazione di AP 142

Esecuzione di un aggiornamento di AP 147

Backup del server 148

Voci di database AP non registrate 149

Consultazione di altra documentazione software 149

Aggiornamento simultaneo del software AP e Solaris 149

Per eseguire l'aggiornamento ad AP 2.3 150

#### **9. Solaris 7 sul server Sun Enterprise 10000 155**

Come iniziare l'installazione 155

Occorrente per iniziare 156

#### Attivazione di un dominio 156

- $\blacktriangledown$  Per creare il file eeprom. image 157
- $\blacktriangledown$  Per attivare un nuovo dominio sull'SSP 158

Esecuzione di una prima installazione 159

- ▼ Per configurare il DNI (Domain Network Information) 159
- $\blacktriangledown$  Per configurare l'SSP 161
- $\blacktriangledown$  Per attivare il dominio 163
- ▼ Per configurare l'ambiente OBP 164
- ▼ Per installare l'ambiente operativo Solaris 7 165
- Per configurare l'ambiente operativo Solaris 169
- ▼ Per configurare le variabili OBP 169
- $\blacktriangledown$  Per attivare il dominio 170
- ▼ Per installare i package supplementari Sun Computer Systems 171
- ▼ Per configurare i package NTP 173
- ▼ Per terminare la prima installazione 174 Istruzioni per le licenze software 175

Esecuzione di un aggiornamento 176

- ▼ Per preparare il dominio per l'aggiornamento 179
- ▼ Per controllare le informazioni di rete del dominio 180
- ▼ Per configurare l'SSP 181
- ▼ Per attivare il dominio 181
- ▼ Per aggiornare l'ambiente operativo Solaris 7 183
- ▼ Per attivare il dominio dopo l'aggiornamento 187
- ▼ Per installare i package supplementari Sun Computer Systems 188
- $\blacktriangledown$  Per configurare i package NTP 189
- ▼ Per configurare l'alias del disco di boot OBP 190
- ▼ Per terminare l'aggiornamento 191
- **A. Package localizzati sul CD Supplement 193**

Indice **9**

Package localizzati in giapponese 193 Package localizzati in tedesco 195 Package localizzati in italiano 196 Package localizzati in francese 197 Package localizzati in spagnolo 197 Package localizzati in svedese 198 Package localizzati in cinese tradizionale 198 Package localizzati in cinese semplificato 200 Package localizzati in coreano 201 **Indice analitico 203**

### Prefazione

Il manuale *Solaris 8: Guida alle piattaforme hardware Sun* contiene informazioni importanti sull"hardware di Sun $^{\mathbb{M}}$  supportato dall"ambiente operativo Solaris $^{\mathbb{M}}$  8.

Questo manuale:

- Contiene istruzioni per l"installazione di Solaris 8 su piattaforme specifiche
- Descrive il software contenuto nel CD Sun Computer Systems Supplement e spiega come installare i prodotti
- Descrive le procedure per l"aggiornamento della Flash PROM necessarie per rendere possibile l"uso delle funzionalità a 64 bit su alcuni sistemi
- $\blacksquare$  Identifica i problemi di installazione relativi ai sistemi SPARCstorage $\boldsymbol{\mathbb{I}}^{\!\mathbb{M}}$  Array
- $\blacksquare$  Descrive i requisiti hardware e software per l''utilizzo di Power Management  $T_M$

**Nota -** Per istruzioni generali sull'installazione dell'ambiente operativo Solaris 8, consultare il Capitolo 1. Per informazioni sull"installazione del software contenuto nel CD Sun Computer Systems Supplement e sull"hardware supportato, vedere il "Installazione del software del CD Sun Computer Systems Supplement" a pagina 34".

### Dove trovare le informazioni per l'installazione

Solaris 8 viene distribuito su due CD:

 CD Solaris 8 SPARC Platform Edition (che verrà chiamato da qui in avanti il CD di Solaris)

**11**

 CD Supplement for Solaris 8 Operating Environment for Sun Computer Systems (chiamato da qui in avanti il CD Supplement).

Prima dell"installazione di Solaris 8, vedere la Tabella P–1, che elenca i manuali contenenti le informazioni generali riguardanti l'installazione, mentre la Tabella P–2 indica le sezioni che contengono informazioni di installazione specifiche.

**Nota -** Tutta la documentazione su Solaris e sui requisiti dei sistemi SPARC si trova sul CD Documentation. La documentazione specifica sull"hardware Sun si trova sul CD Supplement. Alcuni dei prodotti in dotazione contengono una propria documentazione sul rispettivo CD.

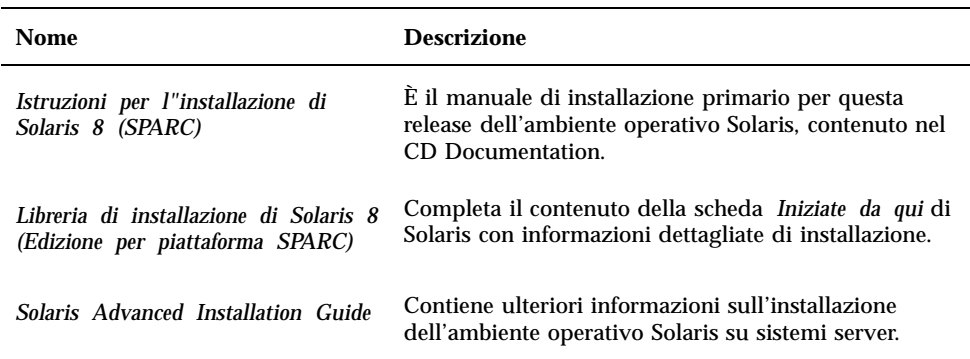

#### **TABELLA P–1** Documentazione di riferimento

#### **TABELLA P–2** Informazioni di installazione specifiche

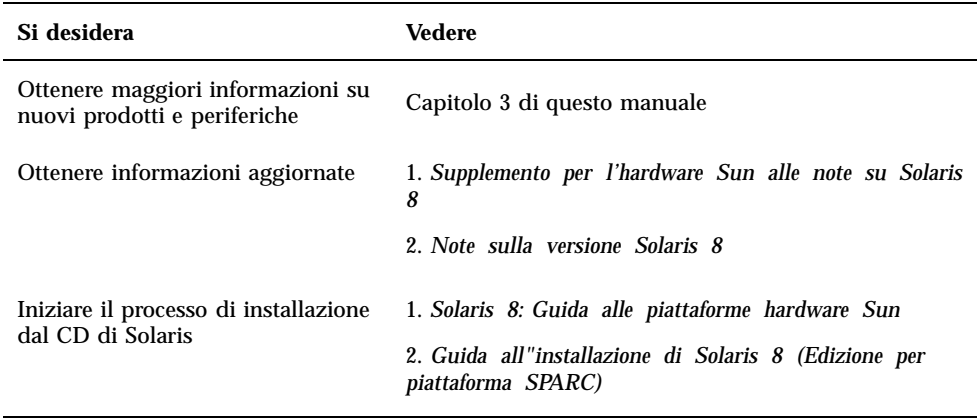

**TABELLA P–2** Informazioni di installazione specifiche *(continua)*

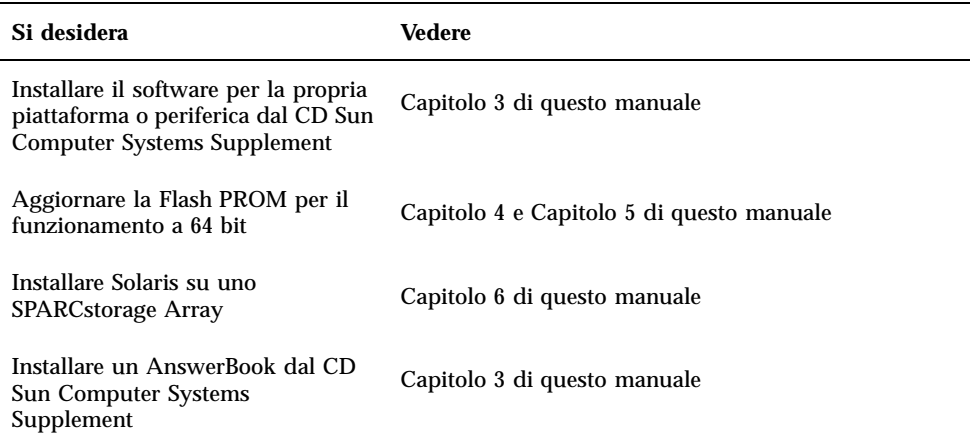

### Organizzazione del manuale

Questo manuale è strutturato nel modo seguente:

Il Capitolo 1 completa le informazioni della scheda *Iniziate da qui* di Solaris 8 con istruzioni aggiuntive per l"installazione o l"aggiornamento a Solaris 8 su specifiche piattaforme e opzioni hardware Sun.

Il Capitolo 2 elenca l"hardware Sun supportato.

Il Capitolo 3 spiega come installare il software per le piattaforme e le opzioni hardware di Sun e descrive il software a valore aggiunto fornito agli utenti di hardware Sun.

Il Capitolo 4 descrive la procedura di aggiornamento della PROM per il funzionamento a 64 bit sui sistemi Ultra 1, Ultra 2, Ultra 450 e Sun Enterprise 450.

Il Capitolo 5 descrive la procedura di aggiornamento della Flash PROM per il funzionamento a 64 bit sui sistemi Sun Enterprise 3x00, 4x00, 5x00 e 6x00.

Il Capitolo 6 descrive come eseguire una nuova installazione o un aggiornamento di Solaris 8 sui sistemi che utilizzano uno SPARCstorage Array<sup>M</sup> come dispositivo di boot.

Il Capitolo 7 descrive i requisiti hardware e software per l"utilizzo del software Power Management su hardware Sun.

Il Capitolo 8 descrive l'installazione di Alternate Pathing.

Prefazione **13**

# Convenzioni tipografiche

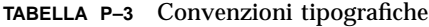

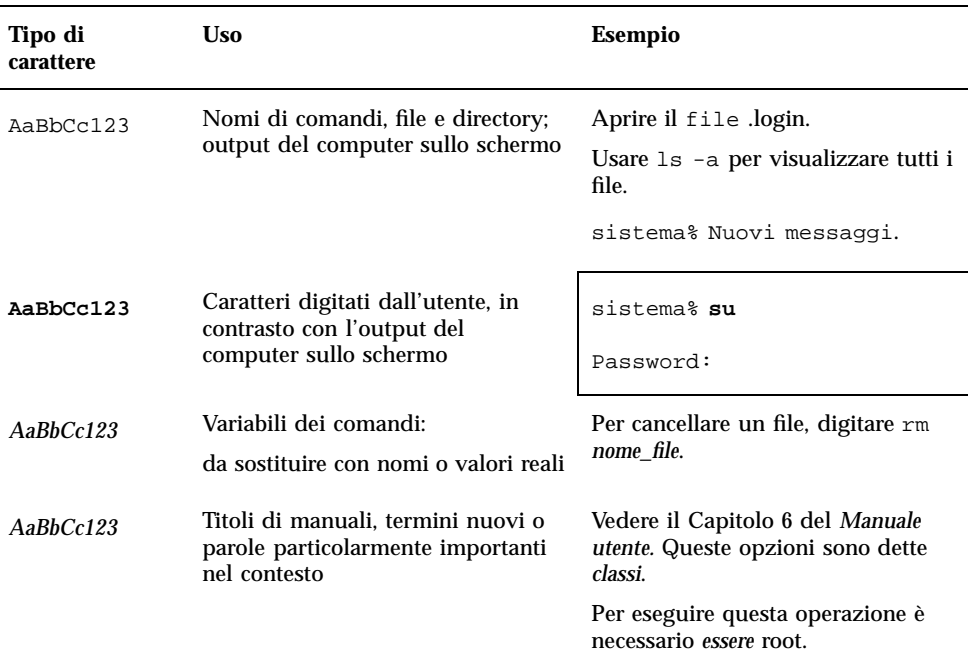

# Documentazione Sun sul Web

Il sito docs.sun.com permette di accedere alla documentazione tecnica Sun sul Web. È possibile sfogliare l"archivio docs.sun.com oppure cercare un titolo di documento o un soggetto specifico all"indirizzo:

http://docs.sun.com

# Inviateci i vostri commenti

Desideriamo migliorare la nostra documentazione e accettiamo di buon grado commenti e suggerimenti. Potete inviarci i vostri commenti all"indirizzo:

docfeedback@sun.com

Vi raccomandiamo di specificare il numero di parte del documento come oggetto della email.

Prefazione **15**

### Installazione del software dal CD di Solaris

### Installazione automatica di Solaris

Per installare o effettuare l"aggiornamento a Solaris $^{\scriptscriptstyle \rm TM}$  8 sull"hardware Sun $^{\scriptscriptstyle \rm TM}$  riportato nella Tabella 1–1, non sono richieste procedure o istruzioni particolari. Se si desidera eseguire un"installazione automatica dell'ambiente operativo Solaris 8 su hardware Sun, vedere il manuale *Guida all'installazione di Solaris 8 (Edizione per piattaforma SPARC)* o il manuale *Solaris Advanced Installation Guide*.

### Installazione manuale di Solaris

Se si intende installare l'ambiente operativo Solaris 8 usando la procedura manuale (o interattiva), possono essere necessari package e cluster software aggiuntivi. Questa sezione descrive i requisiti di installazione delle diverse piattaforme e identifica i package e i cluster software richiesti. Il metodo di installazione manuale è descritto in dettaglio nel modulo dedicato alla pianificazione dell"installazione del manuale *Guida all'installazione di Solaris 8 (Edizione per piattaforma SPARC).*

### Identificazione delle piattaforme

Per eseguire una delle operazioni seguenti, è necessario conoscere l"architettura del sistema (il gruppo di piattaforme):

**17**

- configurazione di un server di boot in una sottorete
- aggiunta di client per l'installazione in rete (standalone, server, dataless, diskless)

Il nome della piattaforma è necessario anche per creare un file di regole da utilizzare con un"installazione JumpStart<sup>M</sup> personalizzata.

La Tabella 1–1 mostra i nomi e i gruppi delle diverse piattaforme hardware Sun.

| Sistema                        | Nome della piattaforma  | Gruppo di<br>piattaforme |
|--------------------------------|-------------------------|--------------------------|
| <b>SPARCclassic</b>            | SUNW,SPARCclassic       | sun4m                    |
| <b>SPARCstation LX</b>         | SUNW,SPARCstation-LX    | sun4m                    |
| SPARCstation LX+               | SUNW,SPARCstation-LX+   | sun4m                    |
| <b>SPARCstation 4</b>          | SUNW,SPARCstation-4     | sum4m                    |
| <b>SPARCstation 5</b>          | SUNW, SPARC station-5   | sun4m                    |
| SPARCstation 5 Modello 170     | SUNW,SPARCstation-5     | sun4m                    |
| <b>SPARCstation 10</b>         | SUNW,SPARCstation-10    | sun4m                    |
| <b>SPARCstation 10SX</b>       | SUNW,SPARCstation-10,SX | sun4m                    |
| <b>SPARCstation 20</b>         | SUNW,SPARCstation-20    | sun4m                    |
| Ultra 1 Modello 140            | SUNW, Ultra-1           | sun4u                    |
| Ultra 1 Modello 170            | SUNW, Ultra-1           | sun4u                    |
| Ultra 1 Creator Modello 140E   | SUNW, Ultra-1           | sun4u                    |
| Ultra 1 Creator3D Modello 140E | SUNW, Ultra-1           | sun4u                    |
| Ultra 1 Creator Modello 170E   | SUNW, Ultra-1           | sun4u                    |
| Ultra 1 Creator3D Modello 170E | SUNW, Ultra-1           | sun4u                    |
| Ultra 1 Creator Model 200E     | SUNW, Ultra-1           | sun4u                    |
| Ultra 1 Creator3D Modello 200E | SUNW, Ultra-1           | sun4u                    |
| Sun Enterprise 1 Modello 140   | SUNW, Ultra-1           | sun4u                    |

**TABELLA 1–1** Nomi delle piattaforme dei sistemi Sun

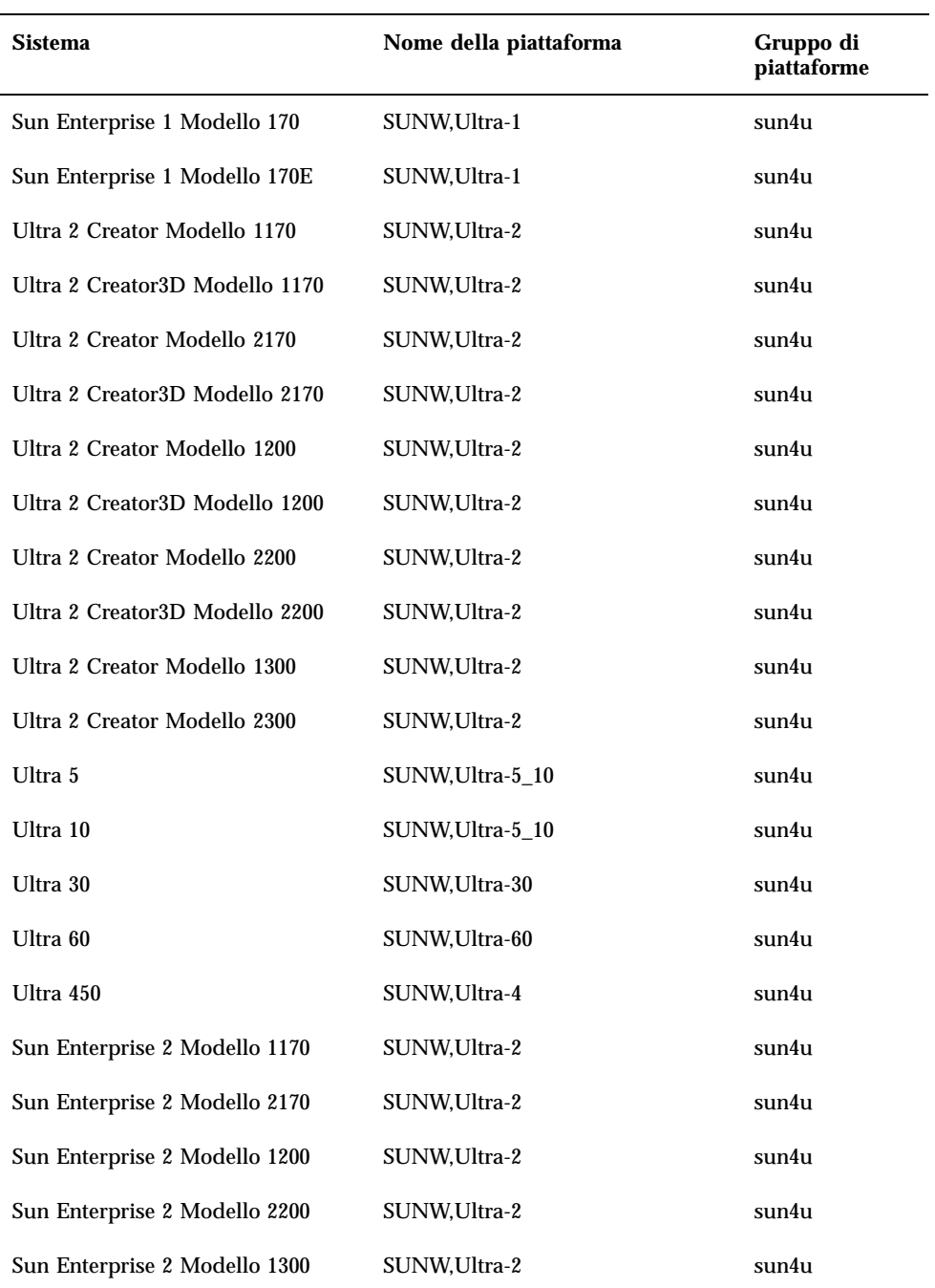

#### **TABELLA 1–1** Nomi delle piattaforme dei sistemi Sun *(continua)*

Installazione del software dal CD di Solaris **19**

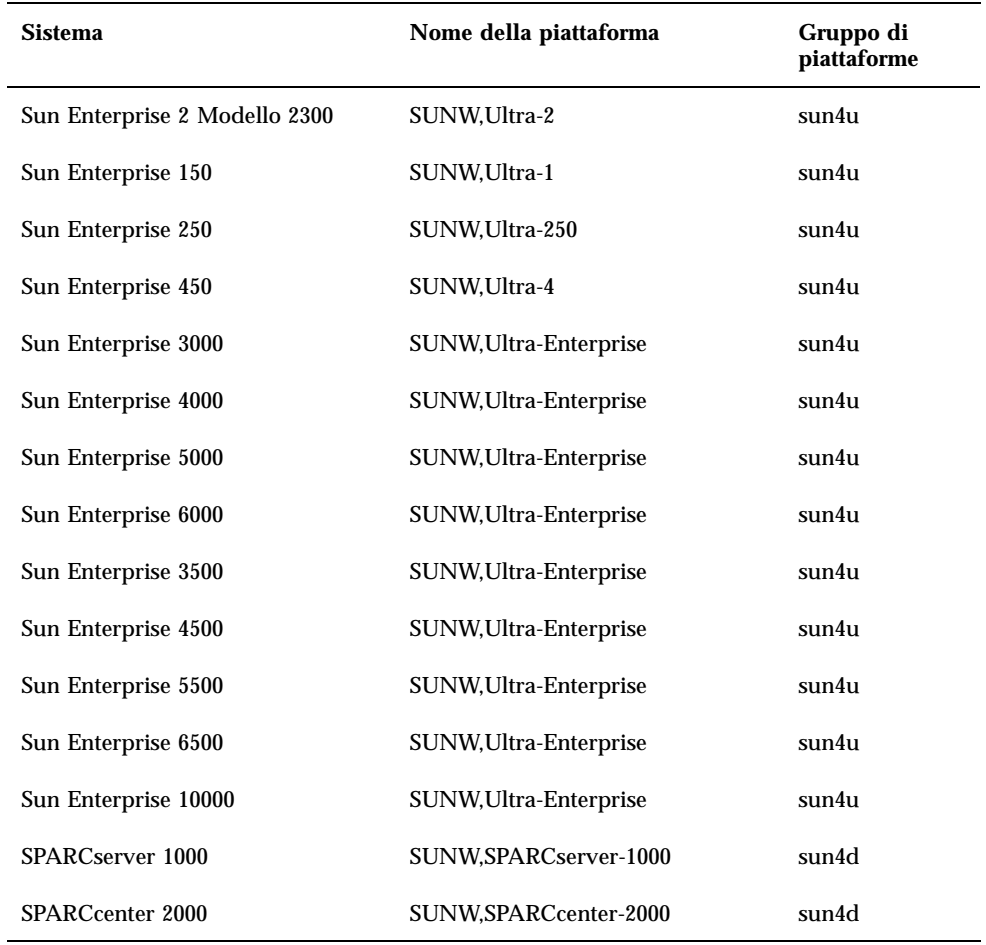

**TABELLA 1–1** Nomi delle piattaforme dei sistemi Sun *(continua)*

Per ulteriori informazioni sui gruppi di piattaforme per tutti gli altri sistemi, vedere il manuale Guida all'installazione di Solaris 8 (Edizione per piattaforma SPARC).

### Installazione interattiva di Solaris

Quando si installa l"ambiente operativo Solaris 8 dal CD di Solaris, vengono caricati automaticamente tutti i cluster e i package richiesti per l"hardware Sun. Se si sceglie di personalizzare la configurazione del software Solaris 8 usando il metodo di installazione interattivo, vedere la Tabella 1–2 e la Tabella 1–3 per identificare i package e i cluster necessari.

| Nome del<br>prodotto                | Nome del<br>cluster o del<br>package | <b>Descrizione</b>                                                          |
|-------------------------------------|--------------------------------------|-----------------------------------------------------------------------------|
| Frame buffer<br>S24                 | SUNWCtcx                             | Supporto API TCX                                                            |
| Frame buffer SX                     | <b>SUNWCSX</b>                       | Supporto SX                                                                 |
| Creator e<br>Creator3D              | SUNWxilvl                            | Driver e pipeline Creator Graphics                                          |
|                                     | SUNWCffb                             |                                                                             |
|                                     | SUNWffbx                             | Supporto 64 bit                                                             |
| Creator e<br>Creator3D (Serie       | SUNWxilvl                            | Driver e pipeline Creator Graphics                                          |
| 2)                                  | SUNWCffb                             |                                                                             |
|                                     | SUNWffbx                             | Supporto 64 bit                                                             |
| Elite3D                             | SUNWCafb                             | Driver e pipeline Elite3D                                                   |
|                                     | SUNWafbmn                            | Pagine man in linea di Elite3D                                              |
|                                     | SUNWafbx                             | Supporto 64 bit                                                             |
| Frame buffer<br><b>PGX Graphics</b> | SUNWCm64                             | Supporto grafica M64                                                        |
|                                     | SUNWm64x                             | Supporto 64 bit                                                             |
| Frame buffer<br>PGX32 Graphics      | TSIpgx.u                             | Device driver per l'acceleratore grafico PGX32 (Raptor<br>GFX)              |
|                                     | TSIpgxmn                             | Pagine man per l'acceleratore grafico PGX32 (Raptor<br>GFX)                 |
|                                     | TSIpgxw                              | Modulo X Server caricabile per l'acceleratore grafico<br>PGX32 (Raptor GFX) |
|                                     | TSIpgxx.u                            | Device driver a 64 bit per l'acceleratore grafico PGX32<br>(Raptor GFX)     |

**TABELLA 1–2** Cluster e package software richiesti per l"hardware Sun

Installazione del software dal CD di Solaris **21**

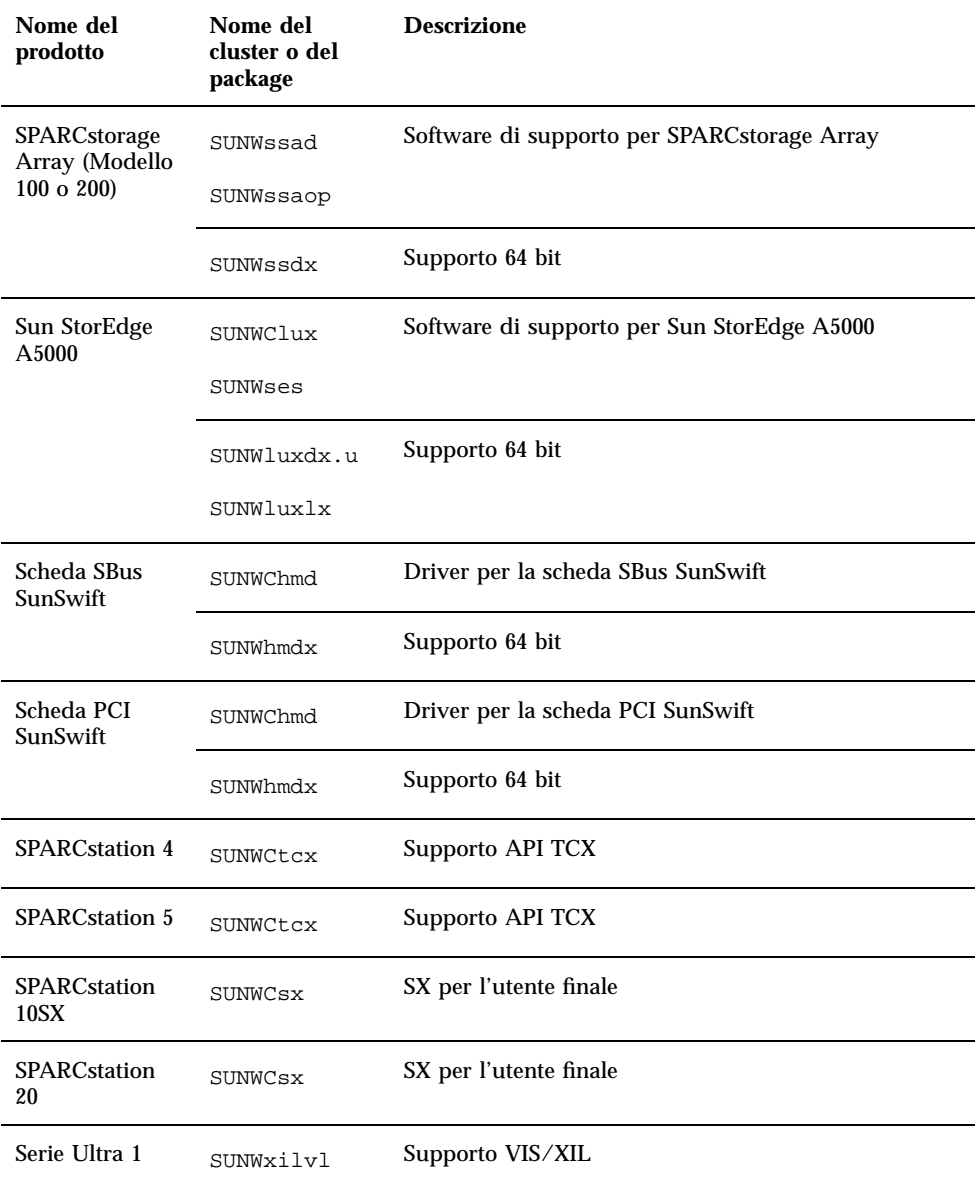

**TABELLA 1–2** Cluster e package software richiesti per l"hardware Sun *(continua)*

| Nome del<br>prodotto                                                | Nome del<br>cluster o del<br>package | <b>Descrizione</b>                 |  |
|---------------------------------------------------------------------|--------------------------------------|------------------------------------|--|
| Serie Ultra 1                                                       | SUNWxilvl                            | Supporto VIS/XIL                   |  |
| Creator, Serie<br>Ultra 2 Creator<br>e Serie Sun<br>Enterprise X000 | SUNWCffb                             | Driver e pipeline Creator Graphics |  |
|                                                                     | SUNWChmd                             | Driver per la scheda SunSwift SBus |  |
|                                                                     | SUNWffbx                             | Supporto 64 bit                    |  |
|                                                                     | SUNWhmdx                             |                                    |  |
| Ultra 5, Ultra 10<br>e Ultra 30                                     | SUNWxilvl                            | Supporto VIS/XIL                   |  |
|                                                                     | SUNWCffb                             | Driver e pipeline Creator Graphics |  |
|                                                                     | SUNWCm64                             | Supporto grafica M64               |  |
|                                                                     | SUNWChmd                             | Driver per la scheda SBus SunSwift |  |
|                                                                     | SUNWffbx                             | Supporto 64 bit                    |  |
|                                                                     | SUNWhmdx                             |                                    |  |
|                                                                     | SUNWm64x                             |                                    |  |
| Ultra <sub>60</sub>                                                 | SUNWxilvl                            | Supporto VIS/XIL                   |  |
|                                                                     | SUNWCffb                             | Driver e pipeline Creator Graphics |  |
|                                                                     | SUNWCm64                             | Supporto grafica M64               |  |
|                                                                     | SUNWChmd                             | Driver per la scheda SBus SunSwift |  |
|                                                                     | SUNWffbx                             | Supporto 64 bit                    |  |
|                                                                     | SUNWm64x                             |                                    |  |

**TABELLA 1–2** Cluster e package software richiesti per l"hardware Sun *(continua)*

Installazione del software dal CD di Solaris **23**

**TABELLA 1–2** Cluster e package software richiesti per l"hardware Sun *(continua)*

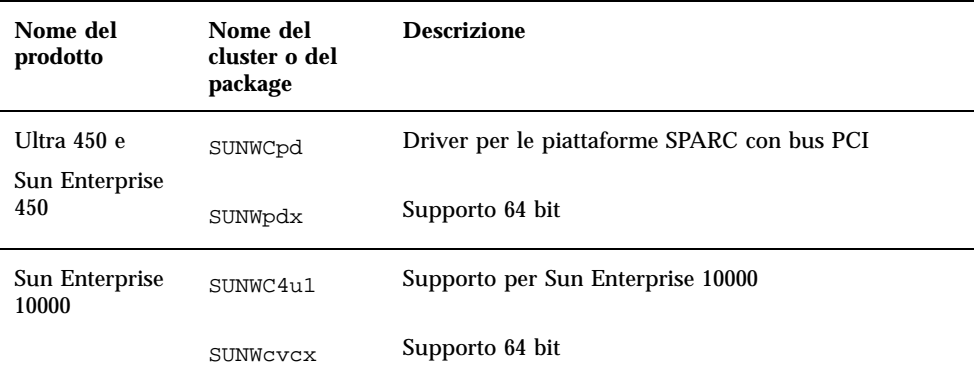

### Installazione manuale dei package

Consultare la Tabella 1–3, che elenca i package software richiesti per le piattaforme hardware specifiche.

**TABELLA 1–3** Package richiesti per piattaforme e opzioni hardware specifiche

| Nome del prodotto      | Nome del package |
|------------------------|------------------|
| Frame buffer SX        | SUNWsxr.m        |
|                        | SUNWSX           |
|                        | SUNWSXOW         |
|                        | SUNWxilcg        |
|                        | SUNWsxxql        |
| Frame buffer S24 o FSV | SUNWtcx.m        |
|                        | SUNWtcxu         |
|                        | SUNWtcxow        |

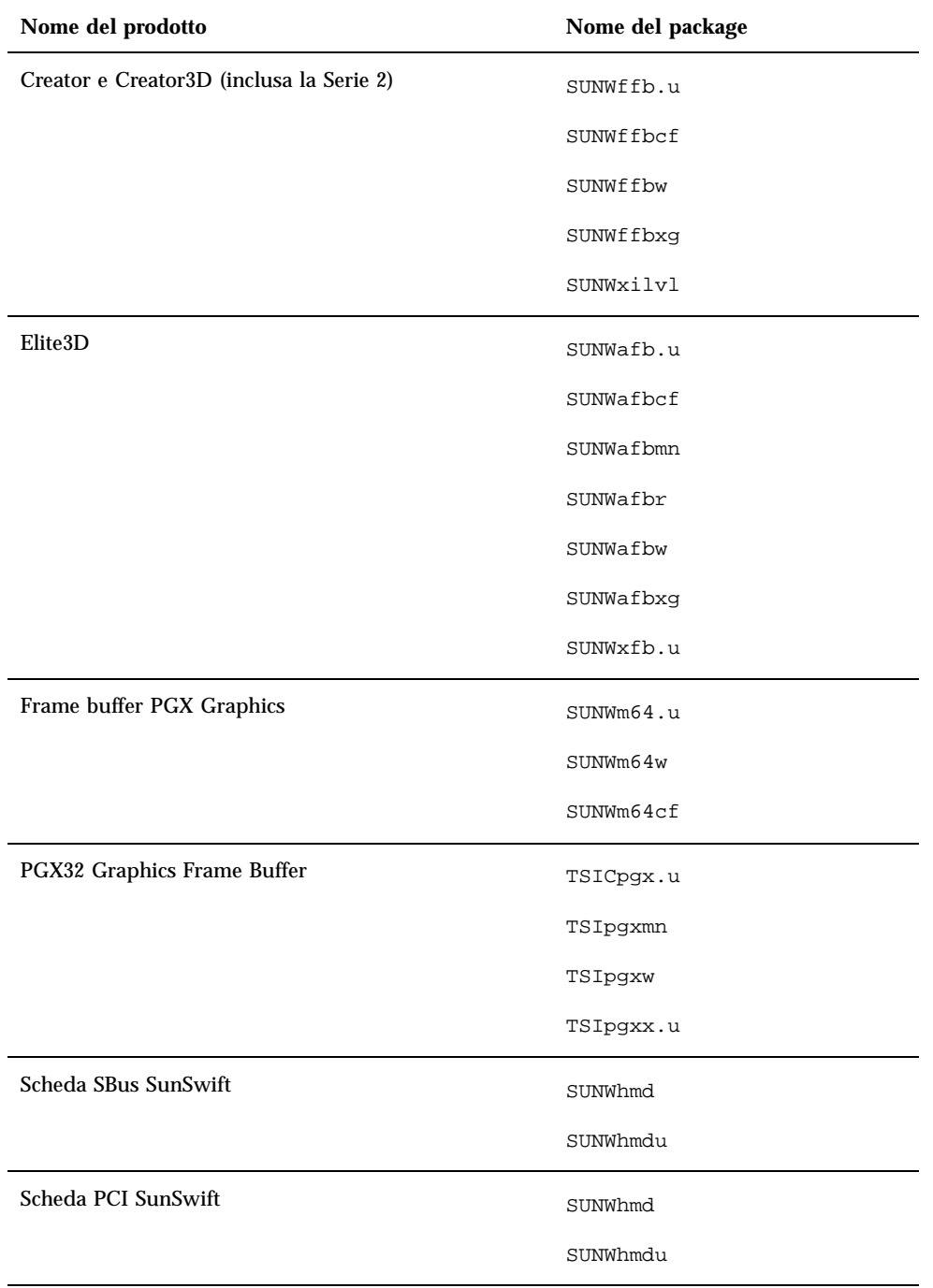

Installazione del software dal CD di Solaris **25**

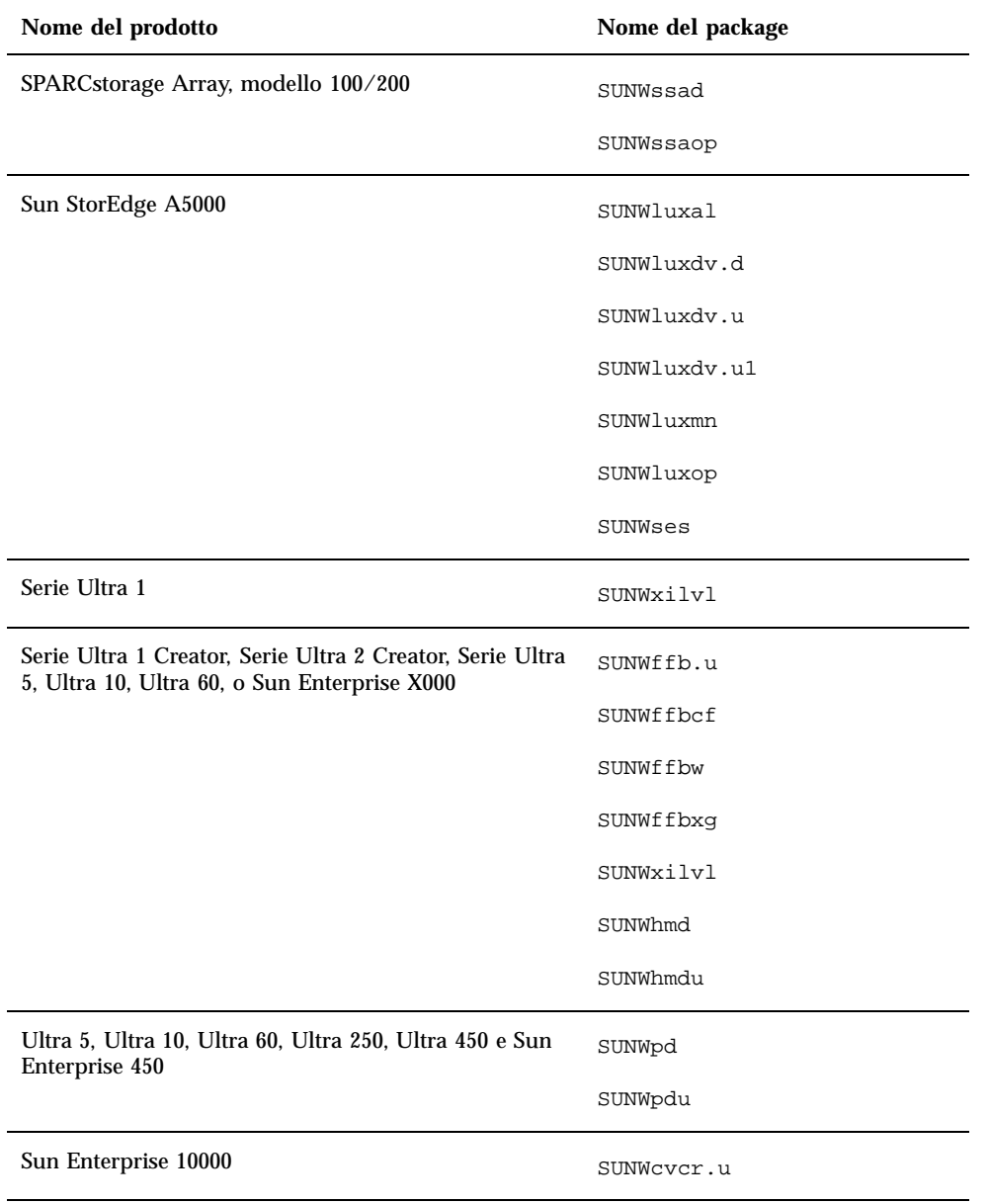

# Profili per l'installazione JumpStart personalizzata

Per informazioni sulla disponibilità del metodo JumpStart $\mathbb{I}^{\mathbb{M}}$  personalizzato nel proprio sito, contattare l"amministratore di sistema. La Tabella 1–4 elenca le piattaforme e le opzioni hardware o software che potrebbero richiedere l"inserimento di righe aggiuntive nei profili personalizzati. Questi cluster potrebbero non venire installati insieme al gruppo software di base. Per maggiori informazioni, vedere il manuale Guida all'installazione di Solaris 8 (Edizione per piattaforma SPARC).

Nel creare un profilo con il metodo JumpStart personalizzato, lasciare uno spazio sufficiente nella partizione di root per il software del CD Supplement, ad esempio per il software di diagnostica SunVTS.

**Nota -** Per maggiori informazioni su come automatizzare le installazioni di Solaris, vedere il manuale *Automating Solaris Installations: A Custom JumpStart Guide* (Kasper/McClellan), pubblicato da SunSoft Press/Prentice Hall.

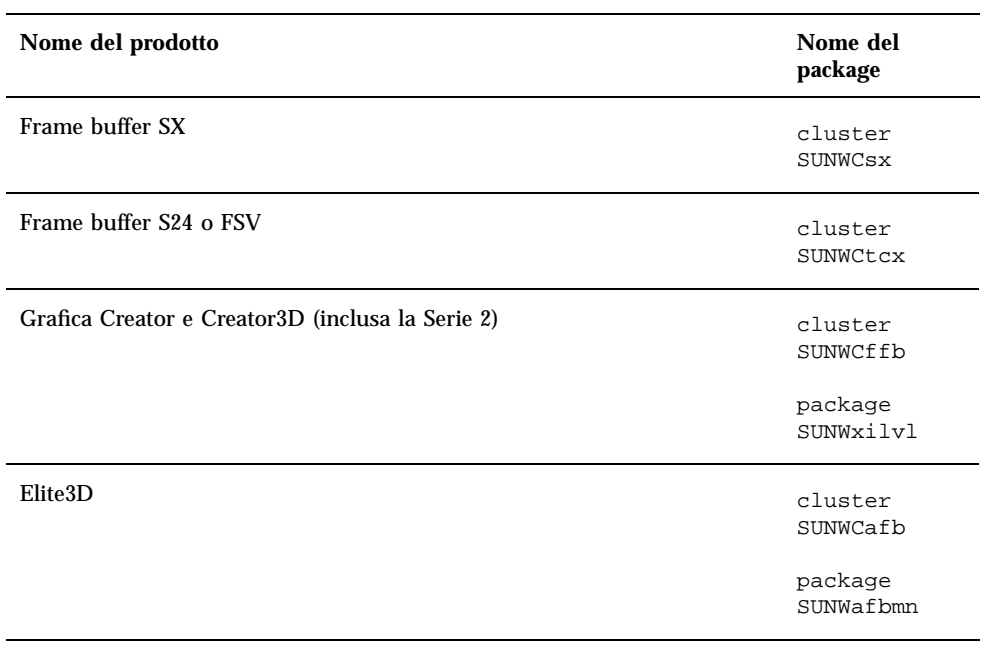

**TABELLA 1–4** Righe aggiuntive richieste per le installazioni JumpStart personalizzate

Installazione del software dal CD di Solaris **27**

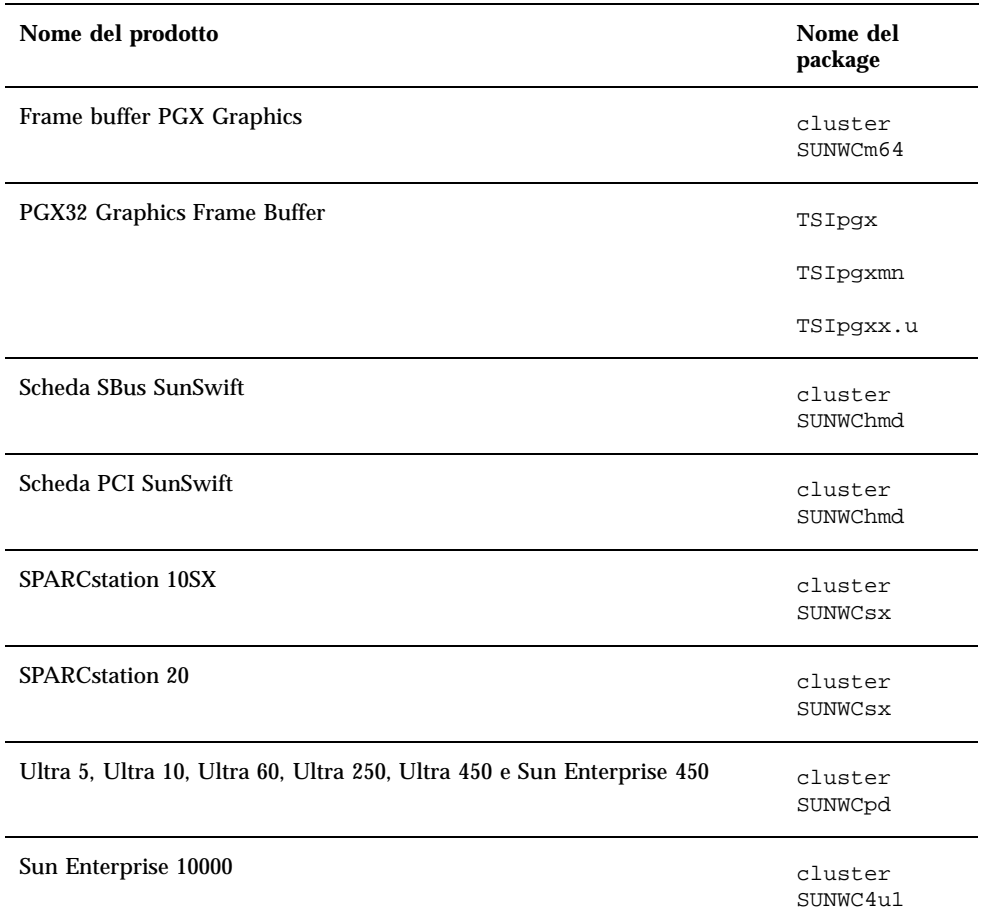

**TABELLA 1–4** Righe aggiuntive richieste per le installazioni JumpStart personalizzate *(continua)*

# Kernel a 32 bit come impostazione predefinita sui sistemi UltraSPARC a 200 MHz o inferiori

Sui sistemi UltraSPARC con processori a 200 MHz o inferiori, l"esecuzione di un programma a 64 bit specifico può attivare un problema che potrebbe causare lo stallo

del processore. Poiché i programmi a 64 bit non possono essere eseguiti sul kernel a 32 bit di Solaris, su questi sistemi viene caricato per default un kernel a 32 bit.

La sequenza di codice che attiva il problema è particolarmente rara ed è altamente improbabile che venga generata da un compilatore. Per dimostrare il problema è stato infatti necessario scrivere codice di assembler specifico. È del tutto improbabile che una routine di assembler utilizzi questa sequenza di codice.

Chi intenda assumersi la responsabilità che un utente possa accidentalmente o intenzionalmente eseguire un programma che potrebbe causare lo stallo del processore potrà scegliere di eseguire il kernel a 64 bit di Solaris su questi sistemi.

Per determinare la velocità del/dei processore/i, digitare il comando seguente:

# **/usr/sbin/psrinfo -v**

Per modificare il kernel di default (32 bit), è sufficiente modificare il file boot. Modificare il file /platform/*nome\_piattaforma*/boot.conf in modo che contenga una riga non commentata con la variabile

ALLOW\_64BIT\_KERNEL\_ON\_UltraSPARC\_1\_CPU impostata su true, come mostrato nell"esempio seguente:

ALLOW\_64BIT\_KERNEL\_ON\_UltraSPARC\_1\_CPU=true

Per maggiori informazioni sulla modifica del kernel predefinito, vedere boot(1M).

In alternativa, è possibile acquistare un upgrade per il sistema esistente; in questo caso si raccomanda di contattare la filiale locale Sun per ulteriori dettagli.

Installazione del software dal CD di Solaris **29**

## Hardware Sun supportato

# Piattaforme supportate

**Nota -** Non tutte le piattaforme e le periferiche elencate in questo capitolo sono compatibili. Per maggiori informazioni, contattare la filiale locale Sun.

- SPARCclassic<sup>™</sup>
- SPARCstation LX
- **SPARCstation 4**
- **SPARCstation 5**
- SPARCstation 5 Modello 170
- **SPARCstation 10**
- **SPARCstation 10SX**
- **SPARCstation 20**
- SPARCstation 20 Modello HS11, HS12, HS14, HS21, HS22, 151 e 152
- $\blacksquare$  Ultra 1<sup>™</sup> Modello 140, 170
- Ultra 1 Creator Modelli 140E, 170E, 200E
- Ultra 1 Creator3D Modelli 140E, 170E, 200E
- $\blacksquare$  Sun Enterprise $\overline{\phantom{a}}^{\rm M}$  1 Modelli 140, 170, 170E
- Ultra 2 Creator Modelli 1170, 2170, 1200, 2200, 1300, 2300
- Ultra 2 Creator3D Modelli 1170, 2170, 1200, 2200
- Ultra 5

**31**

- Ultra 10
- Ultra 30
- Ultra 60
- $\blacksquare$  Ultra 450
- Sun Enterprise 2 Modelli 1170, 2170, 1200, 2200, 1300, 2300
- Sun Enterprise 150
- Sun Enterprise 250
- Sun Enterprise 450
- Sun Enterprise 3000
- Sun Enterprise 4000
- Sun Enterprise 5000
- Sun Enterprise 6000
- Sun Enterprise 3500
- Sun Enterprise 4500
- Sun Enterprise 5500
- Sun Enterprise 6500
- Sun Enterprise 10000
- $\blacksquare$  SPARCserver<sup>™</sup> 1000 e 1000E
- SPARCcenter 2000 e 2000E

# Installazione del software dal CD Sun Computer Systems Supplement

Questo capitolo descrive il contenuto e le modalità di installazione del CD Sun Computer Systems Supplement, che contiene i seguenti prodotti software:

- **SunVTS**<sup> $<sup>TM</sup>$  4.0</sup></sup>
- OpenGL  $1.2$
- Attivatore/Visualizzatore di file PC 1.0.1
- ShowMe  $\text{TV}^{\text{TM}}$  1.3
- Pagine man dell'hardware Sun
- $\blacksquare$  Set di AnswerBook di Solaris $\mathbb{S}^{\mathbb{M}}$  8
- $\blacksquare$  Driver SunFDDI $\textsuperscript{TM}$  PCI 3.0
	- Driver SunFDDI $_{\text{TM}}^{\text{TM}}$  SBus 7.0
- Driver SunHSI PCI 3.0
	- Driver SunHSI SBus 3.0
- Driver Sun GigabitEthernet 3.0
- $\blacksquare$  Driver SunATM 5.0SunForum<sup>™</sup> 3.0
- Remote System Control (RSC) 1.0 per server Sun Enterprise
- Java 3D 1.1.2
- Sun Enterprise 10000 SSP 3.2
- Capacity on Demand 1.0

**33**

# Installazione del software del CD Sun Computer Systems Supplement

Ci sono almeno due modi per installare il software dal CD Supplement:

- Solaris Web Start 2.0
- pkgadd

### Prima di installare il software del CD Supplement

Se il software del CD Supplement è stato installato da una release precedente, è opportuno rimuovere i package associati a tale software prima di installare il nuovo software.

### Installazione del software del CD Supplement con Solaris Web Start 2.0

È possibile utilizzare Solaris Web Start 2.0 per installare il software del CD Supplement dopo aver installato l'ambiente operativo Solaris.

#### Per installare il software del CD Supplement con Solaris Web Start 2.0

- **1. Inserire il CD Supplement nell'unità CDROM.**
- **2. In una shell, digitare:**

# **cd /cdrom/cdrom0** # **./installer**

- **3. Quando viene visualizzata la GUI di Solaris Web Start, selezionare Next.**
- **4. Vedere la Tabella 3–1. Nella colonna Solaris Web Start 2.0, il software è contrassegnato da "Installato per impostazione predefinita" o "Opzionale".**
	- **a. Se si desidera installare tutto il software installato per impostazione predefinita, fare clic su Default Install e quindi su Next.**

**b. Se si desidera installare solo alcuni dei prodotti software, fare clic su Custom Install e quindi su Next. Selezionare il software da installare e fare quindi clic su Next.**

| <b>Software</b>                                                  | <b>Solaris Web Start 2.0</b>               |
|------------------------------------------------------------------|--------------------------------------------|
| <b>SunVTS</b>                                                    | Installato per impostazione<br>predefinita |
| Software OpenGL                                                  | Installato per impostazione<br>predefinita |
| Attivatore/visualizzatore di file PC                             | Installato per impostazione<br>predefinita |
| Software ShowMe TV 1.3                                           | Installato per impostazione<br>predefinita |
| Solaris on Sun Hardware AnswerBook Set                           | Installato per impostazione<br>predefinita |
| Driver SunFDDI                                                   | Installato per impostazione<br>predefinita |
| <b>Driver SunHSI</b>                                             | Installato per impostazione<br>predefinita |
| Driver Sun GigabitEthernet                                       | Installato per impostazione<br>predefinita |
| <b>Driver SunATM</b>                                             | Installato per impostazione<br>predefinita |
| Software SunForum                                                | Installato per impostazione<br>predefinita |
| Java 3D 1.1.1                                                    | Installato per impostazione<br>predefinita |
| Remote System Control (RSC) for Sun Enterprise<br><b>Servers</b> | Opzionale                                  |
| Sun Enterprise 10000 SSP                                         | Opzionale                                  |

**TABELLA 3–1** Installazione del software supplementare

Installazione del software dal CD Sun Computer Systems Supplement **35**

#### **TABELLA 3–1** Installazione del software supplementare *(continua)*

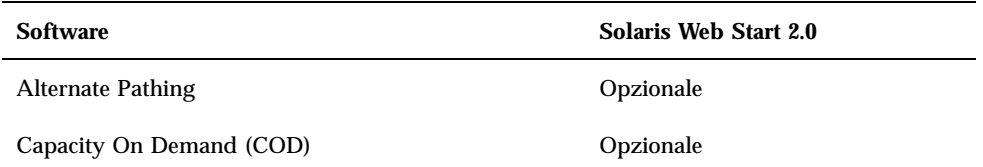

### Installazione del software del CD Supplement su un sistema standalone con pkgadd

Per installare i package per i prodotti supportati dal CD Supplement con pkgadd, procedere in questo modo:

- **1. Inserire il CD Supplement nel lettore di CD-ROM.** Verrà aperta la finestra della Gestione di file.
- **2. In una shell, diventare superutente con il comando** su **e la password di superutente.**
- **3. Digitare:**

# **/usr/sbin/pkgadd -d /cdrom/cdrom0/***directory***/Product** *nomi\_dei\_package*

oppure:

# **cd /cdrom/cdrom0/***directory***/Product**

```
# pkdadd -d . nomi_dei_package
```
in cui *directory* corrisponde alla directory del prodotto software come da Tabella 3–2 e *nomi\_dei\_package* sono i nomi dei package indicati nella Tabella 3–2.

L'argomento dell'opzione-d deve essere il percorso completo di un dispositivo o di una directory. Se non viene specificato il dispositivo su cui risiede il package, pkgadd lo cerca nella directory di spool predefinita (/var/spool/pkg). Se il package non si trova in questa posizione, l'installazione non viene eseguita.
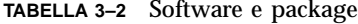

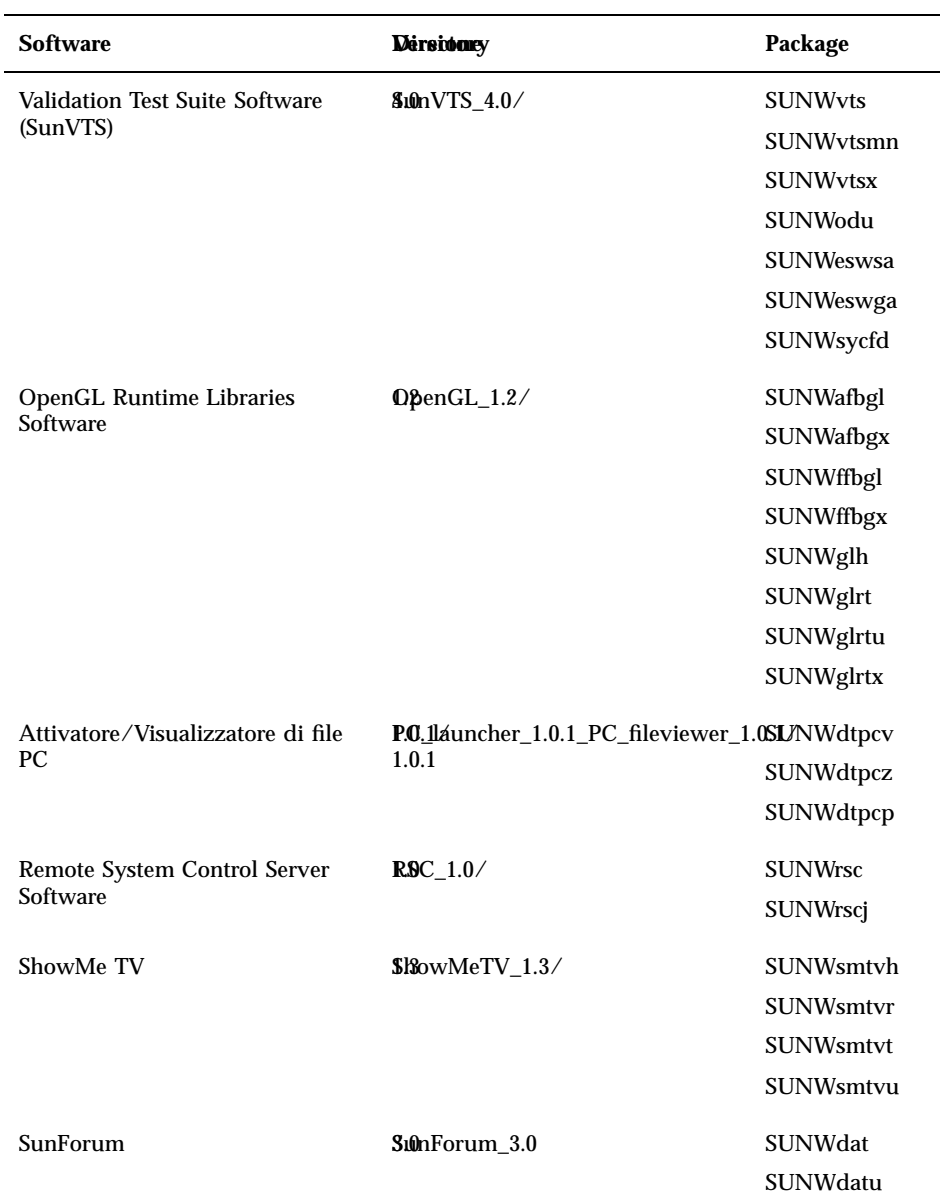

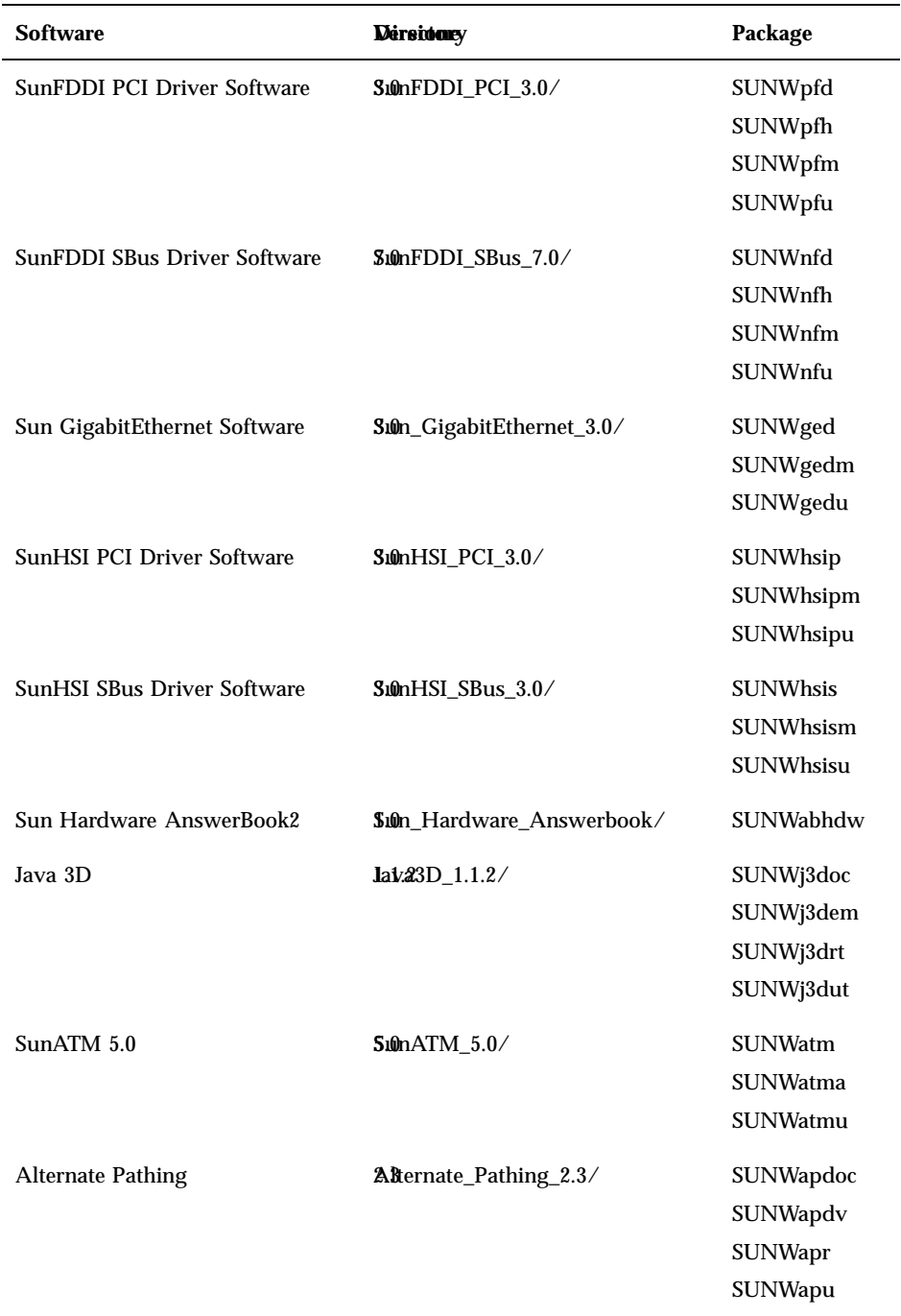

#### **TABELLA 3–2** Software e package *(continua)*

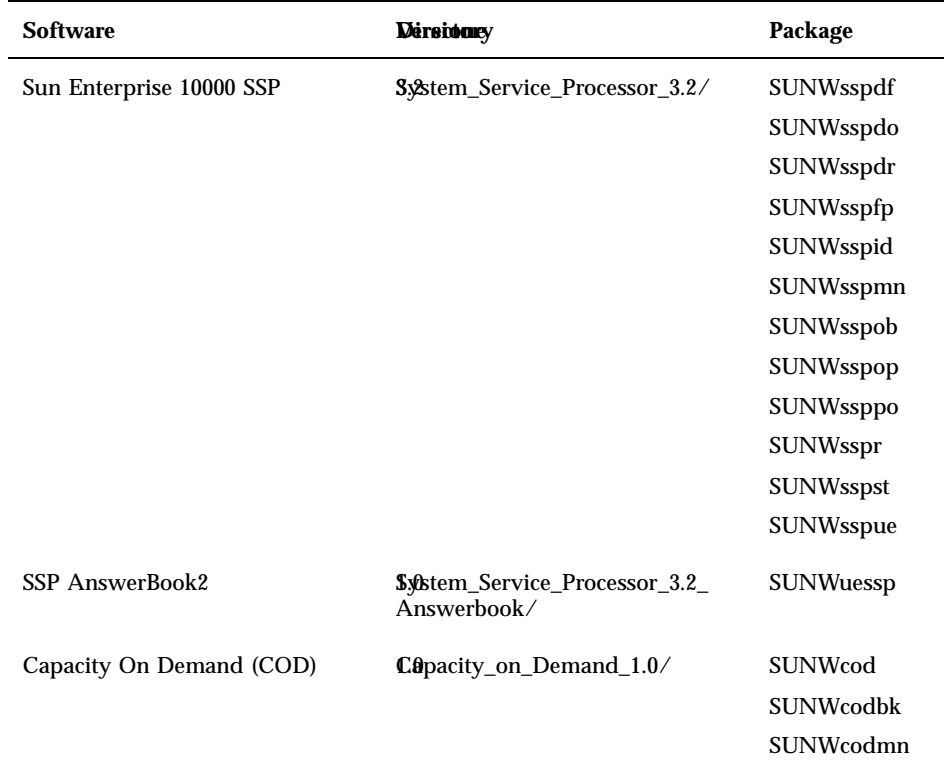

#### **TABELLA 3–2** Software e package *(continua)*

Se si verifica un problema durante l'installazione dei package, vengono visualizzate alcune informazioni seguite da questo prompt:

Procedere con l'installazione?

Rispondere yes, no o quit

# Validation Test Suite Software (SunVTS Software)

La suite di test di verifica in linea SunVTS $^{\text{\tiny{\text{TM}}}}$ è uno strumento diagnostico realizzato per il controllo dell"hardware Sun. Eseguendo alcuni test diagnostici sull"hardware, SunVTS verifica la connettività e la funzionalità dei controller e dei dispositivi del sistema in ambiente a 32 o 64 bit.

All"interno di questo ambiente, è possibile eseguire individualmente i test che verificano in modo specifico la maggior parte dei componenti hardware Sun attualmente supportati. L'ambiente SunVTS permette inoltre ai programmatori di sviluppare propri test e di eseguirli con le interfacce di SunVTS.

Il software dell"applicazione SunVTS si trova sul CD Supplement. Per informazioni sull"uso di SunVTS, vedere i documenti *SunVTS 4.0 User's Guide*, *SunVTS 4.0 Test Reference Manual* e *SunVTS Quick Reference Card*.

La Tabella 3–3 descrive le caratteristiche principali dell"ambiente SunVTS:

| Componente                                  | <b>Descrizione</b>                                                                                                    |
|---------------------------------------------|----------------------------------------------------------------------------------------------------|
| Kernel di SunVTS (vtsk)                     | Il kernel di SunVTS controlla tutti gli aspetti dei test. Si<br>tratta di un daemon che viene eseguito in background<br>e rimane sempre disponibile. All'avvio, il kernel di<br>SunVTS controlla la configurazione dell'hardware del<br>sistema e attende le istruzioni dell'interfaccia utente.<br>Durante l'esecuzione, il kernel di SunVTS coordina lo<br>svolgimento dei singoli test e gestisce tutti i messaggi<br>(di informazione e di errore) che vengono generati. |
| Interfaccia utente CDE di SunVTS<br>(vtsui) | Questa interfaccia è stata realizzata per essere eseguita<br>nel Common Desktop Environment (CDE). Tuttavia,<br>se è installato il package SUNWdtbas, può anche<br>essere eseguita in OpenWindows. L'interfaccia utente<br>consente di configurare, eseguire e monitorare le<br>sessioni di prova di SunVTS per gli host locali e<br>remoti.                                                                                                    |

**TABELLA 3–3** Strumenti diagnostici di SunVTS

| Componente                                             | <b>Descrizione</b>                                                                                                    |
|--------------------------------------------------------|----------------------------------------------------------------------------------------------------|
| Interfaccia utente OPEN LOOK di<br>SunVTS (vtsui.o1)   | Questa interfaccia è stata realizzata per essere eseguita<br>su OpenWindows. L'interfaccia utente OPEN LOOK<br>di SunVTS potrebbe non supportare le più recenti<br>funzionalità di SunVTS. Per un supporto completo,<br>avvalersi dell'inter faccia CDE o TTY. L'interfaccia<br>OPEN LOOK di SunVTS verrà mantenuta ma non<br>ottimizzata, poiché OPEN LOOK è supportato<br>nell'ambiente Solaris. |
| Interfaccia utente TTY di SunVTS<br>$(vtext{stty})$    | Poiché non tutti i sistemi Sun sono dotati di un<br>monitor, SunVTS dispone anche di un"interfaccia TTY.<br>L"interfaccia ASCII basata su menu accetta numerose<br>sequenze di tasti per il controllo delle opzioni e delle<br>sessioni di test. Può essere utilizzata come terminale,<br>shell o modem.                                                                                           |
| Esecuzione di un test singolo dalla<br>riga di comando | Oltre all'esecuzione dall'interfaccia utente, è anche<br>possibile eseguire individualmente i test hardware di<br>SunVTS da una riga di comando UNIX®. L'esecuzione<br>individuale di un test può essere utile per verificare<br>un singolo componente hardware del sistema.                                                                                                    |
| Supporto di test personalizzati                        | L"ambiente SunVTS consente di eseguire file binari di<br>test di terze parti in modo che sia il test, e non il<br>kernel di SunVTS, a controllare gli argomenti di input<br>e i file di log generati. L'utente può semplicemente<br>modificare il file, customtest fornito da SunVTS<br>per associare liberamente il test all'ambiente.                                                            |

**TABELLA 3–3** Strumenti diagnostici di SunVTS *(continua)*

## Package di SunVTS

La Tabella 3–4 contiene un elenco dei package necessari per eseguire l"utility diagnostica SunVTS.

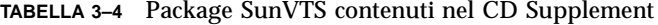

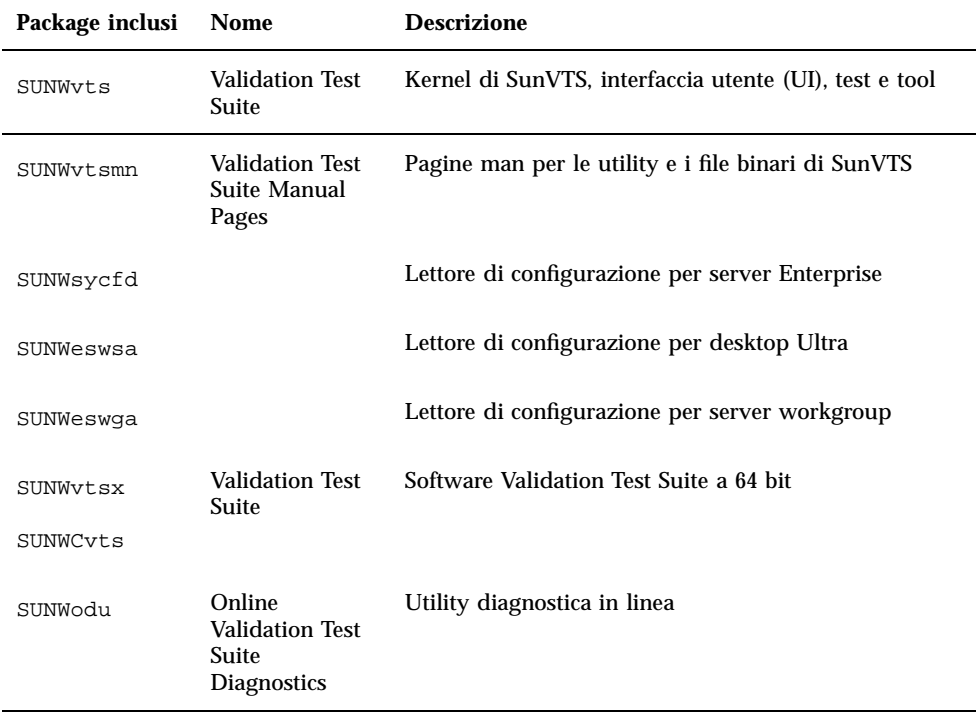

## Installazione di SunVTS

Vedere Capitolo 3.

## Uso di SunVTS

Per informazioni sull"uso di SunVTS, vedere il manuale *SunVTS 4.0 User's Guide* nel set di AnswerBook Solaris 8 on Sun Hardware. Per informazioni sui test di SunVTS e un riferimento rapido alle funzioni dell"utility, vedere i documenti *SunVTS 4.0 Test Reference Manual* e *SunVTS Quick Reference Card*.

# OpenGL

Il software Sun OpenGL per Solaris è l'implementazione nativa di Sun della API OpenGL. L"API OpenGL è una libreria grafica standard e indipendente dal produttore. Fornisce un piccolo insieme di molte funzioni di rendering 3D di base e avanzate, come le trasformazioni di modellazione, l'ombreggiatura, l'illuminazione, l'antialiasing, il texture mapping, l'effetto "fog" e l'alpha blending.

## Piattaforme supportate

Il software Sun OpenGL 1.2 per Solaris supporta i seguenti dispositivi:

- Grafica Creator, Grafica Creator3D e Grafica Elite3D le funzionalità di OpenGL vengono accelerate a livello hardware.
- SX, GX, GX+, TGX, TGX+, S24 le funzionalità di OpenGL vengono eseguite a livello software.
- **Tutti i sistemi Sun SPARC<sup>TM</sup>** dotati dei seguenti frame buffer sono supportati dal software OpenGL 1.2: TCX, SX, GX, Creator e le famiglie di frame buffer Elite3D. Queste piattaforme includono i desktop Ultra, i sistemi Sun Enterprise e tutta la famiglia SPARCstation.

## Eliminazione dei vecchi package

Se sono installati i package di versioni precedenti del software Sun OpenGL per Solaris, è necessario rimuoverli con il comando pkgrm.

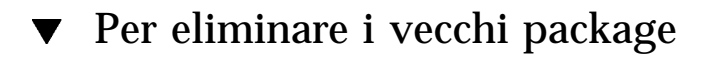

**1. Usare il comando** pkginfo **per determinare se sul sistema siano installate versioni precedenti dei package di OpenGL.**

Il comando pkginfo | egrep -i ''OpenGL'' restituisce un elenco dei package di OpenGL installati sul sistema.

```
% pkginfo | egrep -i ''OpenGL''
```

```
application SUNWffbgl Creator Graphics (FFB) OpenGL Support
application SUNWglrt OpenGL Runtime Libraries<br>application SUNWglrtu OpenGL Platform Specific
                              OpenGL Platform Specific Runtime Libraries
application SUNWglwrt OpenGL Widget Library
```
**(continua)**

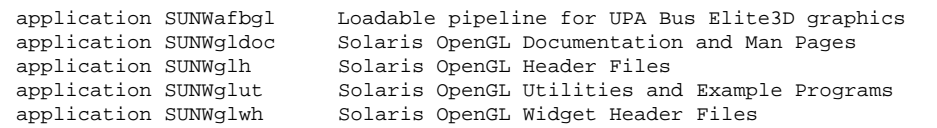

**2. Per rimuovere i package, diventare superutente:**

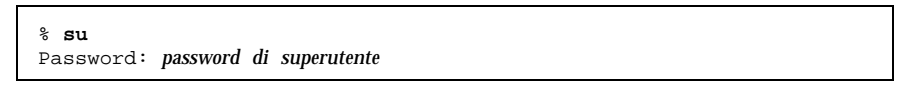

**3. Eseguire** pkgrm **per rimuovere tutti i package di Sun OpenGL per Solaris preesistenti.**

```
# pkgrm SUNWglrt SUNWglh..
```
## Package di OpenGL

La Tabella 3–5 elenca i package forniti con Sun OpenGL per Solaris.

**TABELLA 3–5** Package di OpenGL

| Nome del<br>package | <b>Descrizione</b>                                                | Posizione di installazione<br>predefinita |
|---------------------|-------------------------------------------------------------------|-------------------------------------------|
| SUNWqlrt            | Librerie runtime per il client OpenGL                             | /usr/openwin/lib                          |
| SUNWglrtu           | Librerie di OpenGL specifiche per<br><b>UltraSPARC</b>            | /usr/openwin/<br>platform/sun4u/lib/GL    |
| SUNWffbgl           | Pipeline di dispositivi per i frame buffer<br>Creator e Creator3D | /usr/openwin/lib/GL/<br>devhandlers       |

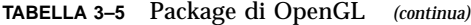

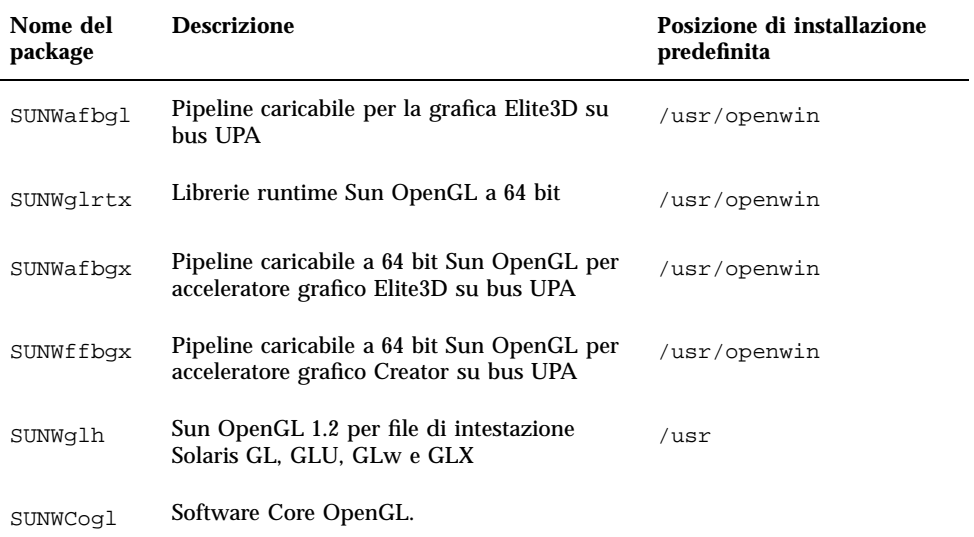

### Installazione di OpenGL

Vedere Capitolo 3.

## Dopo l'installazione dei package

Dopo avere installato i package, procedere come segue:

### Per verificare l'installazione dei package

- **1. Uscire dal sistema a finestre e riavviarlo, in modo che venga caricata l'estensione del server GLX appena installata.**
- **2. Per verificare che le librerie di OpenGL siano state installate correttamente, eseguire** ogl\_install\_check**.**

Il programma di test ogl\_install\_check restituisce la versione della libreria OpenGL e del renderer utilizzato, e visualizza una ruota in movimento. Se eseguito su un sistema UltraSPARC Creator3D, il programma restituisce questo output:

Per scopi diagnostici, se Solaris OpenGL presenta un problema, annotare i seguenti valori:

```
OpenGL Renderer: Creator 3D, VIS
OpenGL Extension Support: GL_EXT_texture3D
  GL_SGI_color_table
 GL_SUN_geometry_compression
 GL_EXT_abgr
GL_EXT_rescale_normal
Server GLX OpenGL: Detail Status Report
     GLX: Context is direct.
      GLX: OpenGL Rendering in use
     GLX: Double Buffering in use
     GLX: Color Buffer (GLX_BUFFER_SIZE) = 24 bits
      GLX: Depth Buffer (GLX_DEPTH_SIZE) = 28 bits
     GLX: Stencil Buffer (GLX_STENCIL_SIZE) = 4 bits
     GLX: RGBA (True Color/Direct Color) Visual in use
OpenGL Library: Detail Status Report
      Number of color bits (R/G/B/A): 8/8/8/0
      Frame Buffer Depth (GL_DEPTH_BITS):28
```
## Rendering locale lento

Se possibile, Sun OpenGL per Solaris esegue il rendering direttamente sul frame buffer, bypassando il server X. Questo è consentito dal meccanismo DGA di Sun che blocca alcune porzioni dello schermo. Tuttavia, una funzione di sicurezza di Solaris permette solo all'utente che aveva eseguito originariamente il login nel sistema a finestre di usare DGA per bloccare lo schermo. Solo i proprietari del sistema a finestre hanno accesso al DGA.

Se le prestazioni del rendering locale appaiono lente, la causa potrebbe essere questa funzione di sicurezza di Solaris. Ad esempio, se si avvia il sistema a finestre e un altro utente della workstation si sposta nel proprio ambiente usando il comando su, l"applicazione non può essere eseguita via DGA, neppure se il secondo utente la utilizza localmente.

Se il rendering locale appare lento, eseguire il programma diagnostico ogl\_install\_check (situato in /usr/openwin/demo/GL) per determinare se

l'applicazione venga eseguita via DGA. Se lo status report del programma ogl\_install\_check sul server OpenGL GLX indica che il contesto GLX è indiretto, per abilitare l'accesso al DGA per tutti gli utenti, modificare le autorizzazioni di login.

Per assegnare a tutti gli utenti locali l'accesso al DGA, procedere come segue:

#### Per assegnare a tutti gli utenti locali l'accesso al DGA

**1. Diventare superutente.**

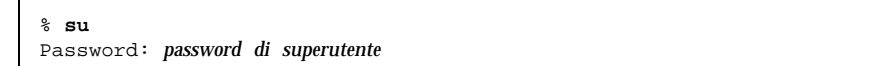

**2. Modificare le autorizzazioni per consentire a tutti gli utenti di accedere in lettura/scrittura ai seguenti dispositivi:**

% **chmod 666 /dev/mouse /dev/kbd /dev/sound/\* /dev/fbs/\***

Questo permetterà a tutti gli utenti di accedere al DGA per la durata della sessione corrente del sistema a finestre (in base alle autorizzazioni X, vedere xhost(1)).

**3. Aprire con un editor il file** /etc/logindevperm **e cambiare in** 0666 **le autorizzazioni predefinite di tutti i dispositivi elencati nel file per consentire l'accesso in lettura/scrittura a tutti gli utenti.**

Ad esempio, nelle righe seguenti di logindevperm, cambiare le autorizzazioni 0600 in 0666, in modo che al login successivo dopo il riavvio del sistema a finestre i dispositivi siano ancora accessibili per tutti gli utenti.

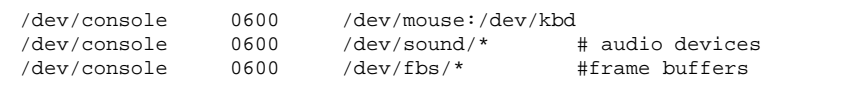

Si noti che, a questo punto, il sistema non sarà più sicuro.

## Attivatore di file PC

## Utenti cui è destinato il prodotto

Attivatore di file PC è appositamente studiato per gli utenti di Solaris che hanno accesso ad ambienti PC basati su Windows 95 o 98.

## Cos'è l'Attivatore di file PC?

L'Attivatore di file PC fornisce agli utenti la possibilità di visualizzare e modificare file PC e allegati, attivando le applicazioni Windows associate e i relativi file nell'ambiente del PC. L'Attivatore di file PC consente di attivare file allegati e file creati nell'ambiente Windows.

## Requisiti di installazione dell'Attivatore di file PC

CD Supplement per l'ambiente operativo Solaris 8 per computer Sun

Se non si dispone del CD Supplement, rivolgersi al rappresentante dell'assistenza Sun.

## Requisiti di sistema

### Workstation Sun

- Ambiente operativo Solaris 8
- $\Box$  CDE 1.3
- 32 MB di RAM

Ambiente PC di rete con uno dei seguenti elementi:

- $\blacksquare$  Scheda SunPCi<sup>TM</sup> TM
- Software Environment
- $\blacksquare$  PC Hardware con Win 9x (PC -NFSTM<sup>™</sup> / Solstice Network Client)

## Installazione dell'Attivatore di file PC

### Requisiti di SunPCi

Affinché l'Attivatore di file PC funzioni, SunPCi e la sua workstation host devono essere in grado di eseguire Ping su se stesse reciprocamente per "nome". A tal fine, è necessario disporre di:

- Connettività IP tra i due.
- Servizi di nome (a prescindere da cosa si stia utilizzando) su entrambi in modo da poter consultare i rispettivi nomi e ottenere l'indirizzo IP.

A causa dell'architettura di rete di SunPCi e del modo in cui esso condivide l'accesso Ethernet con il proprio host, il SunPCI e l'host possono vedersi reciprocamente sulla rete.

Per ovviare a questo inconveniente, utilizzare un sistema di instradamento IP (un "vero" instradatore, un altro sistema Sun, un sistema NT e così via) sulla stessa sottorete in modo che funga da instradatore proxy.

**Nota -** È necessario avere accesso all'instradatore IP selezionato, in quanto è necessario aggiungervi due percorsi.

Ad esempio, in base alla seguente configurazione:

- $IP$  di SunPCi = 10.0.0.1
- $\blacksquare$  IP della workstation dell'host = 10.0.0.2
- $\blacksquare$  IP dell'instradatore = 10.0.0.3

è necessario procedere come segue:

**1. Sulla workstation dell'host:**

aggiungere percorso 10.0.0.1 10.0.0.3 1

**Nota -** È possibile aggiungere uno script /etc/rc per far verificare questo ad ogni riavvio.

#### **2. Sul proxy di instradamento:**

aggiungere percorso 10.0.0.2 10.0.0.3 0

aggiungere percorso 10.0.0.1 10.0.0.3 0 (o equivalente)

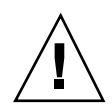

**Avvertenza -** È necessario aggiungere percorsi a tutti e tre i sistemi in questo modo, affinché il tutto funzioni. NON supporre che gli "instradatori predefiniti di rete standard" o altro forniranno una funzionalità simile; non lo faranno.

Dopo aver eseguito questa operazione, verificare che SunPCi possa eseguire Ping sul suo host mediante IP e viceversa. Dopo aver constatato il corretto funzionamento, assicurarsi che possano eseguire Ping reciprocamente per nome; in caso negativo, aggiungere voci ai servizi di denominazione appropriati. Su UNIX, esempi di servizi di denominazione sono DNS o /etc/hosts. Windows può utilizzare anche DNS o il file degli host. Per aggiungere queste voci, consultare l'amministratore di sistema, in base alla propria configurazione. Quando i sistemi possono eseguire Ping reciprocamente, l'Attivatore di file PC si installerà.

Per ulteriori informazioni sull'installazione di SunPCi, consultare la seguente documentazione:

- *SunPCi Guida all'installazione*
- *SunPCi Note di rilascio*
- *SunPCi 1.1 Windows NT Installation Guide*

### Installazione dei package dell'Attivatore di file PC

Vedere Capitolo 3.

## Configurazione dell'Attivatore di file PC

Per configurare l'Attivatore di file PC è necessario specificare la propria configurazione in tre fasi nell'apposita finestra di configurazione.

Prima di procedere alla configurazione, è necessario disporre di quanto segue:

- Un nome di host di rete e connettività di rete tra gli ambienti Solaris e Windows.
- La directory principale UNIX mappata nell'ambiente Windows.

## ▼ Per configurare l'Attivatore di file PC per PCi

- **1. Dalla barra degli strumenti di CDE, avviare l'Application Manager.**
- **2. Fare clic su Configure PC launcher sotto i controlli Desktops. Viene visualizzata la finestra di configurazione dell'Attivatore di file PC. Rispondere alle domande procedendo nelle tre fasi seguenti.**

- **a. On-board PC Emulator e SunPCI (predefinito)**
- **b. Enter your Sun PCi's hostname (predefinito)**
- **c. Let PC Emulator handle the file**
- **3. Fare clic su OK.**

**Nota -** I documenti tipo PC possono essere aperti per essere visualizzati e modificati mediante la scheda Sun PCi ogni volta che si fa doppio clic su un documento. Se si desidera effettuare una visualizzazione "veloce", selezionare "Let Solaris handle the file" per richiamare il visualizzatore di file PC. Per apportare modifiche, utilizzare il pulsante destro del mouse e selezionare "Open In Emulator".

**4. Da SunPCi, eseguire** h: \.dt\bin\win9x\intel\sdtpcactiond.exe **(supponendo che** h: **sia mappato sulla directory principale UNIX).**

### Per configurare l'Attivatore di file PC per Software Environment

- **1. Dalla barra degli strumenti di CDE, avviare l'Application Manager.**
- **2. Fare clic su Configure PC launcher sotto i controlli Desktop e quindi selezionare o immettere quanto segue:**
	- **a. On-board PC Emulator e SoftWindows.**
	- **b.** *<Nome\_host>*
	- **c. Let Solaris handle the file**

**Nota -** I documenti tipo PC possono essere aperti per essere visualizzati e modificati mediante un doppio clic del pulsante destro del mouse. Se al momento della configurazione dell'Attivatore di file PC si era selezionato "Let Solaris handle the file", facendo doppio clic su un file verrà avviato il visualizzatore di file PC.

**3. Fare clic su OK.**

#### **4. Da Software Environment, eseguire:**

**h: \.dt\bin\win9x\intel\sdtpcactiond.exe**

(supponendo che h: sia mappata sulla directory principale UNIX).

## Per configurare l'Attivatore di file PC per Deskside PC

- **1. Dalla barra degli strumenti di CDE, avviare l'Application Manager.**
- **2. Fare clic su Configure PC launcher sotto Desktop Applications, quindi selezionare o immettere quanto segue:**
	- **a. PC standalone**
	- **b. <***Nome\_host***>**
	- **c. Let the Standalone PC handle the file**

**Nota -** I documenti tipo PC possono essere aperti per essere visualizzati e modificati mediante un doppio clic del pulsante destro del mouse. Se al momento della configurazione dell'Attivatore di file PC si era selezionato "Let Solaris handle the file", facendo doppio clic su un file verrà avviato il visualizzatore di file PC.

#### **3. Fare clic su OK.**

**4. Da Deskside PC eseguire:**

**h: \.dt\bin\win9x\intel\sdtpcactiond.exe**

(supponendo che h: sia mappata sulla directory principale UNIX).

## Uso dell'Attivatore di file PC

Il pannello principale del CDE e l'area di lavoro del CDE possono contenere un'icona che rappresenta l'ambiente del PC, come ad esempio SunPCi. A tal fine, trascinare e rilasciare OpenInSunPCi dalle applicazioni desktop di Application Manager, sul pannello principale.

Se non si era configurato l'Attivatore di file PC, la prima volta che lo si apre viene visualizzata l'apposita finestra di configurazione, in cui si configurerà l'Attivatore di file PC. È sufficiente configurare l'Attivatore di file PC una sola volta.

## Operazioni con i file Windows

#### File Windows

L'identificazione di molti dei più diffusi formati di file PC in CDE consente di selezionarli e avviarli nell'ambiente PC preferito, come SunPCI. Un clic del pulsante destro del mouse su questi file fornisce le tre seguenti possibilità di scelta nel menu:

- Open—l'azione del doppio clic.
- OpenInEmulator—avvia il file nell'hardware preferito, come SunPCi (o qualsiasi emulatore di software).
- OpenInRemotePC—avvia il file in un PC collegato in rete standalone.

È possibile trascinare e rilasciare i collegamenti di Windows sul pannello principale. È inoltre possibile collegare collegamenti sull'area di lavoro del CDE creando un collegamento Windows nella directory principale UNIX e utilizzando dtfile per trascinare e rilasciare. Consultare la Guida di Windows relativa alla creazione di collegamenti e la Guida di CDE per ottenere ulteriori informazioni sul trascinamento e il rilascio.

### Per aprire un'applicazione o un file di dati

#### **1. Fare doppio clic sul collegamento dal desktop Solaris.**

Le applicazioni associate devono essere disponibili. Questa procedura fa sì che il desktop Solaris funga da desktop Windows. È possibile tenere tutte le applicazioni desiderate all'interno del pannello principale CDE e l'area di lavoro CDE e quindi eseguirle facendovi doppio clic sopra.

#### Per eseguire i file binari Windows

**1. Fare doppio clic sul file (**exe**) ed eseguirlo all'interno dell'ambiente PC (ad esempio, SunPCi).**

#### Per copiare e incollare testo

- **1. Evidenziare il testo da copiare e selezionare Copy dal menu Edit.**
- **2. Fare clic nel punto in cui si desidera incollare il testo e selezionare Paste dal menu Edit.**

#### Per visualizzare un file

**1. Fare clic sul file e selezionare View.**

Per cercare un file

- **1. Selezionare Find/Change dal menu Edit.**
- **2. Digitare il nome del file nel campo Find e fare clic su Find.**

### Per stampare i file

**1. Selezionare Print dal menu File** Il file verrà stampato sulla stampante PC.

## Altre caratteristiche

#### Per visualizzare il menu Avvio di Windows in CDE

Utilizzando procedure manuali, è possibile accedere a tutte le opzioni del menu Avvio di Windows nell'Application Manager del CDE.

- **1. Avviare Esplora risorse (o Gestione risorse in Windows 95).**
- **2. Copiare** C: \Window\StartMenu\ **to** H: \.dt\appmanager**.**
- **3. Avviare Application Manager.**
- **4. Passare ai controlli del desktop.**
- **5. Fare clic su Reload Application.**

Per collegarsi a un sistema diverso

**1. Riconfigurare l'Attivatore di file PC nella finestra di configurazione.**

#### Per riconfigurare l'Attivatore di file PC

**1. Rimuovere il nome dell'host del PC nella Fase 2 nella finestra di configurazione dell'Attivatore di file PC.**

#### Passare da una destinazione all'altra

**1. Modificare la selezione nella Fase 1 nella finestra di configurazione dell'Attivatore di file PC.**

### Accesso alla Guida per l'Attivatore di file PC

La Guida per l'Attivatore di file PC è disponibile mediante il menu della Guida posto nella parte inferiore della finestra di configurazione dell'Attivatore di file PC.

## Visualizzatore di file PC

## Visualizzatore di file PC

Il Visualizzatore di file PC è una funzionalità che consente di visualizzare i formati più diffusi sui PC come Word, PowerPoint, Excel, Lotus1-2-3 e AutoCAD. In particolare, permette di visualizzare il contenuto dei file e di copiare e incollare parti di testo in applicazioni differenti, ad esempio in un editor di testo. Le applicazioni del CDE potranno identificare questi tipi di file facendo doppio clic sull"icona di un allegato di un messaggio di posta elettronica o dalla Gestione di file (dtfile).

### Formati file supportati

Il Visualizzatore/Attivatore di file PC supporta 17 tipi di file diversi:

Formati degli elaboratori di testo

- Microsoft Word for Windows dalla versione 7.0 alla versione Word 97
- Microsoft Windows Works fino alla versione 4.0
- Word Perfect for Windows fino alla versione 7.0
- AMI/AMI Professional fino alla versione 3.1

Formati dei fogli elettronici

- Microsoft Excel Windows dalla versione 2.2 alla versione 7.0 ed Excel 97
- Microsoft Excel Chart dalla versione 2.x alla versione 7.0
- Microsoft Windows Works fino alla versione 4.0
- Lotus 1-2-3 Windows fino alla versione  $6.x$
- **Lotus 1-2-3 Chart Windows fino alla versione 5.0**
- QuattroPro for Windows fino alla versione 7.0

Formati di presentazione

- Microsoft PowerPoint fino alla versione 7.0 e PowerPoint 97
- Corel Presentation fino alla versione 7.0
- Freelance versione 1.0 e 2.0

Formati di grafica

- BMP Windows
- DXF fino alla versione 13
- GEM Bitmap e vettore
- PIC Lotus

## Limitazioni del Visualizzatore di file PC

L"uso del Visualizzatore di file PC è limitato ai prodotti e alle configurazioni sotto elencate per questa release di Solaris:

- È supportata SOLO l"architettura SPARC.
- La stampa non è supportata.

La visualizzazione dei file supportati è soggetta alle seguenti limitazioni:

- I diagrammi non sono supportati in QuattroPro.
- Il testo disposto verticalmente viene visualizzato orizzontalmente. Il testo verticale può sovrapporsi a celle adiacenti, rendendo difficile la lettura del loro contenuto.
- Le figure e i piè di pagina vengono allineati ai rispettivi punti di ancoraggio nel testo. Se le dimensioni dei font del sistema di visualizzazione non sono uguali a quelle del sistema usato per creare i file, gli oggetti ancorati non vengono visualizzati nella giusta posizione nel testo.
- Vi è un supporto limitato dell"ombreggiatura incrementale.
- Gli oggetti di disegno di Microsoft Word e Lotus non sono supportati.
- I bordi non sono supportati nei file di WordPerfect e AmiPro.

 Le operazioni di "taglia e incolla" non funzionano per il testo giapponese nelle applicazioni Microsoft Office.

**Nota -** Le limitazioni sopra descritte sono presenti anche nella versione per Microsoft Windows del prodotto, realizzata da Inso Corporation.

- Gli oggetti OLE non sono supportati.
- Se un font usato in un documento non è presente, viene usato il font predefinito del sistema; il testo visualizzato può perciò apparire in modo differente rispetto a come compare nell'applicazione in cui è stato creato.
- Se in un documento è usato un carattere speciale non incluso nel set di caratteri disponibile, esso viene sostituito da un asterisco.

## Installazione del Visualizzatore di file PC

Vedere Capitolo 3.

## Aggiunta del Visualizzatore di file PC al pannello principale del CDE

### Per aggiungere il visualizzatore di file PC al pannello principale del CDE

- **1. Aprire Gestione di file (**dtfile**).**
- **2. Spostarsi nella directory** /opt/SUNWdtpcv/bin**.** In questo punto comparirà l"icona del Visualizzatore di file PC.
- **3. Aprire il pannello principale del CDE in cui inserire l"icona.** Ad esempio, la sottocartella Applicazione o File.
- **4. Trascinare col mouse l"icona dell'Attivatore/Visualizzatore di file PC da Gestione di file a InstallIcon nella sottocartella selezionata.**

Ora per lanciare il Visualizzatore di file PC sarà sufficiente fare clic sull"icona nel pannello principale del CDE. È inoltre possibile far apparire l"icona nel pannello principale come impostazione predefinita.

# ShowMe TV 1.3

ShowMe TV è un sistema televisivo per le reti locali e geografiche. Consente di visualizzare e trasmettere in rete programmi video preregistrati o dal vivo. Di seguito sono indicati alcuni esempi dei possibili utilizzi di ShowMe TV:

- Trasmissione e visualizzazione di corsi di formazione
- Conferenze
- **Comunicati aziendali**
- Monitoraggio di eventi importanti e notiziari

ShowMe TV include i seguenti componenti:

- ShowMe TV ricevitore
- ShowMe TV trasmettitore
- ShowMe TV Address Book

## Package ShowMe TV

La Tabella 3–6 elenca i package forniti con ShowMe TV.

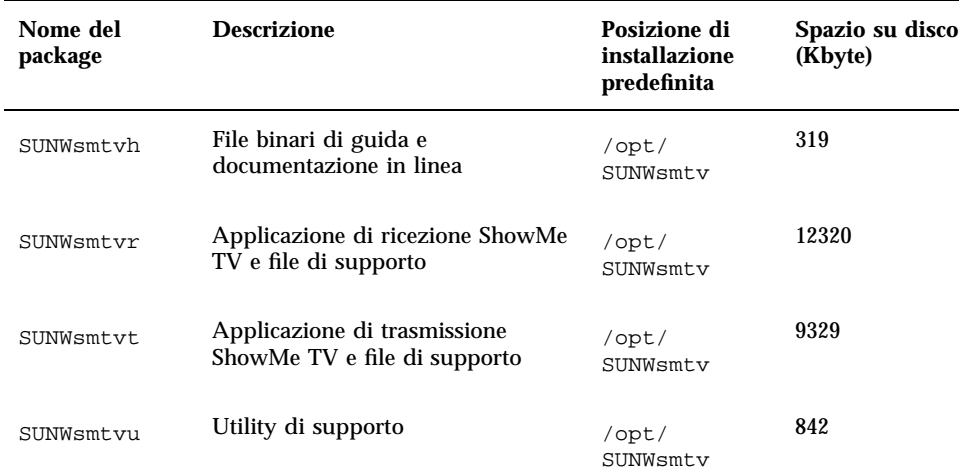

#### **TABELLA 3–6** Package ShowMe TV

## Eliminazione dei vecchi package

Se si dispone di ShowMe TV 1.1, 1.2, o 1.2.1 è necessario rimuovere i vecchi package prima di procedere all"installazione di ShowMe TV 1.3.

**1. Per rimuovere ShowMe TV 1.1, digitare:**

# **pkgrm SUNWsmUt1 SUNWstv SUNWstvs**

Se si dispone di una versione precedente di ShowMe TV 1.2, è necessario rimuoverla prima di installare altri package.

**1. Per rimuovere ShowMe TV 1.2 o 1.2.1, digitare:**

# **pkgrm SUNWsmtvt SUNWsmtvu SUNWsmtvr SUNWsmtvh**

## Installazione di ShowMe TV

Vedere Capitolo 3.

## Documentazione tradotta

Il CD Supplement contiene il manuale *Manuale dell'utente di ShowMe TV* nelle seguenti lingue:

- **Francese**
- **n** Tedesco
- Spagnolo
- **Italiano**
- **Svedese**
- **Giapponese**
- Coreano
- **Cinese semplificato**
- **Cinese tradizionale**

#### Accesso al Manuale dell'utente di ShowMe TV  $\blacktriangledown$

La directory /cdrom/cdrom0/ShowMeTV1.3/Docs/UserGuide del CD Supplement contiene i seguenti file:

| Nome file     | <b>Descrizione</b>            |
|---------------|-------------------------------|
| UG_en.ps      | TM<br>File PostScript inglese |
| UG_de.ps      | File PostScript tedesco       |
| UG_fr.ps      | File PostScript francese      |
| UG_es.ps      | File PostScript spagnolo      |
| UG_it.ps      | File PostScript italiano      |
| UG_sv.ps      | File PostScript svedese       |
| UG_ja.ps      | File PostScript giapponese    |
| UG_ko_dir/    | File HTML coreano             |
| UG_zh_dir/    | File HTML cinese semplificato |
| UG_zh_TW_dir/ | File HTML cinese tradizionale |

**TABELLA 3–7** Documenti tradotti ShowMe TV

**1. Per visualizzare il manuale PostScript prescelto, digitare quanto segue dalla riga di comando:**

# **imagetool** *nome\_file*

**1. Per stampare il manuale, utilizzare il menu File di Gestione immagini oppure digitare quanto segue dalla riga di comando:**

**1. Per visualizzare i manuali in formato HTML, utilizzare un Web browser e digitare quanto segue nel campo riservato agli indirizzi:**

**file:/cdrom/cdrom0/ShowMeTV1.3/Docs/UserGuide/***directory*

Se i file HTML sono stati copiati in una directory diversa, digitarne il percorso. Per determinare quale file aprire, aprire il sommario.

## Set di AnswerBook Solaris 8

Il CD Supplement comprende una serie di manuali in linea in formato AnswerBook destinati agli utenti di sistemi hardware Sun. La collezione *Solaris 8 su hardware Sun* è contenuta nel package SUNWabhdw.

Vedere il documento *Guida all'installazione di Solaris 8 (Edizione per piattaforma SPARC)* per informazioni sull"installazione del set di AnswerBook Solaris 8 on Sun Hardware.

Per informazioni sull"installazione delle raccolte di documenti su un server di AnswerBook2, vedere il modulo "Accesso alla documentazione Sun in linea" della *Guida all'installazione di Solaris 8 (Edizione per piattaforma SPARC)*.

I set di AnswerBook comprendono, oltre ad alcuni manuali di interesse generale, una serie di *Platform Notes*, manuali che trattano l"uso del software Solaris 8 con prodotti hardware specifici Sun.

La Tabella 3–8 elenca i manuali in linea contenuti in questa collezione AnswerBook.

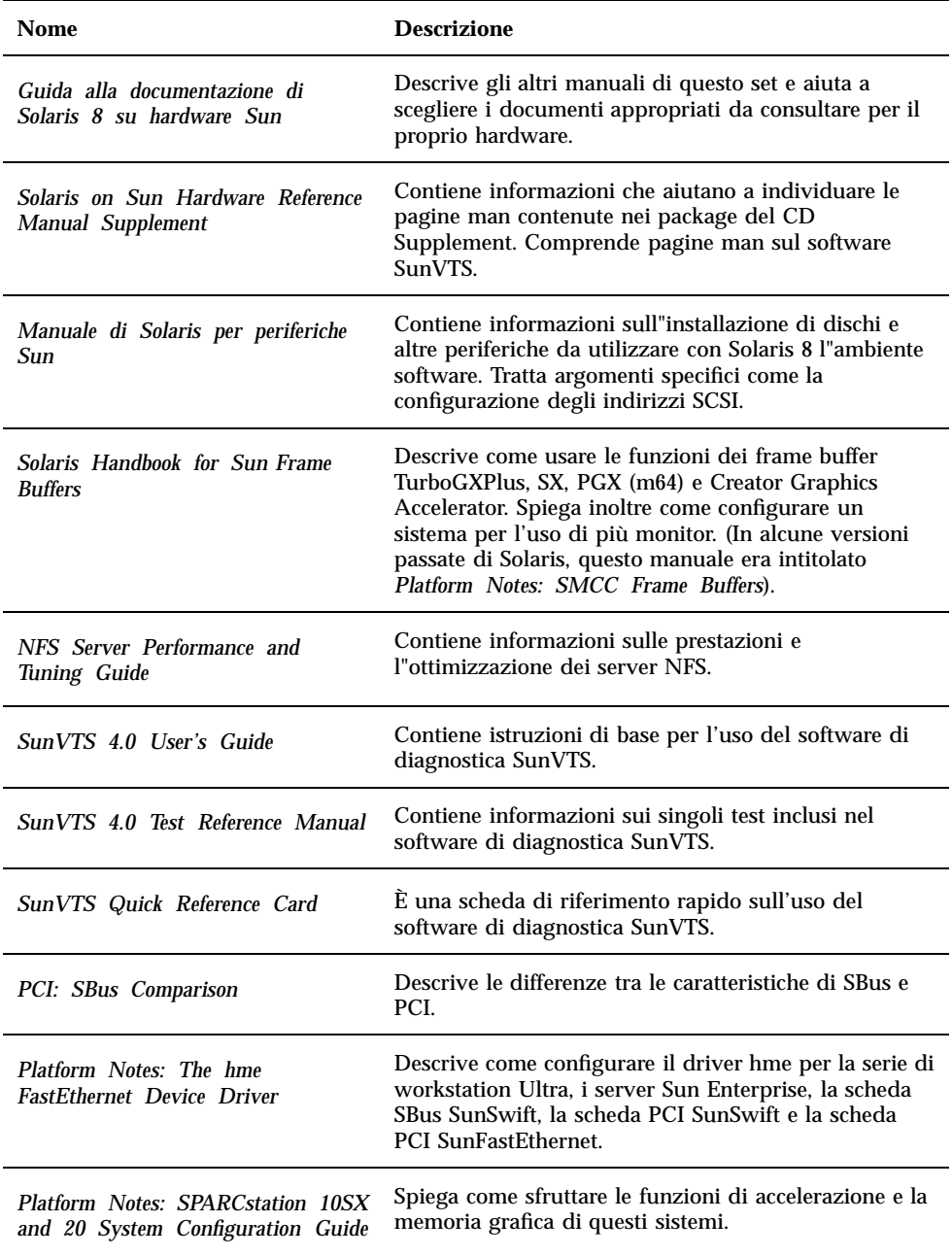

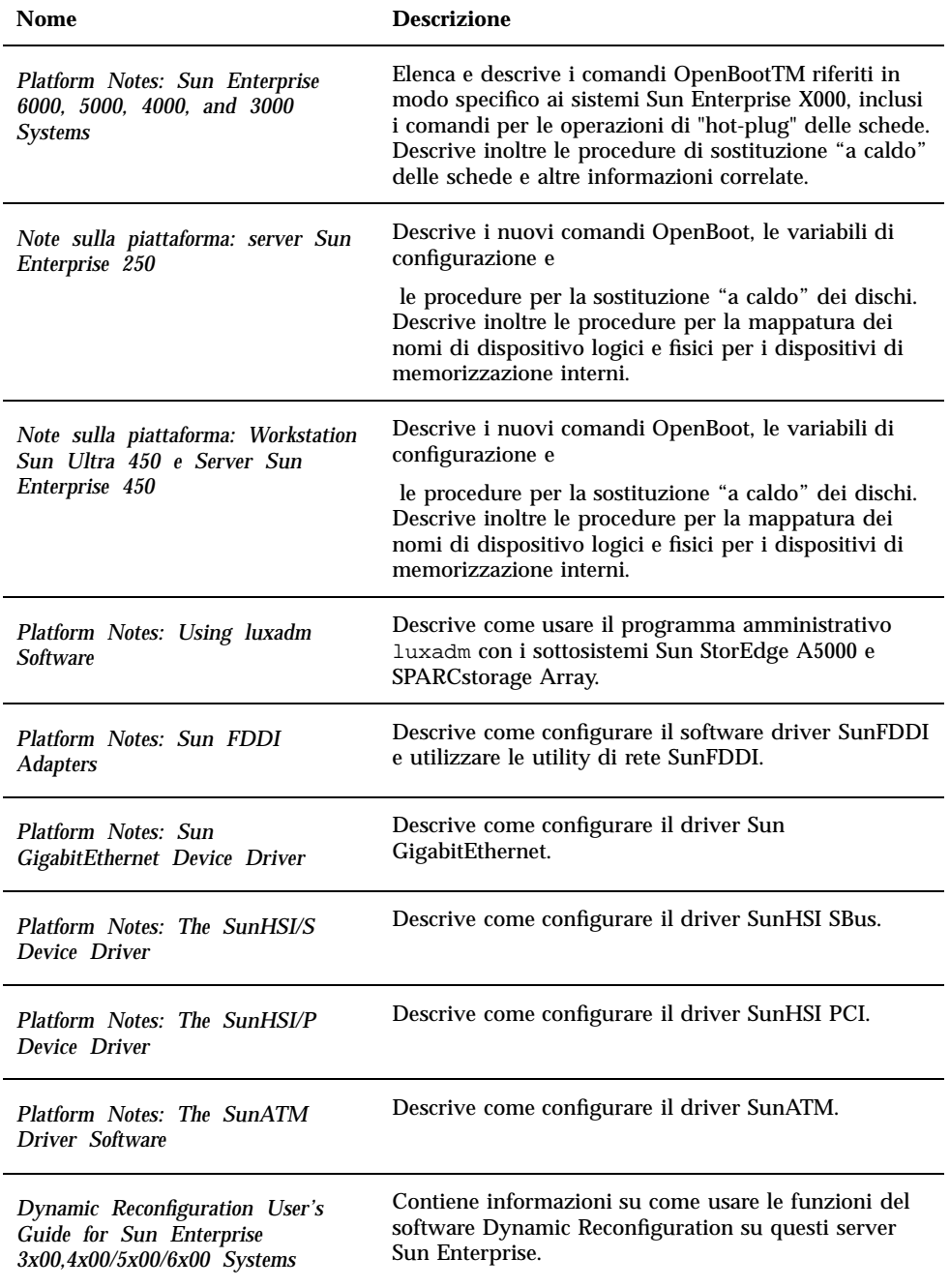

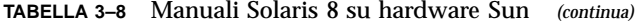

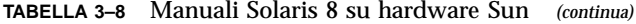

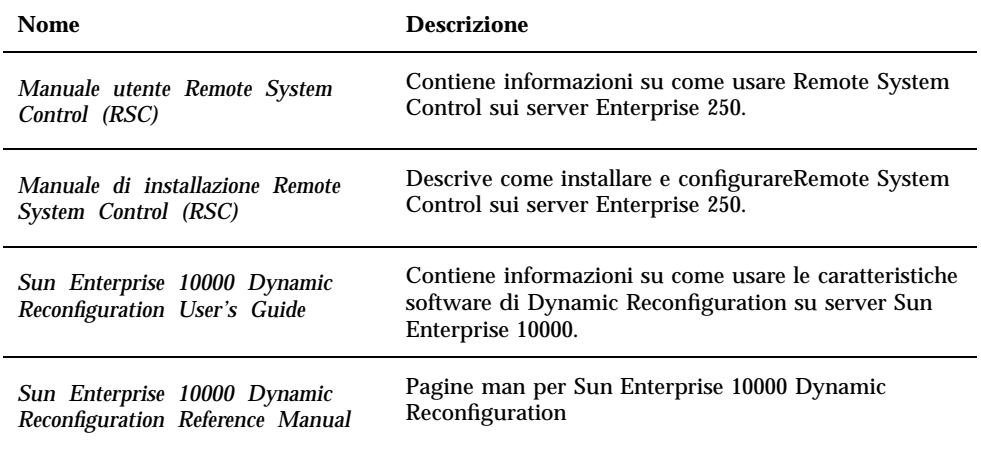

Il CD Supplement contiene inoltre documentazione addizionale nella directory / cdrom/cdrom0/Docs.

## Package di Solaris 8 AnswerBook

La tabella seguente elenca i package forniti per la collezione di AnswerBook di Solaris 8.

**TABELLA 3–9** Package di AnswerBook Solaris 8 contenuti nel CD Supplement

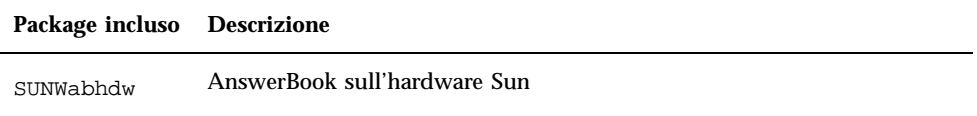

# Installazione del set di AnswerBook Solaris 8

Vedere Capitolo 3.

### Uso del set di AnswerBook Solaris 8

Per sapere quali manuali del set di AnswerBook occorre consultare per le diverse operazioni, vedere il documento *Guida alla documentazione Solaris 8 on Sun Hardware* di questo set.

Per visualizzare qualsiasi set di AnswerBook, vedere il *Manuale dell"utente di Solaris* nel Solaris 8 User AnswerBook sul CD di Solaris.

# Package delle pagine man Sun Computer Systems

Tutte le pagine man relative al software installato saranno installate automaticamente da Solaris Web Start 2. Per installare una pagina man, ma non il prodotto ad essa relativo, avvalersi di pkgadd per l'installazione della pagina prescelta.

| Package incluso | <b>Nome</b>                                                | <b>Descrizione</b>                                            |
|-----------------|------------------------------------------------------------|---------------------------------------------------------------|
| SUNWytsmn       | <b>Online Validation Test Suite</b><br><b>Manual Pages</b> | Tutte le pagine man per i driver e i<br>file binari di SunVTS |
| SUNWnfm         | <b>SunFDDI SBus Manual Pages</b>                           | Tutte le pagine man per SunFDDI<br>SBus                       |
| SUNWpfm         | SunFDDI PCI Manual Pages                                   | Tutte le pagine man per SunFDDI<br><b>PCI</b>                 |
| SUNgedm         | Sun GigaBitEthernet Manual Pages                           | Tutte le pagine man per Sun<br>GigaBitEthernet                |
| SUNWapdoc       | Sun Alternate Pathing Manual<br>Pages                      | Tutte le pagine man per Sun<br><b>Alternate Pathing</b>       |
| SUNWhsism       | SunHSI/S Manual Pages                                      | Tutte le pagine man per SunHSI<br>SBus                        |
| SUNWhsipm       | SunHSI/P Manual Pages                                      | Tutte le pagine man per SunHSI<br><b>PCI</b>                  |

**TABELLA 3–10** Package delle pagine man Sun Computer Systems sul CD Supplement

**TABELLA 3–10** Package delle pagine man Sun Computer Systems sul CD Supplement *(continua)*

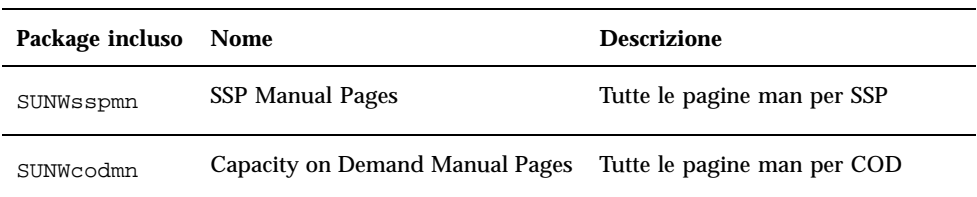

## Installazione delle pagine man Sun Computer Systems

Vedere Capitolo 3.

### Uso delle pagine man Sun Computer Systems

Per visualizzare le pagine man installate, usare normalmente il comando man come per le pagine man installate con Solaris. Queste pagine man aggiuntive sono disponibili anche nel manuale *Solaris on Sun Hardware Reference Manual Supplement* incluso nel set di AnswerBook Solaris 8 on Sun Hardware.

## Sun Remote System Control per server Sun

Sun Remote System Control (RSC) è uno strumento di gestione di server sicuro che consente di monitorare e controllare un server Sun Enterprise 250 su linee modem e in rete, mediante un ambiente operativo Solaris o client Microsoft Windows. RSC può inoltre avvisare l'utente quando si verificano problemi con il server. RSC fornisce amministrazione di sistema remota per sistemi distribuiti geograficamente o fisicamente inaccessibili. Tutte le funzionalità hardware necessarie per supportare RSC sono già incluse con il server Sun Enterprise 250.

Il software Sun Remote System Control per server Sun è disponibile sul CD Supplement. Per informazioni sull'installazione, vedere Capitolo 3. Per informazioni sull'installazione e sulla configurazione di Remote System Control, vedere *Manuale di installazione Remote System Control (RSC).*

## SunForum

SunForum è un prodotto per conferenze destinato alle workstation Sun. Si basa sullo standard T.120, che consente al sistema Sun di effettuare conferenze su Intranet e in Internet con altri prodotti T.120, quali Microsoft NetMeeting e PictureTel LiveShare Plus, versione 4.0.

Caratteristiche di SunForum:

- Visualizzazione e controllo di applicazioni condivise da altri sistemi UNIX o PC basati sul protocollo T.120.
- Condivisione di applicazioni Solaris locali, che possono essere visualizzate e controllate da qualsiasi partecipante alla conferenza.
- Scambiare idee e dati mediante la lavagna, gli Appunti, conversazioni e trasferimento di file.

## Installazione di SunForum

Vedere Capitolo 3.

## Guida in linea

È possibile leggere in linea informazioni relative a SunForum. È possibile accedere alla Guida dal menu Help presente in qualsiasi barra dei menu di SunForum.

# Driver delle schede di rete inclusi nel CD Supplement

I seguenti driver vengono forniti con il CD Supplement presente nel Solaris 8 Media Kit:

- Driver Sun GigaBitEthernet
- Driver SunFDDI PCI
- Driver SunFDDI SBus
- Driver SunHSI PCI
- Driver SunHSI SBus

**Nota -** SunFDDI supporta l'avvio dal kernel a 32 bit oppure dal kernel a 64 bit. SunFDDI si attaccherà a qualsiasi kernel dal quale si desideri avviare, senza una particolare interazione con l'utente.

### Installazione dei driver

**Nota -** Prima di installare i driver dal CD Supplement, assicurarsi di aver già installato l'hardware dell'adattatore. Per ulteriori informazioni, consultare le note sulla piattaforma appropriate.

Vedere Capitolo 3.

## Note sulla piattaforma per i driver delle schede di rete

Per ulteriori informazioni, leggere le seguenti note sulla piattaforma:

- *Platform Notes: Sun FDDI Adapters*
- *Platform Notes: The Sun GigabitEthernet Device Driver*
- *Platform Notes: The SunHSI/P Device Driver*
- *Platform Notes: The SunHSI/S Device Driver*
- *Platform Notes: SunATM Driver Software*

## API Java 3D 1.1.2

Java  $3D^{TM}$  1.1.2 API è un set di classi per scrivere applicazioni grafiche tridimensionali e applet 3D. Fornisce agli sviluppatori numerose possibilità per la creazione e la manipolazione di geometrie 3D e per la costruzione di strutture utilizzate per rappresentare tale geometria. Gli sviluppatori di applicazioni possono descrivere mondi virtuali di grandi dimensioni, il che fornisce a Java 3D informazioni sufficienti per rappresentare con efficacia questi mondi.

## Dipendenze di installazione

- OpenGL 1.1 o successivo
- **JDK** 1.2 o successivo

### Installazione di API Java 3D 1.1.2

Vedere Capitolo 3.

# Sun Enterprise 10000 SSP

Per le procedure di installazione e aggiornamento SSP, come pure per le note di rilascio SSP, vedere il documento *Sun Enterprise 10000 SSP Installation and Release Notes*, di cui è stata inclusa una copia stampata nel server media kit.

# Aggiornamento della Flash PROM sui sistemi Ultra 1, Ultra 2, Ultra 450 e Sun Enterprise 450

Questo capitolo descrive come eseguire l"aggiornamento della memoria Flash PROM sui sistemi Ultra<sup>m</sup> 1, Ultra 2, Ultra 450 e Sun<sup>M</sup> Enterprise<sup>TM</sup> 450.

Per alcuni di questi sistemi è necessario un firmware OpenBoot $^{\mathbb{M}}$  di livello più alto nella Flash PROM per rendere possibile l"utilizzo delle funzionalità a 64 bit del sistema operativo  $\overline{\textrm{solaris}}^{\mathbb{M}}$  8. Il firmware OpenBoot è contenuto in un"unica Flash PROM per i sistemi Ultra 1, Ultra 2, Ultra 450 e Sun Enterprise 450.

**Nota -** È necessario aggiornare la Flash PROM solo sui sistemi indicati in questo capitolo e nel seguente.

I dispositivi Flash PROM, che contengono OpenBoot, sono scrivibili e cancellabili elettricamente. Questo significa che il firmware può essere aggiornato senza dover rimuovere la Flash PROM dalla scheda di sistema.

## Materiale correlato

Come ausilio per l"aggiornamento della flash PROM sui sistemi Ultra 1, Ultra 2, Ultra 450 e Sun Enterprise 450 è possibile utilizzare anche i filmati contenuti nella Flash PROM Update Multimedia Collection. La Collection è disponibile sul CD Flash PROM Update Multimedia AnswerBook. Per maggiori informazioni, vedere "Flash PROM Update Multimedia Collection" a pagina 92.

**71**

# Individuazione della necessità di aggiornare la Flash PROM

È necessario aggiornare la Flash PROM solo sui sistemi sun4u che eseguono l"ambiente operativo Solaris 8 nella modalità a 64 bit. I sistemi in grado di eseguire solo la modalità a 32 bit (quali quelli appartenenti al gruppo di piattaforme sun4c, sun4d e sun4m) non richiedono l"aggiornamento del firmware per eseguire il software Solaris 8.

**Nota -** Se Solaris 8 ha segnalato la necessità di aggiornare la Flash PROM del sistema, saltare la procedura descritta di seguito, "Per determinare se il sistema richiede l"aggiornamento della Flash PROM" a pagina 72 e passare direttamente alla sezione "Aggiornamento della Flash PROM" a pagina 74.

# Per determinare se il sistema richiede l"aggiornamento della Flash PROM

#### **1. Determinare il tipo di architettura del proprio sistema.**

% **uname -m**

**TABELLA 4–1** Determinazione dell"architettura di sistema

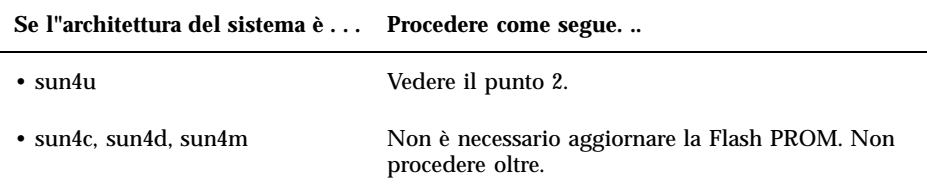

#### **2. Determinare il tipo di sistema.**

% **uname -i**
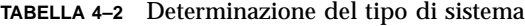

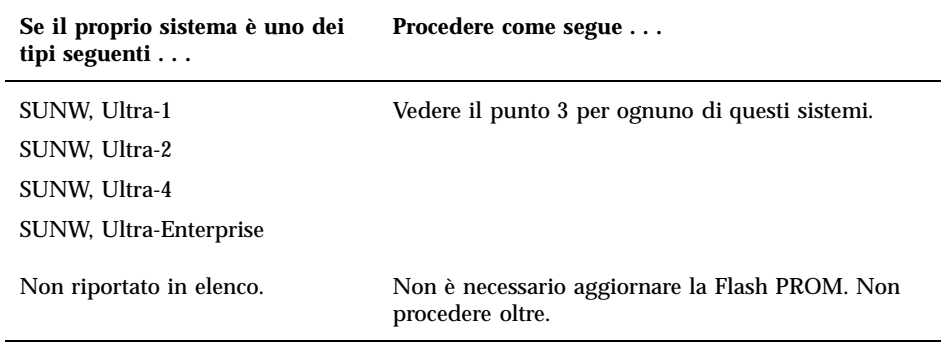

#### **3. Determinare la versione del firmware utilizzata dal sistema. Digitare:**

| -v<br>----<br>≥ nrt.conr –ν<br>$- - - - - - - -$ |
|--------------------------------------------------|

**TABELLA 4–3** Determinazione del livello del firmware

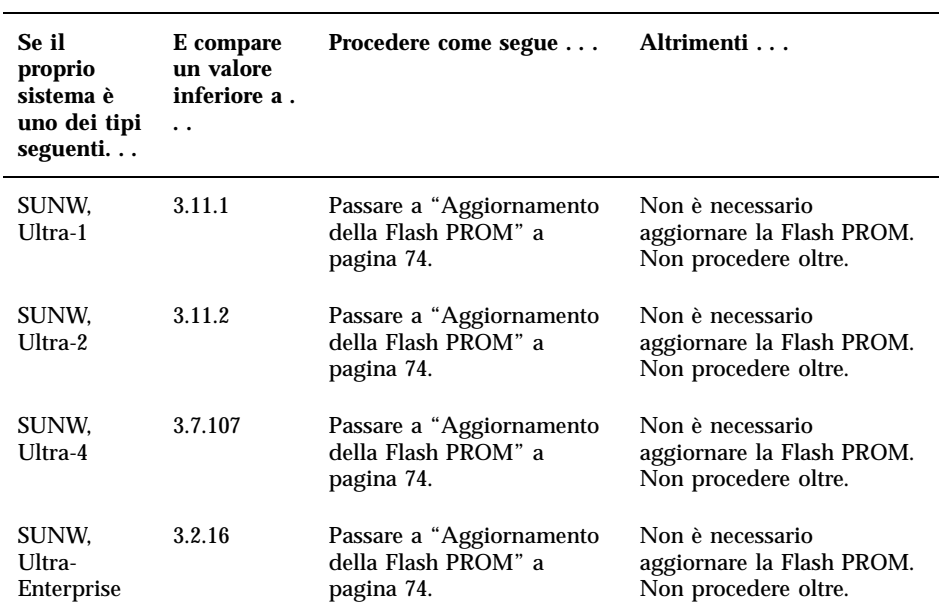

## Aggiornamento della Flash PROM

Questa sezione descrive come eseguire le seguenti operazioni:

- Cattura delle impostazioni delle variabili di configurazione
- Installazione dell"ambiente operativo Solaris 8
- Abilitazione alla scrittura della Flash PROM
- Procedure da eseguire prima di aggiornare la Flash PROM
- Aggiornamento della Flash PROM

**Nota -** Le istruzioni dettagliate punto per punto iniziano alla sezione "Per catturare le impostazioni delle variabili di configurazione" a pagina 75.

Dopo avere installato l"ambiente operativo Solaris 8 e prima di aggiornare il firmware della Flash PROM, impostare sull"hardware il jumper di protezione/ abilitazione alla scrittura della Flash PROM nella posizione di abilitazione alla scrittura (sistemi Sun Ultra 1 e Ultra 2). Per variare lo stato di protezione dalla scrittura del sistema Sun Enterprise 450 ruotare l"interruttore a chiave posto esternamente sul pannello anteriore.

Se si verifica un"interruzione di corrente durante l"aggiornamento della Flash PROM, fare riferimento alla procedura di ripristino indicata più avanti in questo capitolo.

Dopo aver aggiornato il firmware della Flash PROM, riportare il jumper di protezione/abilitazione alla scrittura (sistemi Sun Ultra 1 e Ultra 2) nella posizione di protezione dalla scrittura.

Una volta aggiornato il sistema alla versione appropriata del firmware, sarà possibile eseguire il software Solaris 8 nella modalità a 64 bit.

### Cattura delle impostazioni delle variabili di configurazione

Mentre l"ambiente operativo Solaris è ancora in esecuzione, catturare le impostazioni delle variabili di configurazione della NVRAM *prima* di installare l'ambiente operativo Solaris 8 o iniziare la procedura di aggiornamento della Flash PROM. In questo modo sarà possibile ripristinare eventuali impostazioni personalizzate in caso di problemi durante l"aggiornamento della Flash PROM.

### Per catturare le impostazioni delle variabili di configurazione

**1. Usare l"utility** eeprom **per catturare le impostazioni delle variabili di configurazione in un file. È possibile attribuire a** *nome\_file* **qualsiasi nome prescelto.**

% **eeprom >** *nome\_file*

**Nota -** I valori personalizzati installati in oem-logo o keymap non possono essere visualizzati o stampati correttamente dall"utility eeprom perché contengono informazioni di tipo binario. Qualora risulti necessario recuperare questi valori in seguito a un"interruzione di corrente, sarà necessario determinare il metodo con il quale essi erano stati inseriti nella NVRAM in origine, e avvalersi dello stesso per il ripristino.

#### **2. Stampare i valori catturati con il comando** eeprom**.. Digitare quanto segue:**

**lp** *nome\_file*

È necessario disporre di una copia stampata dei valori di configurazione prima di installare l"ambiente operativo Solaris 8 e iniziare l"aggiornamento della Flash PROM.

### Per installare l"ambiente operativo Solaris 8

#### **1. Installare l"ambiente operativo Solaris 8 sul proprio sistema.**

Vedere il manuale *Libreria di installazione* fornito col media kit di Solaris 8. All"installazione dell"ambiente operativo Solaris 8, verrà segnalato se è necessario

aggiornare la Flash PROM del sistema. Installando questa release di Solaris sarà disponibile il software per l"aggiornamento della Flash PROM del sistema al livello richiesto.

### Impostazione dell'abilitazione alla scrittura della Flash PROM

Prima di aggiornare il firmware OpenBoot contenuto nella Flash PROM, è necessario impostare un jumper nella posizione di abilitazione alla scrittura (sistemi Sun Ultra 1 e Ultra 2) oppure portare l"interruttore a chiave posto sul pannello anteriore nella posizione appropriata (sistemi Sun Enterprise 450 e workstation Sun Ultra 450).

I sistemi Sun Ultra 1 e Ultra 2, privi di un interruttore a chiave sul pannello anteriore, dispongono di jumper posti sulla scheda madre che consentono la protezione/abilitazione alla scrittura della Flash PROM. La posizione predefinita per la Flash PROM è quella di protezione dalla scrittura. Per aggiornare la Flash PROM occorre quindi modificare la posizione del jumper in abilitazione alla scrittura.

### Sistemi Sun Ultra 1 e Ultra 2: spostamento del jumper in posizione di abilitazione alla scrittura

**1. Arrestare il sistema. Digitare quanto segue:**

```
% su
Digitare la password di superutente
# init 0
Messaggi di shutdown del sistema
```
#### **2. Spegnere il sistema.**

Vedere il manuale di installazione o di assistenza relativo al proprio sistema.

#### **3. Sollevare la copertura del sistema.**

Per questa procedura, vedere il manuale di installazione o di assistenza relativo al proprio sistema.

**4. Applicare la fascetta da polso antistatica e seguire procedure di messa a terra corrette per evitare di danneggiare i componenti del sistema.**

- **5. Individuare il jumper J2003 di protezione/abilitazione alla scrittura della Flash PROM sulla scheda madre del sistema:**
	- Per i sistemi Sun Ultra 1, vedere la Figura 4–1.
	- Per i sistemi Ultra 2, vedere la Figura 4–2.

**Nota -** Rimuovere eventuali schede plug-in che ostruiscano l'accesso al jumper della Flash PROM. Per le istruzioni sulla rimozione della scheda, vedere il manuale di assistenza del proprio sistema.

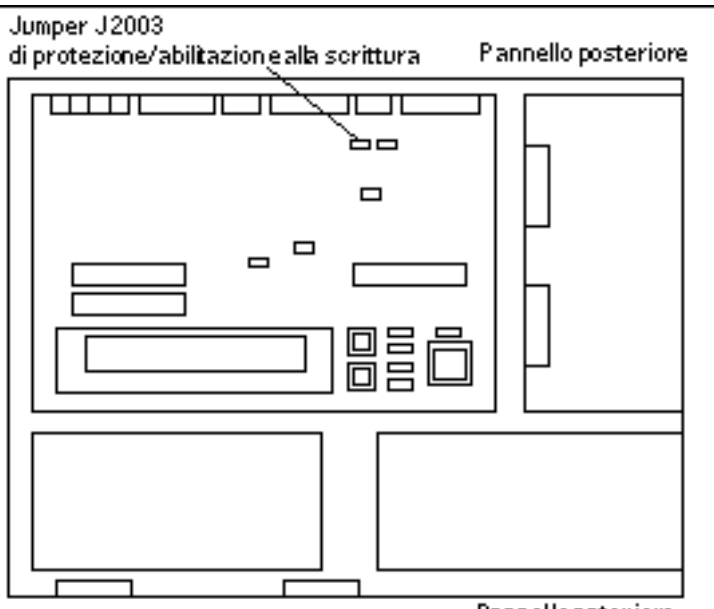

Pannello anteriore

*Figura 4–1* Posizione del jumper di protezione/abilitazione alla scrittura sulla scheda madre dei sistemi Sun Ultra 1

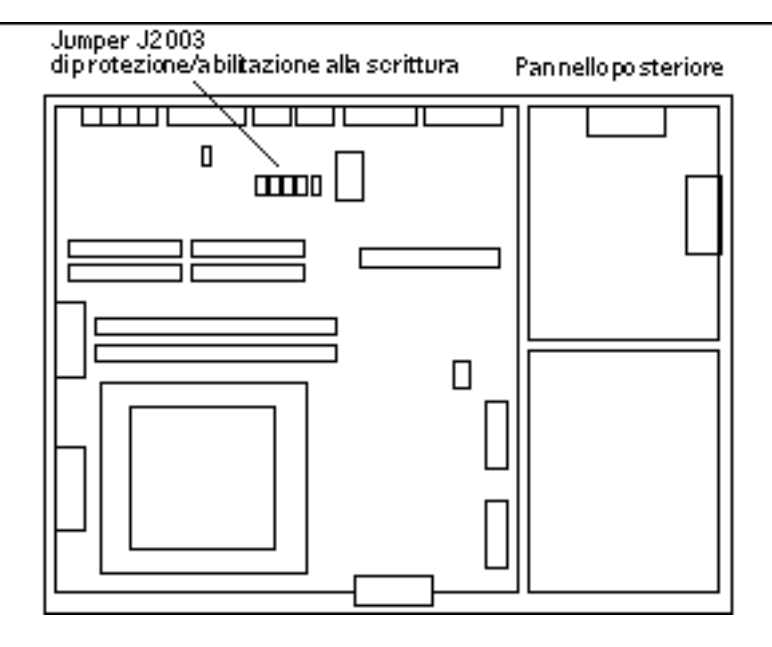

*Figura 4–2* Posizione del jumper di protezione/abilitazione alla scrittura sulla scheda madre dei sistemi Sun Ultra 2

**6. Usando le pinzette, spostare il jumper J2003 di protezione/abilitazione alla scrittura sui pin 2 e 3 (abilitazione alla scrittura). (Vedere la Figura 4–3). Il pin 1 è contrassegnato da un asterisco vicino al jumper (\*).**

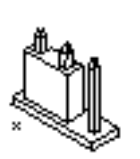

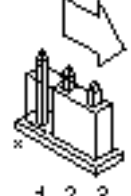

 $123$ Protetto alla scrittura

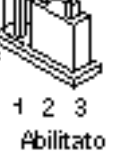

alla scrittura

*Figura 4–3* Impostazione del jumper di protezione/abilitazione alla scrittura nella posizione di abilitazione alla scrittura

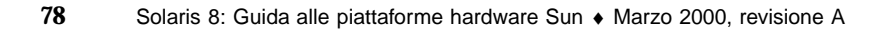

#### **TABELLA 4–4** Impostazione dei jumper

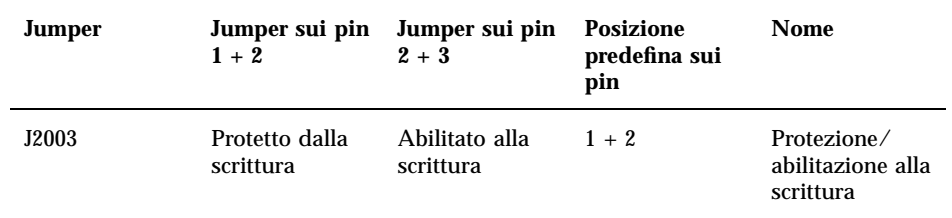

- **7. Reinstallare eventuali schede plug-in rimosse dal sistema prima di intervenire sulla posizione del jumper.**
- **8. Rimuovere la fascetta da polso e riapplicare la copertura del sistema sullo chassis.**
- **9. Vedere la sezione "Prima di aggiornare la Flash PROM" a pagina 80.**

#### Sistema Sun Enterprise 450 e workstation Sun Ultra 450: disabilitazione della protezione dalla scrittura

Sui sistemi Sun Enterprise 450 e sulle workstation Sun Ultra 450 non è necessario spostare alcun jumper. Occorrerà invece ruotare l"interruttore a chiave per abilitare alla scrittura la Flash PROM.

Quando l"interruttore è nella posizione Blocco (Figura 4–4), la Flash PROM è protetta dalla scrittura. Quando l"interruttore è nella posizione di accensione (On) o di diagnostica, la Flash PROM è abilitata alla scrittura.

## Abilitazione alla scrittura della Flash PROM sul sistema Sun Enterprise 450 e sulla workstation Sun Ultra 450

**1. Ruotare l"interruttore a chiave in posizione di diagnostica o di accensione (Figura 4–4) prima di aggiornare la Flash PROM.**

**Nota -** Nella procedura di disabilitazione della protezione alla scrittura per i sistemi Sun Enterprise 450 e le workstation Ultra 450 si presume che il jumper di protezione/abilitazione alla scrittura fosse impostato nella posizione predefinita (abilitazione alla scrittura). Se in precedenza il jumper di protezione/abilitazione alla scrittura era stato spostato sulla posizione di protezione dalla scrittura, seguire la procedura per l"abilitazione alla scrittura della Flash PROM indicata nella sezione "Posizione dei jumper della Flash PROM sui sistemi Sun Enterprise 450 e le workstation Ultra 450" a pagina 90. Prima di proseguire la procedura di aggiornamento della Flash PROM è necessario che il jumper sia abilitato alla scrittura.

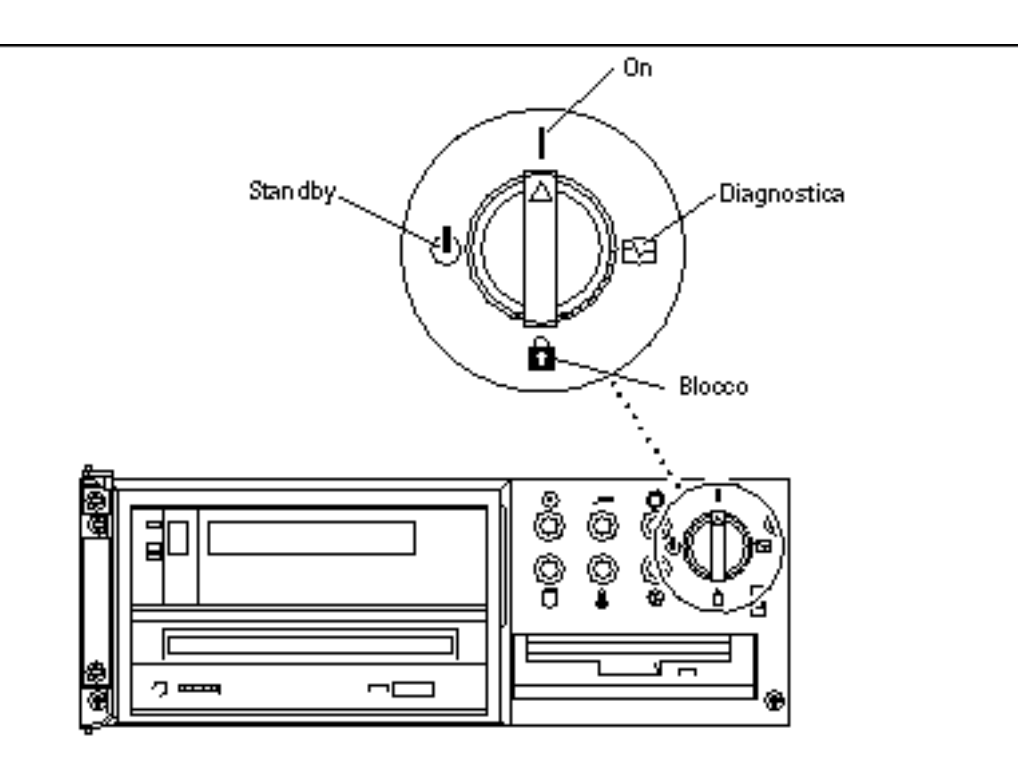

*Figura 4–4* Posizioni degli interruttori a chiave sui sistemi Sun Enterprise 450 e Sun Ultra 450

### Prima di aggiornare la Flash PROM

Prima di iniziare la procedura di aggiornamento della Flash PROM, si noti quanto segue:

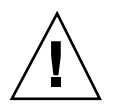

**Avvertenza -** Non causare interruzioni alla corrente durante la procedura di aggiornamento della Flash PROM. Durante la routine di aggiornamento, non rimuovere o inserire schede di sistema.

**Nota -** Se durante l"aggiornamento della Flash PROM si è verificata un"interruzione di corrente, seguire le procedure di ripristino indicate più avanti in questo capitolo.

### Per aggiornare la Flash PROM

- **1. Se si arresta il sistema per impostare il jumper di protezione/abilitazione alla scrittura (sistemi Ultra 1 e Ultra 2), accendere il sistema in modo che esegua il boot.**
- **2. Portare il sistema in modalità monoutente.**

```
% su
Digitare la password di superutente
# init S
```
#### **Digitare quanto segue:**

**3. Eseguire lo script di aggiornamento della Flash PROM digitando:**

/bin/sh /usr/platform/sun4u/lib/prom/'/usr/bin/uname -i'

All"inizio del processo di aggiornamento della Flash, vengono visualizzate le revisioni correnti e disponibili del firmware OpenBoot.

**4. Digitare yes alla richiesta sull"aggiornamento del firmware nella Flash PROM del sistema.**

**Nota -** Se la variabile di configurazione della NVRAM use-nvramrc?è impostata su true, lo script di aggiornamento la resetterà su false. Se invece la variabile use-nvramrc? è impostata su true, comparirà solo il messaggio sulla variabile use-nvramrc?. Questo accade raramente

```
Current System Flash PROM Revision:
 -----------------------------------
OBP 3.5.2 1997/01/06 17:40
Available System Flash PROM Revision:
-------------------------------------
OBP 3.11.1 1997/12/03 15:44
NOTE: The system will be rebooted (reset) after the firmware has been updated.
Do you wish to update the firmware in the system Flash PROM? yes/
no :yes
The NVRAM variable 'use-nvramrc?' was 'true'. This program will reset it to the default value '
nvramrc?' until you evaluate the contents of 'nvramrc'.
```
**5. A questo punto lo script di aggiornamento richiederà se si desidera proseguire. Digitare yes.**

```
Are you sure that you wish to continue? yes/no :yes
**IMPORTANT** If the power fails during the firmware update that is about to take place, it is p
Name: sbus-probe-list
Default: 01
Current: 10
Name: nvramrc
Default: <null>
Current: ." This is a sample message which indicates that nvramrc has been modified." cr
```
In presenza di variabili di configurazione della NVRAM personalizzate, lo script di aggiornamento visualizzerà sia il valore predefinito che quello corrente.

**Nota -** Al termine dell"aggiornamento, valutare se i valori personalizzati visualizzati nella schermata precedente devono essere modificati.

Lo script avvia automaticamente il sistema e visualizza il messaggio seguente:

Erasing the top half of the Flash PROM. Programming OBP into the top half of the Flash PROM. Verifying OBP in the top half of the Flash PROM. Erasing the bottom half of the Flash PROM. Programming OBP into the bottom half of Flash PROM. Verifying OBP in the bottom half of the Flash PROM.

**(continua)**

```
Erasing the top half of the Flash PROM.
Programming POST into the top half of Flash PROM.
Verifying POST in the top half of the Flash PROM.
The system"s Flash PROM firmware has been updated.
Please wait while the system is rebooted . . .
Vengono visualizzati i messaggi di riavvio del sistema.
........................................................
NOTICE: 64-bit OS installed, but the 32-
bit OS is the default for the processor on this system.
See boot(1M) for more information.Booting the 32-bit OS/
```
**6. Diventare root e passare dal kernel predefinito a 32 bit a quello a 64 bit modificando il file /platform/platform-name/boot.conf.**

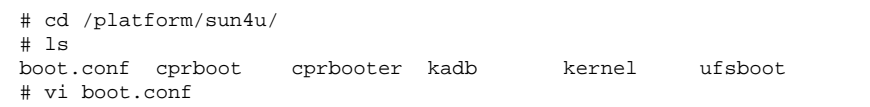

Decommentare la riga ALLOW\_64BIT\_KERNEL\_ON\_UltraSPARC\_1\_CPU=true

- **7. Se si dispone di un sistema Ultra 1 o Ultra 2, riportare il jumper nella posizione di protezione dalla scrittura.**
	- **a. Avviare il sistema, quindi diventare superutente.**
	- **b. Arrestare il sistema digitando il comando** init 0 **al prompt di superutente.**
	- **c. Spegnere il sistema.**
	- **d. Aprire il sistema (fare riferimento al manuale di installazione o assistenza fornito per il proprio sistema).**
	- **e. Applicare correttamente la fascetta da polso antistatica (fare riferimento al manuale di installazione o assistenza fornito per il proprio sistema).**
	- **f. Riportare il jumper J2003 di protezione/abilitazione alla scrittura nella posizione di protezione dalla scrittura. Nella posizione di protezione dalla scrittura, il jumper si trova sui pin 1 e 2 (vedere la Figura 4–1, la Figura 4–2**

**e la Figura 4–5 e la Tabella 4–4). Prima di resettare il jumper, rimuovere dal sistema eventuali schede plug-in che ne impediscano l"accesso. Il pin 1 è contrassegnato da un asterisco vicino al jumper (\*).**

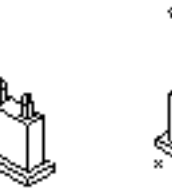

3 2 Abilitato alla scrittura

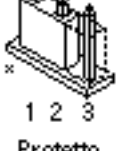

Protetto dalla scrittura

*Figura 4–5* Impostazione del jumper di protezione/abilitazione alla scrittura in posizione protetta

- **g. Reinstallare eventuali schede plug-in rimosse dal sistema prima di intervenire sulla posizione del jumper.**
- **h. Rimuovere la fascetta da polso e riapplicare la copertura del sistema sullo chassis.**
- **i. Accendere il sistema.**
- **8. Per i sistemi Sun Enterprise 450 e le workstation Sun Ultra 450, ruotare l"interruttore a chiave e portarlo nella posizione Standby, attendere alcuni secondi, quindi accendere nuovamente il sistema.**

Questo ciclo di accensione/spegnimento/spegnimento permette di rimuovere il codice del vecchio firmware dalla memoria del sistema.

## Ripristino da un"interruzione di corrente durante l"aggiornamento della Flash PROM

Se durante l"aggiornamento della Flash PROM si è verificata un"interruzione di corrente, completare la procedura di ripristino per il proprio sistema.

## Sistemi Sun Ultra 1 e Ultra 2, sistemi Sun Enterprise 450, workstation Sun Ultra 450

Se durante l"aggiornamento della Flash PROM sul proprio sistema si è verificata un"interruzione di corrente, completare la procedura seguente:

- **1. Portare l"interruttore principale in posizione di Standby per impedire che il sistema riceva una sovracorrente al ritorno del flusso di alimentazione.**
- **2. Una volta ripristinato il flusso di corrente, riportare l"interruttore in posizione di accensione (On).**

Al ritorno della corrente, il sistema dovrebbe comportarsi in uno dei due modi sotto descritti. Seguire le istruzioni appropriate.

#### Scenario 1 — Il sistema torna in funzione dopo il ripristino della corrente

Se al ritorno della corrente il sistema cerca di eseguire automaticamente il boot, *è necessario* completare il processo di aggiornamento della Flash PROM.

#### Scenario 2 — Il sistema non torna in funzione dopo il ripristino della corrente

Se il sistema non si avvia, eseguire le utility diagnostiche, oppure tornare al prompt ok del PROM Monitor dopo il ripristino della corrente:

- **1. Se l"aggiornamento è stato eseguito tramite la porta seriale e il sistema dispone di uno o più frame buffer e di una tastiera:**
	- **a. Collegare un monitor per ognuno dei frame buffer.**

- **b. Confermare il reindirizzamento dell"output verso uno dei frame buffer.**
	- Le variabili di configurazione della NVRAM *potrebbero* essere state modificate perché l"aggiornamento del firmware ha avuto luogo prima dell"interruzione della corrente. In questo caso, l"output del sistema potrebbe essere stato reindirizzato verso un dispositivo diverso rispetto a quello usato in origine per la sua visualizzazione. Questa situazione può essersi verificata solo se al sistema era collegata una tastiera.
	- In assenza di tastiere collegate e se le variabili di configurazione della NVRAM sono impostate sui valori predefiniti, input e output del sistema sono stati diretti verso la porta seriale A.
- **2. Qualora non sia possibile individuare l"output in nessuno dei frame buffer installati o alla porta seriale A, impostare il jumper di controllo del boot in modo da eseguire il boot dalla metà della PROM attualmente non selezionata. Vedere la Figura 4–1, la Figura 4–2, la Figura 4–6, la Figura 4–7. Il pin 1 è contrassegnato da un asterisco (\*) sulla scheda logica principale.**
	- Se il jumper è impostato per il boot dalla metà superiore, portarlo nella posizione per eseguire il boot dalla metà inferiore (jumper sui pin 2 e 3). Vedere la Figura 4–6.
	- Se invece il jumper è impostato per il boot dalla metà inferiore, portarlo nella posizione per eseguire il boot dalla metà superiore (jumper sui pin 1 e 2). Vedere la Figura 4–6.

| <b>Sistema</b>                                                      | Jumper sui in<br>$1 + 2$              | Jumper sui pin<br>$2 + 3$            | <b>Posizione</b><br>predefinita sui<br>pin | Nome           |
|---------------------------------------------------------------------|---------------------------------------|--------------------------------------|--------------------------------------------|----------------|
| Ultra $1, 2$                                                        | <b>Boldedalla</b> metà<br>superiore   | Boot dalla metà $2 + 3$<br>inferiore |                                            | Controllo boot |
| Sun Enterprise<br>$450\,\mathrm{o}$<br>Workstation<br>Sun Ultra 450 | <b>Briott</b> dalla metà<br>superiore | Boot dalla metà $2 + 3$<br>inferiore |                                            | Controllo boot |

**TABELLA 4–5** Jumper di controllo del boot

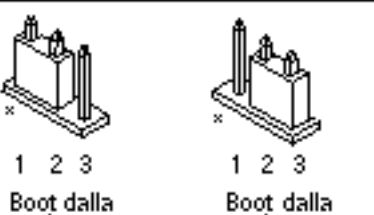

metà superiore

metà inferiore

*Figura 4–6* Impostazione del jumper di controllo del boot per l"esecuzione del boot dalla metà inferiore o dalla metà superiore

- **3. Accendere il sistema.**
	- In caso di ripristino del sistema, completare la procedura di programmazione effettuando il reboot.
	- In caso di mancato ripristino del sistema, ripetere invece nuovamente i punti 1 e 2 della procedura.
- **4. Qualora il sistema** *non* **si ripristinasse** *ancora***, contattare la filiale locale Sun oppure l'Authorized Service Provider di Sun.**

## Ripristino delle variabili di configurazione della NVRAM

Se per qualche motivo la procedura di aggiornamento della Flash PROM non viene completata, ad esempio in caso di interruzione di corrente, potrebbe essere necessario ripristinare il valore predefinito di diag-switch? (false), nonché eventuali valori personalizzati delle altre variabili di configurazione della NVRAM.

**Nota -** Usare la procedura descritta in questa sezione solo se le variabili di configurazione della NVRAM non sono state resettate ai relativi valori personalizzati o se diag-switch? non risulta impostata sul valore appropriato.

**1. Eseguire il reboot del sistema digitando** reboot **al prompt.**

Se diag-switch? era impostato su true ed è stato eseguito un ciclo di accensione/spegnimento/spegnimento, verranno eseguite le utility diagnostiche.

Questa operazione richiederà alcuni minuti. Inoltre, al termine dell"esecuzione delle utility di diagnostica, il sistema cercherà di eseguire il boot dalla rete.

**Nota -** Altre variabili della NVRAM potrebbero essere state resettate sui valori predefiniti, producendo vari effetti sul sistema. Ad esempio, se la Flash PROM è stata aggiornata tramite la porta seriale con la tastiera collegata al sistema, non si otterrà risposta dal collegamento alla porta seriale. Il firmware rimarrà in attesa di input dalla tastiera.

- **2. All"avvio del sistema, portarsi al prompt** ok **usando uno dei metodi seguenti.**
	- Premere Stop-a dalla tastiera.
	- Se si è in esecuzione su un terminale e collegati alla porta seriale A del sistema, premere il tasto Break.
	- Se si è collegati alla porta seriale A via telnet inviare una sequenza Break premendo contemporaneamente i tasti Control e ]. In questo modo si tornerà alla riga di comando di telnet. Dalla riga di comando di telnet, digitare send brk.
	- Se si è collegati alla porta seriale A mediante una connessione tip, inviare una sequenza Break digitando i caratteri ~# in rapida successione.
- **3. Ripristinare i valori predefiniti delle variabili di configurazione riportandoli ai valori correnti (catturati col comando** eeprom **in "Per catturare le impostazioni delle variabili di configurazione" a pagina 75 e ai valori annotati durante questa procedura al Punto 1 a pagina 72). Al prompt** ok**, digitare quanto segue per** *ognuna* **delle variabili di configurazione:**

ok **setenv** *nome\_variabile valore\_corrente*

Ad esempio:

ok **setenv auto-boot? false**

Il comando setenv permette di ripristinare il valore corrente per ognuna delle variabili di configurazione impostate.

**4. Se la variabile di OpenBoot** diag-switch? **è impostata su** true **(**false **è l"impostazione predefinita) e il sistema ha eseguito un ciclo di accensione/ spegnimento, verranno eseguite le utility di diagnostica. Inoltre, all'avvio il sistema cercherà di eseguire il boot dalla rete. A meno che** diag-switch? **non fosse impostato su true prima dell"aggiornamento della Flash PROM, impostare** diag-switch? **su** false**, corrispondente al valore predefinito:**

ok **setenv diag-switch? false**

- **5. Se la variabile di configurazione** use-nvramrc? **era impostata su true prima dell"aggiornamento della Flash PROM, come parte dell"aggiornamento essa sarà stata portata su false, poiché i contenuti della variabile di configurazione della NVRAM** nvramrc **avrebbero potuto non essere appropriati per l"uso con il nuovo firmware. Per riportare su true la variabile** use-nvramrc?**, valutare i contenuti di** nvramrc **con** printenv nvramrc**, quindi riportare** use-nvramrc? **su true usando il comando** setenv use-nvramrc? true**.**
- **6. Verificare che le altre variabili di configurazione siano impostate correttamente.**
	- **a. Usare il comando di OpenBoot** printenv **per visualizzare le variabili di configurazione della NVRAM e le relative impostazioni.**
	- **b. Al prompt** ok **del PROM Monitor, è possibile usare i comandi di OpenBoot per ripristinare i valori delle variabili di configurazione. Per maggiori informazioni, vedere il documento** *OpenBoot 3.x Command Reference Manual***. In alternativa, è possibile utilizzare anche l"utility** eeprom **come superutente nell"ambiente operativo Solaris. Per ulteriori dettagli, vedere la descrizione fornita nella pagina man** eeprom**.**
- **7. Per i sistemi Sun Enterprise 450 e Ultra 450, ruotare l"interruttore a chiave nella posizione di Standby, attendere alcuni secondi e quindi riaccendere il sistema. Per i sistemi Ultra 1 o Ultra 2, digitare** reset-all**.**

Se la variabile di configurazione della NVRAM auto-boot? è impostata su true e la variabile boot-device contiene il dispositivo o l"alias del dispositivo da cui è stato installato l"ambiente operativo Solaris 8, il sistema effettuerà il boot di Solaris 8.

## Messaggi di errore

La maggior parte dei messaggi di errore sono descritti nella sezione dedicata alla procedura di aggiornamento della Flash PROM. Questa sezione contiene invece una spiegazione dei messaggi di errore che non fanno parte della procedura di aggiornamento della Flash PROM.

### Errore Retained Page/mmap Failure

Se compare un messaggio di errore simile al seguente subito dopo l"avvio del programma di aggiornamento della Flash PROM: Flash Update 2.0: Program

and system initialization in progress... eeprom:(attach) No retained page found in device tree l"aggiornamento non andrà a buon fine e comparirà il messaggio:

```
Do you wish to update the firmware in the system Flash PROM? yes/
no : yes
eeprom:(mmap) on retained page failed: no retained page found
Flash Update: MMAP call failed.
: No such device or address
```
Se si verifica questo errore, usare il comando reboot al prompt di superutente e consentire al sistema di tornare alla richiesta di procedere con l"aggiornamento della Flash PROM SENZA INTERRUZIONI. Ripetere di nuovo la procedura di aggiornamento della Flash PROM seguendo le istruzioni indicate nella sezione "Per aggiornare la Flash PROM" a pagina 81. Se il reboot non ha subito interruzioni e il programma di aggiornamento della Flash PROM si interrompe per il verificarsi dello stesso problema, contattare l'Authorized Service Provider di Sun.

## Posizione dei jumper della Flash PROM sui sistemi Sun Enterprise 450 e le workstation Ultra 450

Nella procedura di aggiornamento della Flash PROM per i sistemi Sun Enterprise 450 e Ultra 450 si presume che il jumper di protezione/abilitazione alla scrittura sia impostato nella posizione predefinita (abilitazione alla scrittura). Per aggiornare la Flash PROM, occorre spostare il jumper di protezione/abilitazione alla scrittura nella posizione di abilitazione alla scrittura.

Sul funzionamento della Flash PROM intervengono tre diversi jumper posti sulla scheda logica principale. La Figura 4–7 mostra la posizione dei jumper e la Tabella 4–6 ne descrive le funzioni.

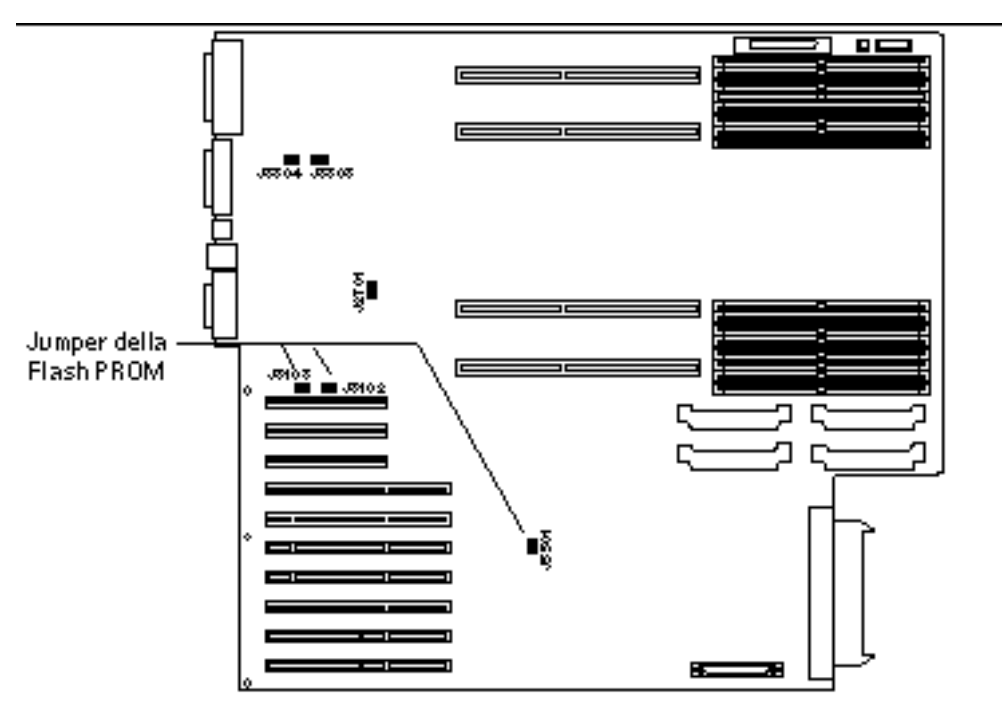

*Figura 4–7* Posizione dei jumper della Flash PROM sui sistemi Sun Enteprise 450 e sulle workstation Sun Ultra 450

| <b>Jumper</b> | Jumper sui pin<br>$1 + 2$    | Jumper sui pin<br>$2 + 3$    | <b>Posizione</b><br>predefinita sui<br>pin | Segnale<br>controllato           |
|---------------|------------------------------|------------------------------|--------------------------------------------|----------------------------------|
| J3102         | <b>Flash PROM</b>            | Da non<br>utilizzare         | $1 + 2$                                    | <b>FLASH PROM</b><br>SEL.        |
| J3103         | Protetto dalla<br>scrittura  | Abilitato alla<br>scrittura  | $2 + 3$                                    | <b>FLASH PROM</b><br>PROG ENABLE |
| J5501         | Boot dalla metà<br>superiore | Boot dalla metà<br>inferiore | $2 + 3$                                    | <b>XOR LOGIC</b><br>SET          |

**TABELLA 4–6** Impostazioni dei jumper della Flash PROM per i sistemi Sun Enterprise 450 e Ultra 450

Verificare che il jumper di protezione/abilitazione alla scrittura sia sulla posizione di abilitazione alla scrittura, cioè sui pin 2 e 3 (vedere la Figura 4–8). Il pin 1 è contrassegnato da un asterisco vicino al jumper (\*).

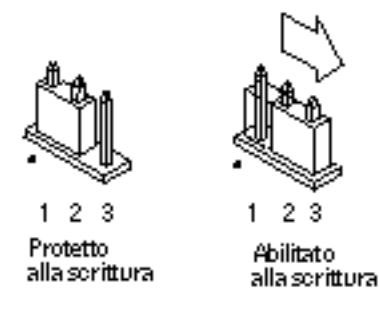

*Figura 4–8* Impostazione del jumper J3103 di protezione/abilitazione alla scrittura sui sistemi Sun Enterprise 450 o Ultra 450

## Flash PROM Update Multimedia Collection

I filmati contenuti nella collezione di AnswerBook2 sono di grandi dimensioni. È quindi consigliabile visualizzarli direttamente dal CD, invece di installare il package software su un sistema in cui sia in esecuzione un server AnswerBook2. È inoltre possibile visualizzare i filmati direttamente usando il software AnswerBook o un browser.

### Esecuzione dei filmati dal CD

Per eseguire direttamente dal CD i filmati contenuti in questa collezione di AnswerBook, procedere come segue:

- **1. Inserire il CD Flash PROM Update Multimedia AnswerBook nel lettore di CD-ROM.**
- **2. Spostarsi di directory (anche con Gestione di file) e passare al livello superiore del volume del CD-ROM, che sarà simile al seguente:**

% **cd /***cdrom***/***flash\_answerbook*

in cui *cdrom* è il punto di attivazione del lettore di CD-ROM e *flash\_answerbook* è il nome del volume del CD-ROM.

**3. Per eseguire lo script di visualizzazione, digitare:**

- **4. Selezionare il primo filmato da visualizzare.**
- **5. Prima di passare a un altro filmato, chiudere il viewer con cui si era visualizzato il precedente.**

### Esecuzione di un server AnswerBook2 dal CD

Per eseguire il server AnswerBook2 direttamente dal CD, procedere come segue:

- **1. Inserire il CD Flash PROM Update Multimedia AnswerBook nel lettore di CD-ROM.**
- **2. Aprire una finestra di comando e diventare superutente usando il comando** su **e la password di superutente.**
- **3. Portarsi al livello di directory superiore del volume CD-ROM,**

che sarà simile al seguente:

# **cd /***cdrom***/***flash\_answerbook*

in cui *cdrom* è il punto di attivazione del lettore di CD-ROM e *flash\_answerbook* è il nome del volume del CD-ROM.

Questa directory contiene anche lo script eseguibile ab2cd.

**4. Eseguire il comando seguente:**

# **./ab2cd**

**5. Qualora sul server siano installate collezioni di documentazione AnswerBook2 preesistente e si desideri che il software server eseguito dal CD le riconosca, usare il comando seguente:**

# **./ab2cd -s**

In questo modo il software server ricercherà le altre collezioni di documentazione installate sul sistema e le aggiungerà al suo database.

**6. Per accedere al server di documenti è ora possibile utilizzare il seguente URL:** http://*server*:8888/

In cui *server* è il nome del sistema a cui è collegato il CD.

- **7. Per visualizzare i filmati contenuti in un documento AnswerBook, modificare le preferenze del browser utilizzato specificando un"applicazione MPEG Video.** Ad esempio, per usare il software ShowMe $\mathrm{^{\mathrm{\mathsf{m}}}}$  TV  $\mathrm{^{\mathrm{\mathsf{m}}}}$  fornito su questo CD in un browser Netscape Communicator, procedere come segue:
	- **a. Nella barra dei menu superiore del browser, selezionare Edit –> Preferences.**
	- **b. Nella finestra Preferences, selezionare la categoria Navigator e la sottocategoria Applications.**
	- **c. Nell"elenco Applications, specificare che MPEG Video viene gestito dal comando seguente: showmetv -nowrap %s.**
	- **d. Fare clic su OK per applicare questa modifica a Preferences.**
- **8. Nel documento, fare clic sull"icona del filmato per lanciare il viewer.**
- **9. Prima di passare a un altro filmato, chiudere il viewer con cui si era visualizzato il precedente.**
- **10. Per interrompere l"esecuzione del server AnswerBook dal CD, eseguire il comando seguente:**

# **/cdrom/flash\_answerbook/ab2cd stop**

### Note sull"esecuzione di AnswerBook2 da un CD

In questi paragrafi vengono fornite informazioni importati sull"esecuzione del server AnswerBook2 dal CD.

#### Porta AnswerBook2 predefinita

Il server AnswerBook2 da CD viene sempre eseguito sulla porta 8888. Se sul sistema è già in esecuzione un server AnswerBook2 che utilizza la porta predefinita (8888), lo script ab2cd farà comparire il messaggio seguente:

È già in esecuzione un server AnswerBook2 in questo sistema come:8888.

Arrestare il server corrente prima di eseguire il comando ab2cd. Quindi arrestare il server esistente usando il comando:

#### Interruzione del processo del server AnswerBook2

Utilizzare sempre il comando ab2cd stop per interrompere l"esecuzione del server dal CD. invece di usare /etc/init.d/ab2mgr stop.

Il comando ab2cd stop interrompe il processo del server AnswerBook2 e cancella tutti i file dalle directory /tmp/.ab2/ e /tmp/ab2cd\_config/. Il comando /etc/ init.d/ab2mgr stop, invece, interrompe tutti i processi server, ma non permette di cancellare i file dalle directory /tmp/.ab2/ e /tmp/ab2cd\_config/.

#### Esecuzione di due AnswerBook

Per eseguire due server AnswerBook2 (uno sul sistema e uno dal CD), si raccomanda di attenersi alle seguenti linee guida:

#### *Avvio*

- Il comando /etc/init.d/ab2mgr start avvia sempre il server sul proprio sistema.
- Il comando ab2cd avvia sempre il server dal CD.

#### *Arresto*

- Usare sempre il comando ab2cd stop per interrompere l"esecuzione del server dal CD.
- Per interrompere entrambi i server, usare prima il comando ab2cd stop per arrestare il server in esecuzione dal CD, poi interrompere l"esecuzione del server sul sistema con /etc/init.d/ab2mgr stop o /usr/lib/ab2/bin/ab2admin -o stop.

## Aggiornamento della Flash PROM sui sistemi Sun Enterprise 3*x*00, 4*x*00, 5*x*00 e 6*x*00

Le procedure descritte in questo capitolo spiegano come eseguire l"aggiornamento della Flash PROM sui sistemi Sun Enterprise 3*x*00, 4*x*00, 5*x*00 e 6*x*00.

Per alcuni di questi sistemi è necessario aggiornare il firmware OpenBoot $^{\mathbb{T}^{\mathsf{M}}}$  della Flash PROM per rendere possibile l"utilizzo delle funzionalità a 64 bit del sistema operativo Solaris<sup>™</sup> 8. Il firmware OpenBoot è contenuto in diverse PROM su numerose schede di vario tipo.

I dispositivi Flash PROM, che contengono OpenBoot, sono scrivibili e cancellabili elettricamente. Questo significa che il firmware può essere aggiornato senza dover rimuovere la Flash PROM dalla scheda di sistema. Il kit di Solaris 8 include le routine e le istruzioni necessarie per aggiornare la Flash PROM del sistema.

## Individuazione della necessità di aggiornare la Flash PROM

**Nota -** Per gli Ultra™ Enterprise™ 10000 non è necessario aggiornare la Flash PROM, perché questi sistemi ne sono sprovvisti.

L"aggiornamento della Flash PROM è necessario solo sui sistemi sun4u che eseguono l"ambiente operativo Solaris 8 nella modalità a 64 bit. I sistemi in grado di eseguire solo la modalità a 32 bit (quali quelli appartenenti al gruppo di piattaforme sun4c,

#### **97**

sun4d e sun4m) non richiedono l"aggiornamento del firmware per eseguire il software Solaris 8.

**Nota -** Se Solaris 8 ha segnalato la necessità di aggiornare la Flash PROM del sistema, saltare la procedura descritta di seguito, "Per determinare se il sistema richiede l"aggiornamento della Flash PROM" a pagina 98 e passare direttamente alla sezione "Aggiornamento della Flash PROM " a pagina 100.

# Per determinare se il sistema richiede l"aggiornamento della Flash PROM

**1. Determinare il tipo di architettura del proprio sistema.**

% **uname -m**

**TABELLA 5–1** Determinazione dell'architettura del sistema

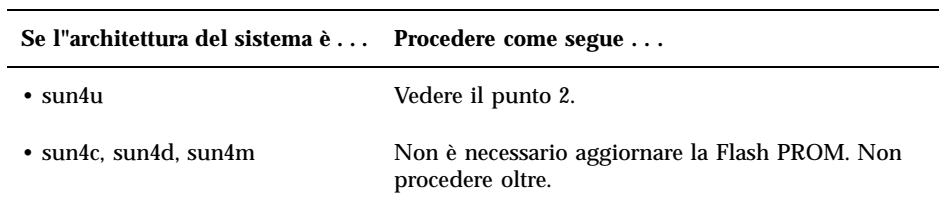

#### **2. Determinare il tipo di sistema.**

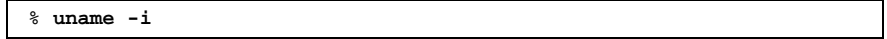

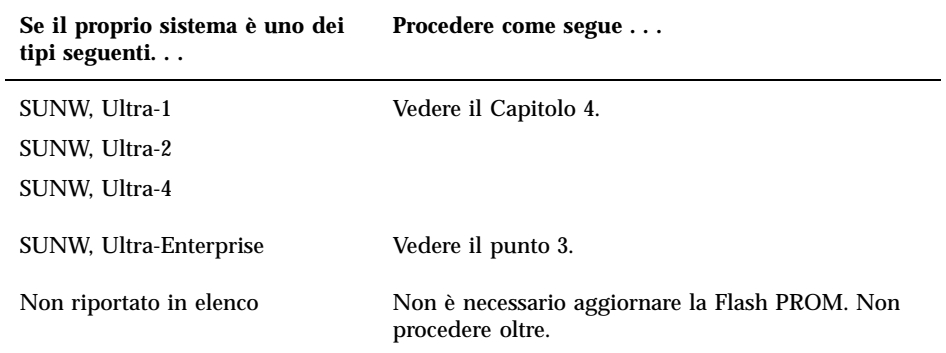

**3. Determinare la versione del firmware utilizzata dal sistema. Digitare** prtconf -V **(V maiuscola).**

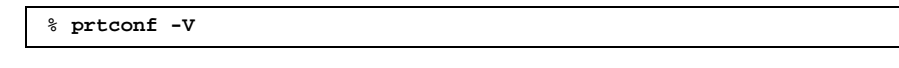

#### **TABELLA 5–3**

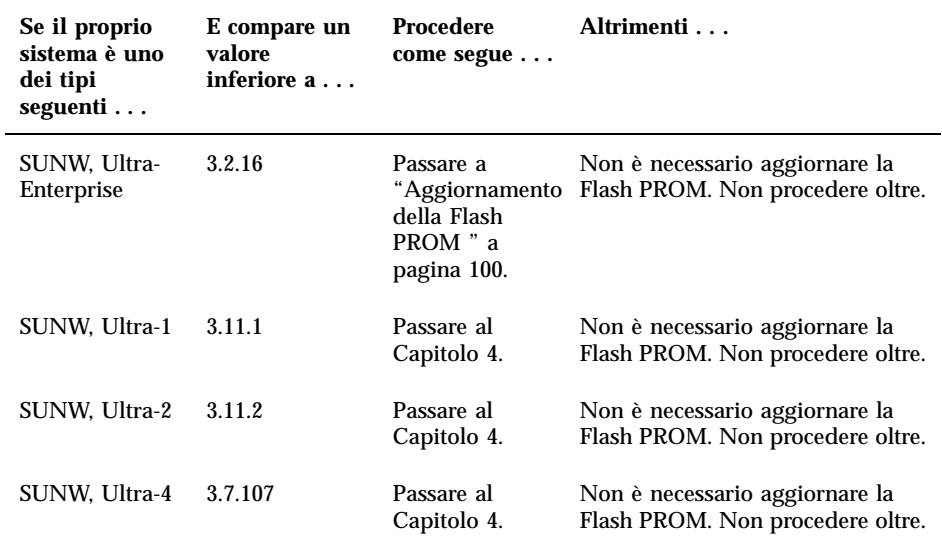

Aggiornamento della Flash PROM sui sistemi Sun Enterprise 3x00, 4x00, 5x00 e 6x00 **99**

## Aggiornamento della Flash PROM

Questa sezione descrive come eseguire le seguenti operazioni:

- Procedura di aggiornamento della Flash PROM
- Cattura delle impostazioni delle variabili di configurazione della NVRAM
- Abilitazione alla scrittura della Flash PROM
- Procedure da eseguire prima di aggiornare la Flash PROM
- Aggiornamento della Flash PROM

### Procedura di aggiornamento della Flash PROM

**Nota -** Le istruzioni dettagliate punto per punto iniziano alla sezione "Cattura delle impostazioni delle variabili di configurazione" a pagina 100.

Dopo avere installato l"ambiente operativo Solaris 8, verificare che l"interruttore a chiave posto sul pannello anteriore sia in posizione di accensione (On) o di diagnostica.

Prendere nota dei messaggi visualizzati sullo schermo durante l"aggiornamento della Flash PROM, poiché vengono indicate le variabili di configurazione che in seguito dovranno essere riportate ai loro valori predefiniti. Al termine dell"aggiornamento, dopo avere resettato il sistema o eseguito un ciclo di accensione/spegnimento/ spegnimento, controllare le variabili di configurazione e ripristinare le preferenze.

Se si verifica un"interruzione di corrente durante l"aggiornamento della Flash PROM, fare riferimento alla procedura di ripristino indicata più avanti in questo capitolo.

Dopo avere aggiornato il sistema alla versione appropriata del firmware sarà possibile eseguire Solaris 8 nella modalità a 64 bit.

### Cattura delle impostazioni delle variabili di configurazione

Mentre l"ambiente operativo Solaris è ancora in esecuzione, catturare le impostazioni delle variabili di configurazione della NVRAM *prima* di installare l"ambiente operativo Solaris 8 o iniziare la procedura di aggiornamento della Flash PROM.

L"aggiornamento della Flash PROM potrebbe modificare i valori predefiniti per le variabili di configurazione della NVRAM. Per potere riportare i parametri predefiniti

ai valori personalizzati, è quindi necessario salvare lo stato corrente delle variabili di configurazione della NVRAM utilizzando il comando eeprom.

### Per catturare le impostazioni delle variabili di configurazione

**1. Usare l"utility** eeprom **per catturare le impostazioni delle variabili di configurazione in un file. Digitare** eeprom > *nome\_file***. È possibile attribuire a** *nome\_file* **qualsiasi nome prescelto.**

% **eeprom >** *nome\_file*

**Nota -** I valori personalizzati installati in oem-logo o keymap non possono essere visualizzati o stampati correttamente dall"utility eeprom perché contengono informazioni di tipo binario. Qualora risulti necessario recuperare questi valori in seguito a un"interruzione di corrente, sarà necessario determinare il metodo con il quale essi erano stati inseriti nella NVRAM in origine, e avvalersi dello stesso per il ripristino.

**2. Stampare i valori catturati con il comando** eeprom**. È necessario disporre di una copia stampata dei valori di configurazione prima di installare l"ambiente operativo Solaris 8 e iniziare l"aggiornamento della Flash PROM. Digitare quanto segue:**

**lp** *nome\_file*

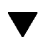

### Installazione dell"ambiente operativo Solaris 8

**1. Installare l"ambiente operativo Solaris 8 sul proprio sistema.**

Per maggiori informazioni, vedere il documento *Libreria di installazione* fornito nel Media Kit di Solaris 8. All"installazione dell"ambiente operativo Solaris 8, verrà segnalato se è necessario aggiornare la Flash PROM del sistema. Installando questa release di Solaris sarà disponibile il software per l"aggiornamento della Flash PROM del sistema al livello richiesto.

Aggiornamento della Flash PROM sui sistemi Sun Enterprise 3x00, 4x00, 5x00 e 6x00 **101**

### Abilitazione alla scrittura della Flash PROM

Prima di aggiornare il firmware di OpenBoot, contenuto nella Flash PROM, è necessario portare l"interruttore a chiave posto sul pannello anteriore nella posizione appropriata per consentire l"abilitazione alla scrittura della Flash PROM.

Quando l"interruttore è nella posizione di blocco (Figura 5–1), la Flash PROM è protetta dalla scrittura. Quando l"interruttore è nella posizione di accensione (On) o nella posizione di diagnostica, la Flash PROM è abilitata alla scrittura.

Figura 5–1 mostra le posizioni degli interruttori a chiave su un sistema Sun Enterprise 6000 a 16 slot. Gli interruttori a chiave dei sistemi server descritti in questa sezione presentano tutti le stesse posizioni.

### Per abilitare alla scrittura la Flash PROM

**1. Ruotare l"interruttore a chiave in posizione di diagnostica o di accensione (Figura 5–1) prima di aggiornare la Flash PROM.**

**Nota -** Nella procedura descritta per l"abilitazione alla scrittura sui server si presume che i jumper di protezione/abilitazione alla scrittura dei server fossero impostati nella posizione predefinita (abilitazione alla scrittura). Se il jumper di protezione/abilitazione alla scrittura era stato precedentemente rimosso, eseguire la procedura per abilitare alla scrittura la Flash PROM indicata in "Posizione dei jumper della Flash PROM sui server Sun Enterprise" a pagina 112.

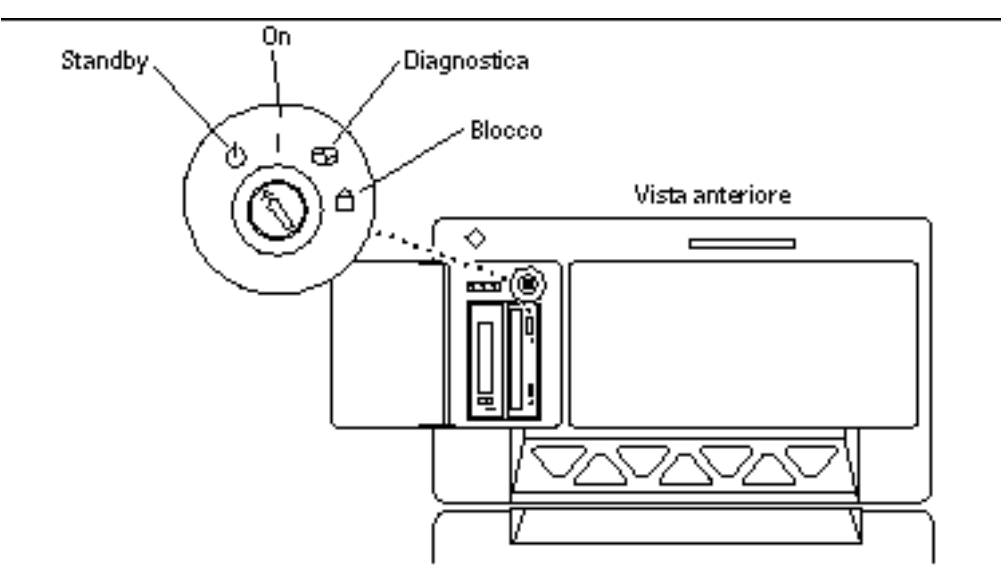

*Figura 5–1* Posizione degli interruttori a chiave sui sistemi Sun Enterprise 6*x*00, 5*x*00, 4*x*00, 3*x*00

### Prima di aggiornare la Flash PROM

Prima di iniziare la procedura di aggiornamento della Flash PROM, prendere nota delle seguenti precauzioni da tenersi.

**Avvertenza -** Non causare interruzioni alla corrente durante la procedura di aggiornamento della Flash PROM. Durante la routine di aggiornamento, non rimuovere o inserire schede di sistema.

**Avvertenza -** L"aggiornamento della Flash PROM può causare la sovrascrittura delle variabili NVRAM personalizzate da parte dei valori predefiniti. Assicurarsi di prendere nota dei valori predefiniti e personalizzati che compaiono sullo schermo, in modo da poterli ripristinare dopo l"esecuzione dell"aggiornamento della Flash PROM.

**Nota -** Se durante l"aggiornamento della Flash PROM si è verificata un"interruzione di corrente, seguire le procedure di ripristino indicate più avanti in questo capitolo.

Aggiornamento della Flash PROM sui sistemi Sun Enterprise 3x00, 4x00, 5x00 e 6x00 **103**

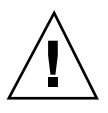

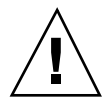

### Esecuzione manuale dello script di aggiornamento della Flash PROM

Lo script di aggiornamento della Flash PROM viene eseguito generalmente al boot del sistema. Lo script può essere tuttavia eseguito manualmente in base alla procedura seguente:

**1. Portare il sistema in modalità monoutente.**

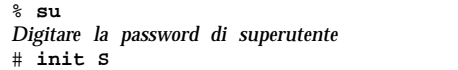

**Digitare quanto segue:**

**2. Eseguire lo script di aggiornamento della Flash PROM digitando:**

/bin/sh /usr/platform/sun4u/lib/prom/'/usr/bin/uname -i'

Durante l"esecuzione dello script, seguire le istruzioni passo passo riportate alla sezione "Aggiornamento della Flash PROM" a pagina 104. Iniziare dal punto 2 (non eseguire il comando reboot).

### Aggiornamento della Flash PROM

**1. Riavviare il sistema. Digitare** reboot **al prompt di superutente.**

# **reboot**

**2. Qualora sia necessario aggiornare la Flash PROM del sistema, lo script di aggiornamento della Flash PROM visualizzerà il messaggio seguente:**

```
This system has older firmware. Although the current firmware is fully capable of running the 3
bit packages installed on this system until you update the system flash PROM.
This system ships with flash PROM write-
protect jumpers in the "write enabled" position. Unless the jumpers on this system have been ch
The front panel keyswitch on this system must NOT be in the "SECURE" position while the system :
See the Hardware Platform Guide for more information.
```
**(continua)**

**(continua)**

Please answer the next question within 90 seconds, or press the ENTER key to disable the timer. Would you like to run the system flash PROM update now? (By default the system flash PROM update will not be run now.) yes or no? [y,n] **y** Extracting files Loading flashprom driver

#### **3. All"inizio del processo di aggiornamento, comparirà l"elenco delle revisioni correnti e disponibili per la PROM delle schede del sistema.**

```
Current System Board PROM Revisions:
-----------------------------------
Board 0: CPU/Memory OBP 3.2.16 1998/06/08 16:58 POST 3.9.4 1998/06/09 16:25
Board 2: CPU/Memory OBP 3.2.16 1998/06/08 16:58 POST 3.9.4 1998/06/09 16:25
Board 4: CPU/Memory OBP 3.2.16 1998/06/08 16:58 POST 3.9.4 1998/06/09 16:25
Board 6: CPU/Memory OBP 3.2.16 1998/06/08 16:58 POST 3.9.4 1998/06/09 16:25
Board 1: I/O Type 2 FCODE 1.8.3 1997/11/14 12:41 iPOST 3.4.6 1998/04/16 14:22
Board 3: I/O Type 5 FCODE 1.8.7 1997/12/08 15:39 iPOST 3.4.6 1998/04/16 14:22
Board 7: I/O Type 5 FCODE 1.8.7 1997/12/08 15:39 iPOST 3.4.6 1998/04/16 14:22
Available 'Update' Revisions:
-----------------------------------
CPU/Memory OBP 3.2.16 1998/06/08 16:58 POST 3.9.4 1998/06/09 16:25
I/O Type 1 FCODE 1.8.3 1997/11/14 12:41 iPOST 3.4.6 1998/04/16 14:22
I/O Type 2 FCODE 1.8.3 1997/11/14 12:41 iPOST 3.4.6 1998/04/16 14:22
I/O Type 3 FCODE 1.8.7 1997/05/09 11:18 iPOST 3.0.2 1997/05/01 10:56
I/O Type 4 FCODE 1.8.7 1997/12/08 15:39 iPOST 3.4.6 1998/04/16 14:22
I/O Type 5 FCODE 1.8.7 1997/12/08 15:39 iPOST 3.4.6 1998/04/16 14:22
```
**4. Se le variabili di configurazione della NVRAM sono state personalizzate, lo script di aggiornamento visualizzerà sia il valore predefinito che quello personalizzato (corrente).**

```
Verifying Checksums: Okay
Do you wish to flash update your firmware? y/[n] : y
**IMPORTANT** As a consequence of the firmware upgrade that is about to take place, it is very
cycle or soft-reset. If this happens, it could have a significant effect on the behavior of the
cycle or soft-reset.
Following is a list of the system"s NVRAM configuration variables which have been customized (i.
```
**(continua)**

Aggiornamento della Flash PROM sui sistemi Sun Enterprise 3x00, 4x00, 5x00 e 6x00 **105**

```
(continua)
```

```
You may wish to write down the values of the indicated configuration variables so that they may
cycle or soft-reset.
Name auto-boot?
Default: true
Current: false
Name: boot-file
Default: <null>
Current: kadb -d
```
**5. Prendere nota delle variabili e dei valori per le impostazioni correnti.**

Prendere nota dei valori correnti oppure marcare l"output di eeprom catturato in "Per catturare le impostazioni delle variabili di configurazione" a pagina 101, in modo da sapere quali variabili di configurazione della NVRAM dovranno essere modificate rispetto ai valori predefiniti in seguito all"aggiornamento della Flash PROM.

**6. Se l"interruttore a chiave è in posizione di blocco, comparirà il messaggio d"errore riportato di seguito.**

FPROM Write Protected: Check Write Enable Jumper or Front Panel Key Switch.

Abilitare alla scrittura la Flash PROM portando l"interruttore a chiave in posizione di accensione (On) o di diagnostica, quindi digitare reboot al prompt #.

**7. A questo punto lo script di aggiornamento richiederà se si desidera proseguire. Verificare di avere portato l"interruttore a chiave in posizione di accensione (On) o di diagnostica, poi digitare y. La Flash PROM è ora aggiornata.**

```
Are you sure that you wish to continue? y/[n] : yUpdating Board 0: Type 'cpu' (PromID=1a4)
1 Erasing ................................ Done.
1 Verifying Erase ................................ Done.
                   1 Programming ................................ Done.
1 Verifying Program ................................ Done.
Updating Board 1: Type 'upa-sbus' (PromID=1a4)
                    1 Erasing ................................ Done.
1 Verifying Erase ................................ Done.
1 Programming ................................ Done.
1 Verifying Program ................................... Done.
```
**(continua)**

```
Updating Board 4: Type 'dual-pci' (PromID=1a4)
1 Erasing ................................ Done.
1 Verifying Erase ................................ Done.
1 Programming ................................ Done.
1 Verifying Program ................................ Done.
Updating Board 6: Type 'dual-pci' (PromID=1a4)
1 Erasing ................................ Done.
                   1 Verifying Erase ................................ Done.
1 Programming ................................ Done.
1 Verifying Program ................................ Done.
Unloading flashprom driver
The new firmware will not take effect until the system is power-
cycled.
```
**8. Al termine dell"aggiornamento, verrà richiesto se arrestare il sistema. Digitare yes.**

```
Do you wish to halt the system now? yes or no? yes
Vengono visualizzati i messaggi di shutdown del sistema.
Program terminated
ok
```
**Nota -** Rispondendo no a questa richiesta, l"installazione proseguirà, ma il firmware aggiornato diverrà effettivo solo al successivo reboot del sistema. Le variabili di configurazione per la NVRAM verranno riportate ai valori predefiniti al successivo reboot del sistema. Sarà necessario modificare i valori per le variabili di configurazione personalizzate della NVRAM in modo da riportarli ai parametri personalizzati.

- **9. Portare l"interruttore a chiave in posizione Standby.**
- **10. Accendere il sistema. Al boot del sistema verranno eseguite le utility diagnostiche, perché la variabile** diag-switch? **di OpenBoot è stata impostata su** true **dalla procedura di aggiornamento della Flash PROM. L"esecuzione delle utility di diagnostica richiederà alcuni minuti.**

Aggiornamento della Flash PROM sui sistemi Sun Enterprise 3x00, 4x00, 5x00 e 6x00 **107**

**Nota -** Altre variabili della NVRAM potrebbero essere state resettate sui valori predefiniti, producendo vari effetti sul sistema. Ad esempio, se la Flash PROM è stata aggiornata tramite la porta seriale con la tastiera collegata al sistema, non si otterrà risposta dal collegamento alla porta seriale. Il firmware rimarrà in attesa di input dalla tastiera. La Tabella 5–4 a seguire, indica le soluzioni per le impostazioni per la NVRAM.

- **11. All"avvio del sistema, portarsi al prompt** ok **usando uno dei metodi seguenti.**
	- **a. Premere Stop-a dalla tastiera.**
	- **b. Se si è in esecuzione su un terminale e collegati alla porta seriale A del sistema, premere il tasto Break.**
	- **c. Se si è collegati alla porta seriale A via telnet inviare una sequenza Break premendo contemporaneamente i tasti Control e ]. In questo modo si tornerà alla riga di comando di telnet. Dalla riga di comando di telnet, digitare** send brk **dalla riga di comando di telnet.**
	- **d. Se si è collegati alla porta seriale A mediante una connessione tip, inviare una sequenza Break digitando i caratteri ~# in rapida successione.**
- **12. Ripristinare i valori predefiniti delle variabili di configurazione riportandoli ai valori correnti (catturati col comando** eeprom **in "Per catturare le impostazioni delle variabili di configurazione" a pagina 101 e ai valori annotati in precedenza durante questa procedura al Punto 1 a pagina 98). Al prompt** ok**, digitare quanto segue per** *ognuna* **delle variabili di configurazione:**

ok **setenv** *nome\_variabile valore\_corrente*

Ad esempio:

ok **setenv auto-boot? false**

Il comando setenv permette di ripristinare il valore corrente per ognuna delle variabili di configurazione impostate.

**13. All"aggiornamento della Flash PROM, la variabile** diag-switch? **di OpenBoot era anch"essa impostata su** true**. Con** diag-switch? **impostata su true, al reboot del sistema verranno eseguite le utility di diagnostica. Se non si desidera eseguire le utility diagnostiche all"avvio del sistema, impostare** diag-switch? **su false con il comando** setenv diag-switch? false**.**
- **14. Verificare che le altre variabili di configurazione siano impostate correttamente. La Tabella 5–4 descrive le diverse situazioni che potrebbero verificarsi se le variabili di configurazione per la NVRAM non erano impostate sui valori predefiniti prima dell"aggiornamento della Flash PROM.**
	- **a. Usare il comando di OpenBoot** printenv **per visualizzare le variabili di configurazione della NVRAM e le relative impostazioni.**
	- **b. Usare il comando di OpenBoot** setenv **per riportare le variabili di configurazione della NVRAM ai valori personalizzati, ad eccezione della variabile di configurazione** nvramrc**.**
	- **c. Per la variabile di configurazione** nvramrc**, vedere la Tabella 5–4 in cui viene indicato come ripristinare le variabili di configurazione alle impostazioni personalizzate. Per ulteriori informazioni sulle variabili di configurazione per la NVRAM, vedere il documento** *OpenBoot 3.x Command Reference Manual***.**

#### **TABELLA 5–4**

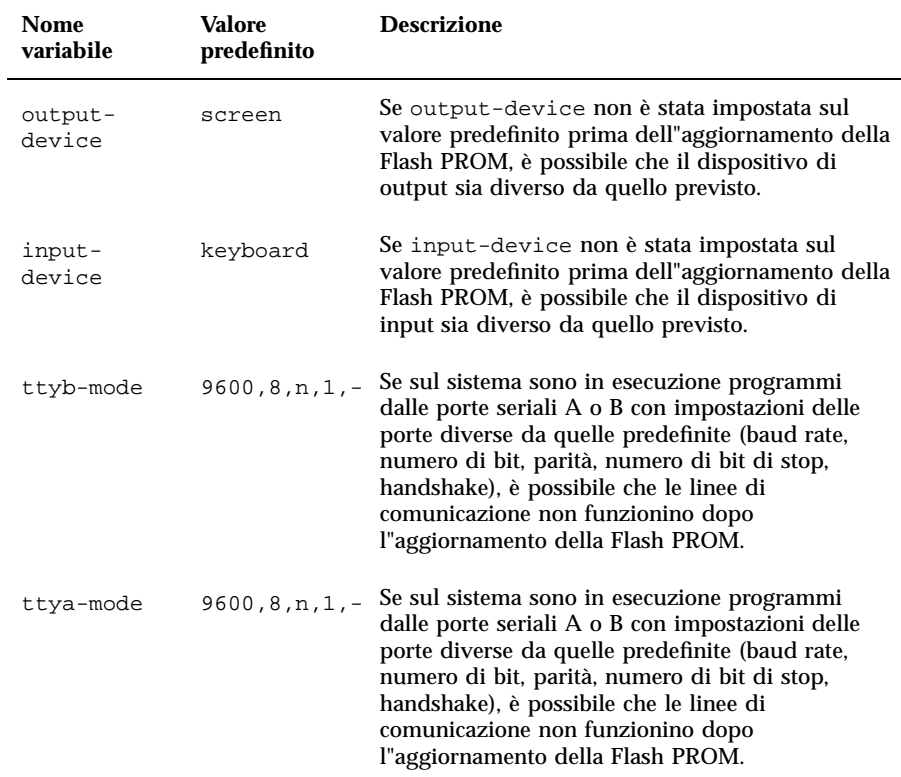

Aggiornamento della Flash PROM sui sistemi Sun Enterprise 3x00, 4x00, 5x00 e 6x00 **109**

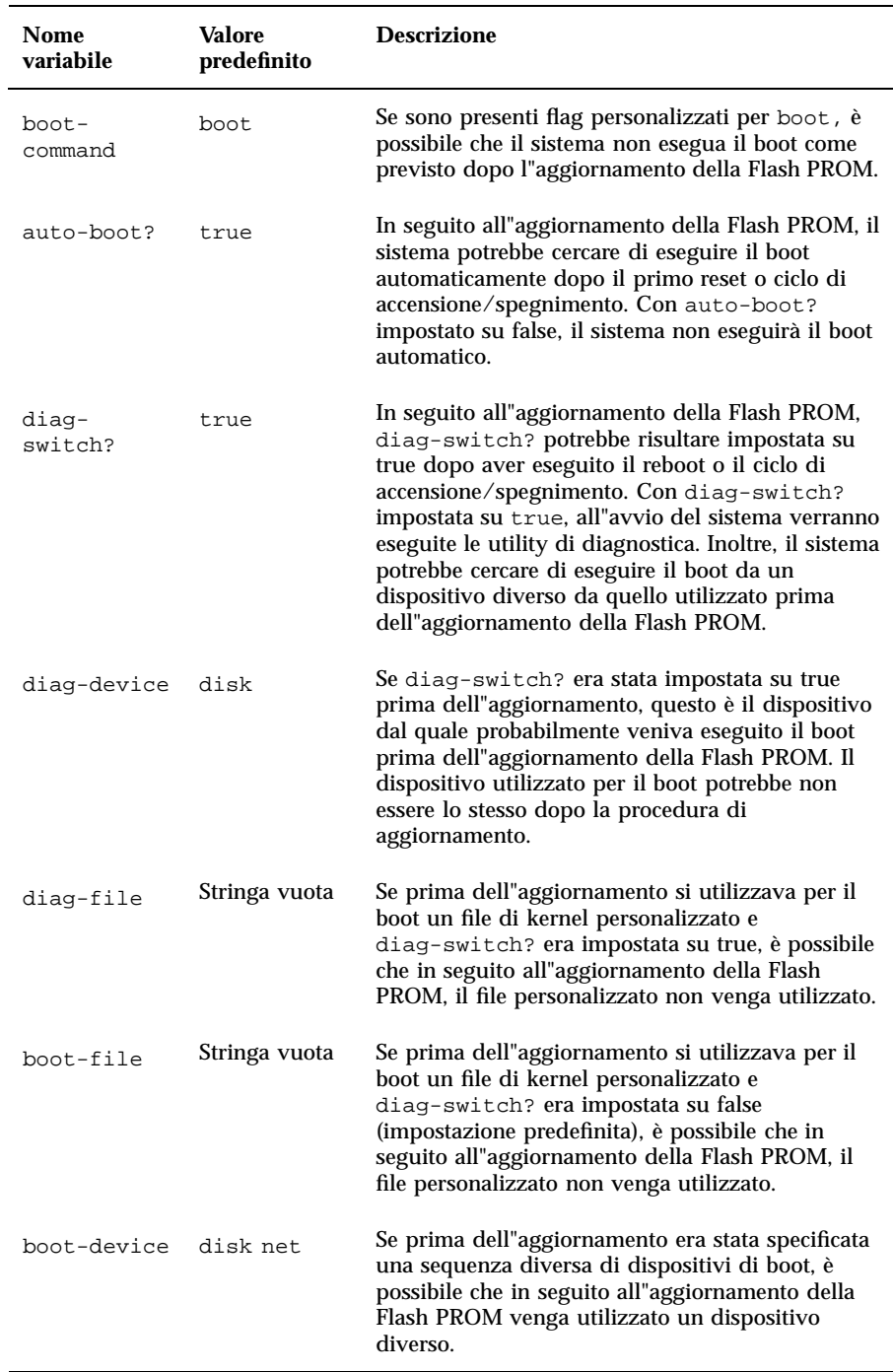

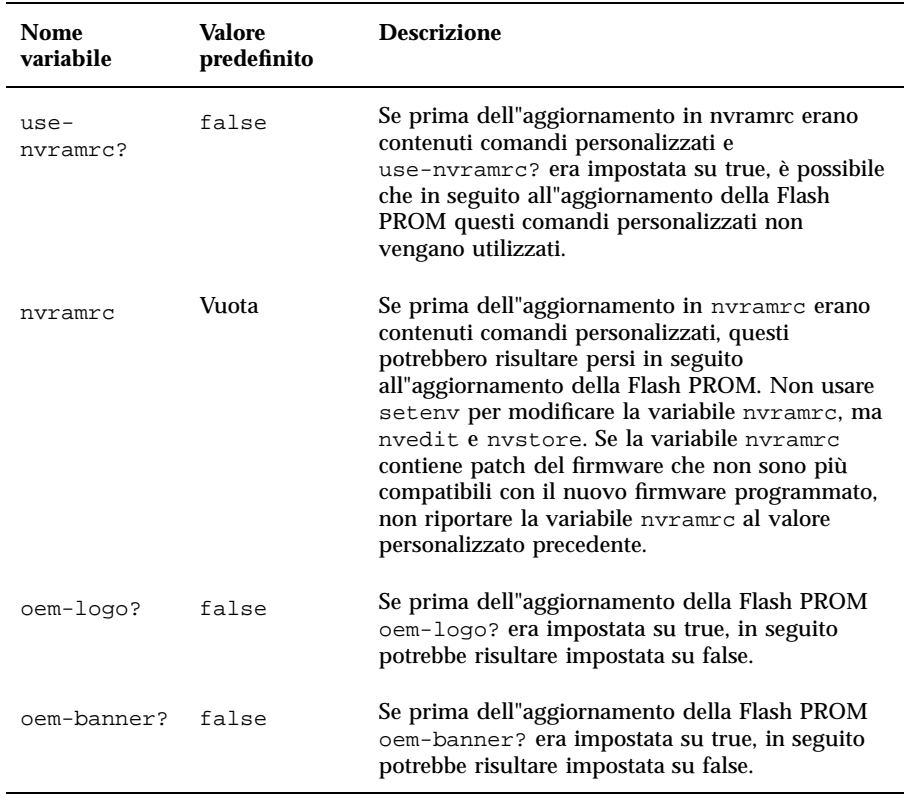

#### **15. Ruotare l"interruttore a chiave in posizione di Standby, attendere alcuni secondi, poi riaccendere il sistema.**

Questo ciclo di accensione/spegnimento permette di rimuovere il codice del vecchio firmware dalla memoria del sistema.

Se la variabile di configurazione della NVRAM auto-boot? è impostata su true, e la variabile boot-device contiene il dispositivo o l"alias del dispositivo da cui è stato installato l"ambiente operativo Solaris 8, il sistema effettuerà il boot di Solaris 8. Questa operazione completa la procedura di aggiornamento della Flash PROM.

Aggiornamento della Flash PROM sui sistemi Sun Enterprise 3x00, 4x00, 5x00 e 6x00 **111**

# Posizione dei jumper della Flash PROM sui server Sun Enterprise

Perché la procedura di aggiornamento della Flash PROM vada a buon fine è necessario reinstallare il jumper di protezione/abilitazione alla scrittura qualora fosse stato precedentemente rimosso.

Sui sistemi Sun Enterprise 3*x*00, 4*x*00, 5*x*00 e 6*x*000, il jumper che controlla la possibilità di aggiornare o meno la Flash PROM (P0601), è posizionato sulla scheda di clock.

- Con il jumper P0601 *installato*, la Flash PROM *può* essere aggiornata.
- Con il jumper P0601 *rimosso*, la Flash PROM *non può* invece essere aggiornata.

Perché la procedura di aggiornamento della Flash PROM vada a buon fine è necessario reinstallare il jumper P0601 qualora fosse stato precedentemente rimosso.

### Installazione del jumper P0601

Per installare il jumper P0601, procedere come segue:

**1. Arrestare il sistema, quindi ruotare l"interruttore a chiave del sistema in posizione di Standby.**

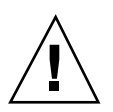

**Avvertenza -** La scheda di clock non è hot-pluggable. Non rimuovere la scheda di clock finché il sistema non è stato arrestato e spento.

**2. Rimuovere la scheda di clock dal sistema (vedere la Figura 5–2).**

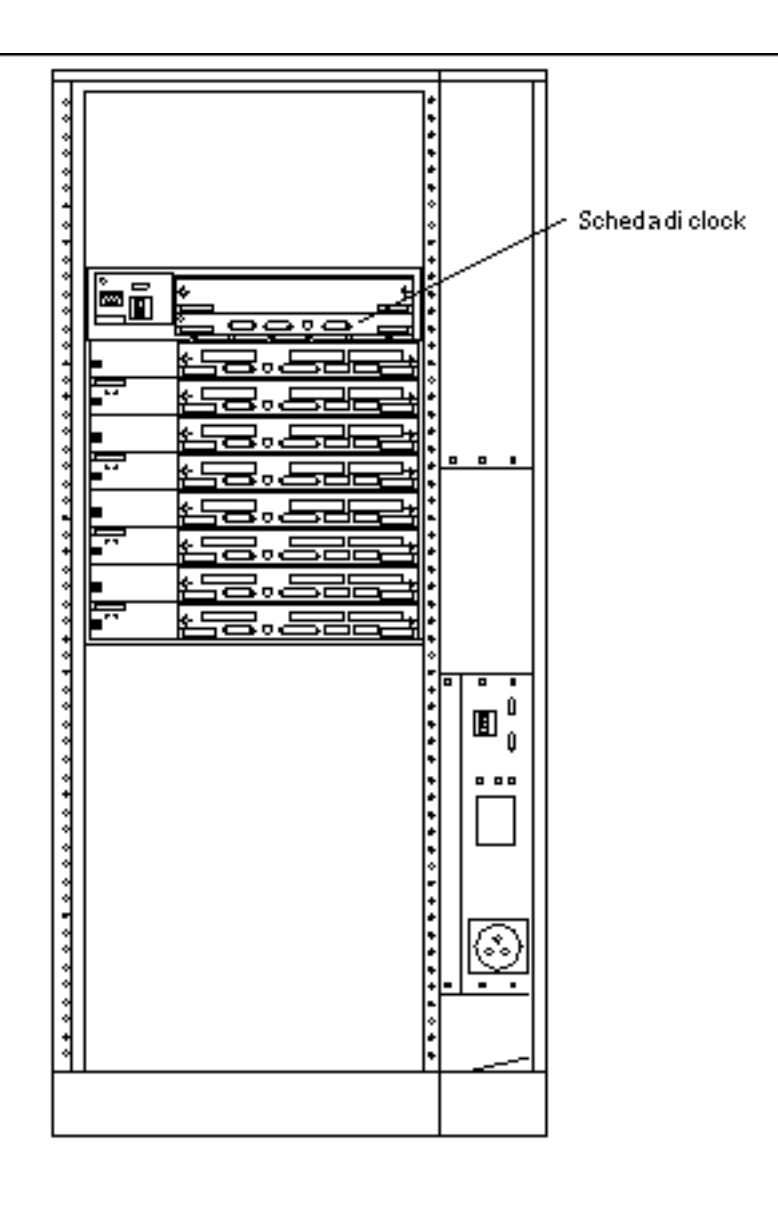

*Figura 5–2* Vista posteriore del sistema Sun Enterprise 6000

**Nota -** La Figura 5–2 mostra un sistema a 16 slot. Questi sistemi sono disponibili anche in configurazioni a 4, 5 e 8 slot.

#### **3. Individuare la posizione del jumper P0601 (Figura 5–3) sulla scheda di clock.**

Aggiornamento della Flash PROM sui sistemi Sun Enterprise 3x00, 4x00, 5x00 e 6x00 **113**

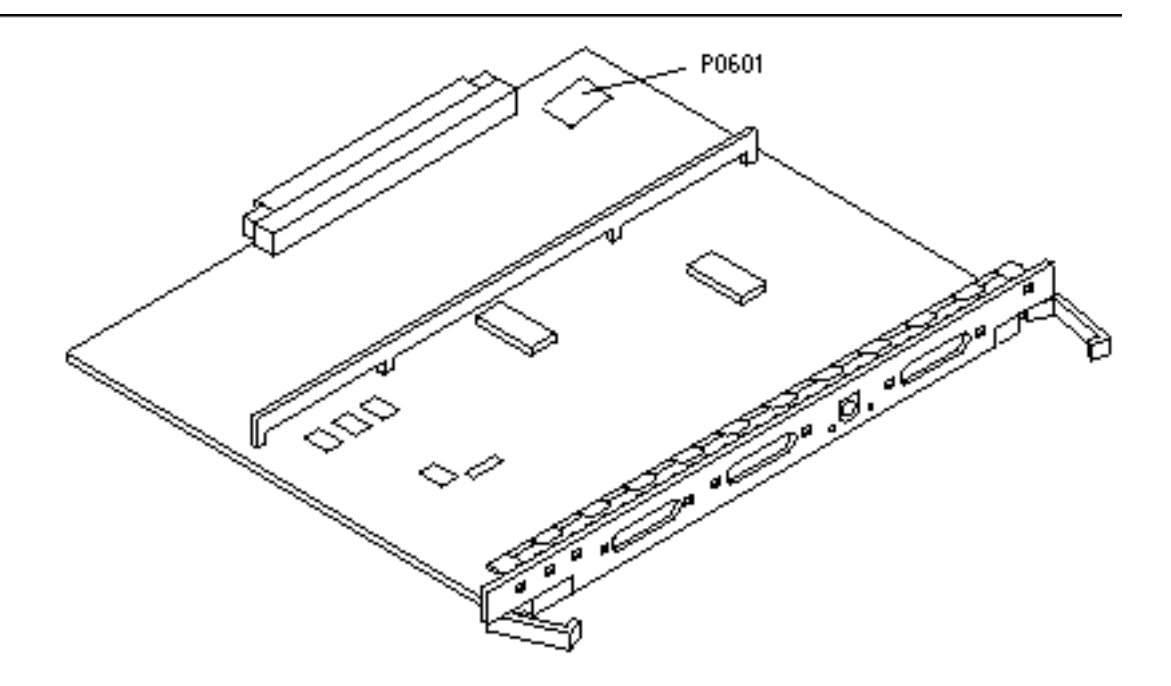

*Figura 5–3* Posizione del jumper P0601 sulla scheda di clock

- **4. Inserire il jumper P0601 sulla scheda di clock.**
- **5. Reinstallare la scheda di clock nel sistema.** Per informazioni dettagliate su questa procedura, vedere il Capitolo 6 del manuale di riferimento.
- **6. Portare l"interruttore a chiave in posizione di accensione (On) o di diagnostica.**

# Ripristino da un"interruzione di corrente durante l"aggiornamento della Flash PROM

Se durante l"aggiornamento della Flash PROM si è verificata un"interruzione di corrente, completare la procedura di ripristino per il proprio sistema.

### Sistemi Sun Enterprise 3*x*00, 4*x*00, 5*x*00 e 6*x*00

Per i sistemi Sun Enterprise 3*x*00, 4*x*00, 5*x*00 e 6*x*00 possono presentarsi i tre diversi scenari indicati di seguito:

- Completamento dell"aggiornamento della Flash PROM
- Ripristino da un"interruzione di corrente per sistemi a scheda singola
- Ripristino da un"interruzione di corrente per sistemi multischeda

### Completamento dell"aggiornamento della Flash PROM

Se durante la procedura di aggiornamento della Flash PROM si è verificata un"interruzione di corrente, è possibile che una o più schede non siano state aggiornate correttamente. In questo caso, diventare superutente e completare l"aggiornamento della Flash PROM.

**1. Al prompt #, digitare quanto segue:**

# /**bin/sh /usr/platform/sun4u/lib/prom/'uname -i'**

### Ripristino da un"interruzione di corrente per sistemi a scheda singola

**1. Contattare la filiale locale Sun oppure l'Authorized Service Provider di Sun.**

Aggiornamento della Flash PROM sui sistemi Sun Enterprise 3x00, 4x00, 5x00 e 6x00 **115**

### Ripristino da un"interruzione di corrente per sistemi multischeda

Il processo di aggiornamento della Flash PROM permette di aggiornare solo una scheda per volta. Se quindi durante l"aggiornamento della Flash PROM si è verificata un"interruzione di corrente, il mancato aggiornamento interesserà la Flash PROM di un"unica scheda.

**Nota -** L"interruzione di corrente durante l"aggiornamento della Flash PROM interrompe la procedura nel punto in cui è mancata la corrente. Portare l"interruttore a chiave in posizione di Standby (Figura 5–1) per impedire che il sistema riceva una sovracorrente al ritorno del flusso di alimentazione.

La procedura di ripristino seguente richiede la disponibilità di un"altra scheda dello stesso tipo con un"immagine non corrotta della PROM (se è in corso l"aggiornamento dei una scheda "I/O Tipo 1", è necessario utilizzare un"altra scheda "I/O Tipo 1"). Negli esempi seguenti, viene effettuato il ripristino della Flash PROM sulla scheda 3 copiando l"immagine della Flash PROM dalla scheda 0.

- 1. Collegare un cavo null modem alla porta A e a un terminale o a una  $W$ orkstation  $\sum_{m=1}^{T}$  Sun<sup>TM</sup>.
- **2. Impostare la porta seriale su 9600 bps, 8 bit, nessuna parità e 1 bit di stop.**
- **3. Rimuovere la scheda che era in fase di programmazione quando si è verificata l"interruzione di corrente.**
- **4. Portare l"interruttore a chiave nella posizione di accensione (On) (Figura 5–1).**

Il sistema risponderà visualizzando il messaggio seguente:

Hardware Power ON

**1. Attendere 15 secondi, poi digitare** s **sul terminale o dalla finestra di connessione tip alla porta seriale.**

Il sistema risponderà come segue:

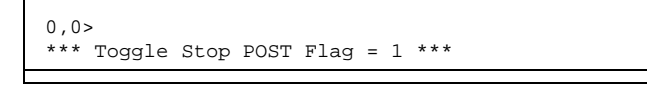

**(continua)**

Questo messaggio indica che il test POST (power-on self-test) ha registrato la richiesta di interruzione al termine dei test.

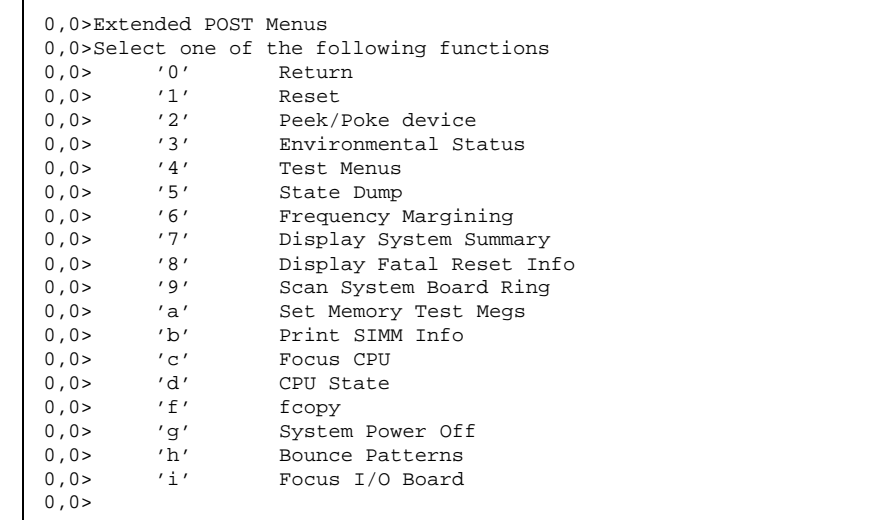

Al termine dei test POST, compariranno le seguenti opzioni di menu:

**1. Digitare** f **per selezionare** fcopy**.**

| Command $==$ > f |     |                                           |  |
|------------------|-----|-------------------------------------------|--|
|                  |     |                                           |  |
|                  |     | 0,0>Flash PROM Copy Menu                  |  |
|                  |     | 0,0>Select one of the following functions |  |
| 0, 0>            | '0' | Return                                    |  |
| 0, 0>            | '1' | Copy                                      |  |
| 0, 0>            | '2' | Verify                                    |  |
| 0, 0 >           | '3' | Display Version                           |  |
| 0, 0>            | '4' | Activate System Board                     |  |
| 0, 0>            |     |                                           |  |
|                  |     |                                           |  |
| Command $==$     |     |                                           |  |

Aggiornamento della Flash PROM sui sistemi Sun Enterprise 3x00, 4x00, 5x00 e 6x00 **117**

- **2. Senza spegnere il sistema, inserire la scheda con la Flash PROM corrotta. Assicurarsi che il LED di indicazione dell"accensione sia attivato.**
- **3. Digitare** 4 **per selezionare** Activate System Board**.**

Il sistema richiederà di immettere il numero della scheda in notazione esadecimale da 0 a 9 e da "a" ad "f". Nell"esempio riportato sotto, la scheda 3 corrisponde alla scheda da attivare.

```
Command ==> 4
0,0>Input board number in hex ('0' thru '9' and 'a' thru 'f')
?3
0, 0>0,0>Flash PROM Copy Menu<br>0.0> '0' Retur
0,0> '0' Return<br>
0,0> '1' Copy
0,0> '1' Copy<br>0,0> '2' Veri
0,0> '2' Verify
0,0> '3' Display Version
0,0> '4' Activate System Board
0.0>Command ==>
```
**4. Digitare** 1 **per selezionare** Copy**. Rispondere alle richieste di informazioni sui numeri della scheda sorgente (da cui eseguire la copia) e di destinazione (in cui eseguire la copia), sempre in notazione esadecimale.**

Nell"esempio riportato sotto, la scheda 0 corrisponde alla scheda sorgente e la scheda 3 a quella di destinazione:

```
Command == 1
0,0>Input board number in hex ('0' thru '9' and 'a' thru 'f')
0,0>from board? 0
to board? 3
0,0> Mfg code 04, Dev code a4
0,0>Erasing prom at 000001cc.f8000000
0,0>Copy prom at 000001c0.f8000000 to prom at 000001cc.f8000000
0,0>................................
0
```
**5. Digitare** 3 **per selezionare** Display Version**.** Il sistema risponderà visualizzando tutte le versioni della PROM presenti sul sistema.

```
Command == 3
0,0>Slot 0 CPU/Memory OBP 3.2.1 1996/3/11 09:57 POST 3.0.1 1996/3/
11 18:38
0,0>Slot 1 IO Type 1 FCODE 1.6.0 1996/1/23 13:44 iPOST 1.1.4 1996/3/
05 04:06
```
- **6. Portare l"interruttore a chiave nella posizione di Standby (Figura 5–1). Attendere 15 secondi.**
- **7. Completare la procedura "Aggiornamento della Flash PROM" a pagina 104 per avviare nuovamente il processo di aggiornamento della Flash PROM.**

Aggiornamento della Flash PROM sui sistemi Sun Enterprise 3x00, 4x00, 5x00 e 6x00 **119**

# Installazione dell'ambiente operativo Solaris con SPARCstorage Array

Questo capitolo spiega come installare o aggiornare il software Solaris 8 su sistemi che utilizzano uno SPARCstorage Array come dispositivo di boot.

**Nota -** Le istruzioni di installazione contenute in questo capitolo si riferiscono in modo specifico ai sistemi configurati con SPARCstorage Array.

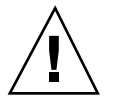

**Avvertenza -** Le istruzioni di installazione qui descritte dovrebbero essere eseguite da un amministratore di sistema esperto. Diversamente, si potrà correre il rischio di perdere i dati memorizzati sui dischi.

# Software di gestione dei dischi

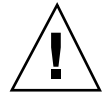

**Avvertenza -** Se sul sistema è in esecuzione un software di gestione dei dischi, leggere la relativa documentazione prima di eseguire le istruzioni qui descritte; diversamente si potrà correre il rischio di perdere i dati memorizzati sui dischi.

# Firmware degli SPARCstorage Array

Per eseguire gli scenari di installazione e aggiornamento qui descritti, l'utente dovrà controllare e, se necessario, aggiornare il firmware degli SPARCstorage Array.

Il software Solaris 8 contiene la revisione 3.12 del firmware per SPARCstorage Array, l"ultima versione disponibile per tutti i modelli di SPARCstorage Array (serie 100 e 200).

Se la revisione del firmware degli SPARCstorage Array in uso è precedente alla 3.12, sarà necessario aggiornarla alla 3.12 seguendo le istruzioni fornite.

Se il firmware degli SPARCstorage Array è al livello di revisione 3.12 o successivo, non sarà necessario alcun aggiornamento.

# Scenari di installazione e aggiornamento

Questo capitolo descrive diversi scenari di installazione e aggiornamento. Per scegliere il metodo di installazione o aggiornamento più adatto per la propria situazione, vedere le tabelle riportate sotto.

**Nota -** Leggere attentamente l'intero scenario prima di procedere all'installazione o all'aggiornamento. Per eseguire la procedura correttamente è necessaria la sua completa comprensione.

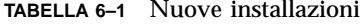

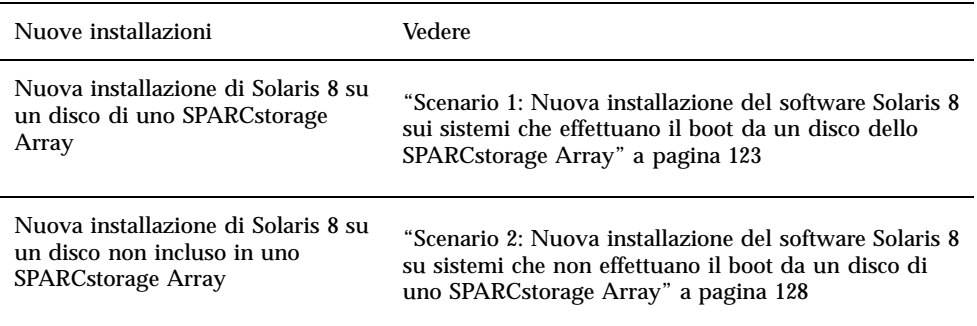

**TABELLA 6–2** Aggiornamenti

| Aggiornamenti:                                                                                        | Vedere:                                                                      |
|----------------------------------------------------------------------------------------------------|------------------------------------------------------------------------------|
| Aggiornamento a Solaris 8 da:<br>• Ambiente operativo Solaris 2.3<br>• Ambiente operativo Solaris 2.4 | "Scenario 3: Aggiornamento all'ambiente operativo<br>Solaris 8" a pagina 129 |
| Hardware 11/94<br>• Ambiente operativo Solaris 2.4<br>Hardware 3/95                                   |                                                                              |
| • Ambiente operativo Solaris 2.5<br>• Ambiente operativo Solaris 2.5.1                                |                                                                              |
| • Ambiente operativo Solaris 2.6<br>Hardware: 3/98                                                    |                                                                              |
| • Ambiente operativo Solaris 2.6<br>Hardware: 5/98                                                    |                                                                              |

# Scenario 1: Nuova installazione del software Solaris 8 sui sistemi che effettuano il boot da un disco dello SPARCstorage Array

### Uso della scheda SBus FC/S

Se il disco che si intende utilizzare come dispositivo di boot si trova in uno SPARCstorage Array collegato al sistema attraverso una scheda SBus FC/S, il livello di revisione FCode della scheda SBus FC/S deve essere 1.33 o superiore.

Le seguenti schede SBus FC/S sono preconfigurate con un FCode di livello 1.33 o superiore:

- 501-2069-07 o superiore
- $\Box$  501-2553-03 o superiore

Per controllare il livello di revisione FCode della scheda SBus FC/S, vedere "Per controllare il livello FCode della scheda SBus FC/S" a pagina 126.

Installazione dell'ambiente operativo Solaris con SPARCstorage Array **123**

### Uso delle porte FC integrate

Se lo SPARCstorage Array è collegato al sistema attraverso una porta FC integrata, non è necessario controllare il livello di revisione FCode; questi sistemi sono già preconfigurati con il livello di revisione FCode minimo richiesto per il boot.

#### Per installare il software Solaris 8 su un disco di uno SPARCstorage Array

**1. Installare l'ambiente operativo Solaris specificando di non effettuare il reboot al termine dell'installazione.**

Per maggiori informazioni, vedere il Capitolo 1" e il manuale *SPARC: Installing Solaris Software*.

**Nota -** Annotare il disco selezionato come dispositivo di boot; questa informazione sarà necessaria per definire il percorso di boot.

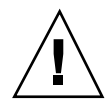

**Avvertenza -** Non selezionare il sistema per effettuare il reboot al termine dell"installazione di Solaris.

**2. Determinare il livello del firmware di ogni SPARCstorage Array. Digitare:**

# **ssaadm display** *controller*

Dove *controller* è il nome del controller logico dello SPARCstorage Array (ad esempio, c1). Cercare una riga simile alla seguente che contiene le informazioni sulla revisione del firmware:

Firmware Rev: 3.12

**3. Se la revisione del firmware è inferiore alla 3.12, scaricare un nuovo firmware..**

# **ssaadm download -f /usr/lib/firmware/ssa/ssafirmware** *controller*

**4. Configurare il dispositivo di boot.**

**# ssaadm set\_boot\_dev** *<nome del percorso del dispositivo di boot>*

Dove *<nome del percorso del dispositivo di boot>* è il percorso del dispositivo selezionato come dispositivo di boot al punto 1. Questo comando è interattivo e richiede la conferma dell'utente prima di impostare il percorso di boot. Il comando imposta la variabile d'ambiente OBP *boot-device* sul percorso del dispositivo selezionato per il boot. Si raccomanda di creare un *devalias* OBP per poter risalire al percorso di boot in caso di perdita accidentale.

**5. Se è necessario aggiornare il livello di revisione FCode, usare il comando** ssaadm**:**

# **ssaadm fc\_download**

**6. Arrestare il sistema.**

# **/usr/sbin/init 0**

**7. Se è stato scaricato un nuovo firmware, premere il pulsante** SYS OK **sul retro dello SPARCstorage Array per ripristinarlo.**

**Nota -** Prima di effettuare il boot del sistema, attendere che lo SPARCstorage Array completi i test diagnostici POST.

**8. Ripristinare e riavviare il sistema.**

ok **reset** ok **boot**

**Nota -** La nuova installazione dell'ambiente operativo Solaris 8 è completata. Per installare il software di gestione dei dischi, vedere la relativa documentazione.

Installazione dell'ambiente operativo Solaris con SPARCstorage Array **125**

### Soluzione dei problemi

Se il sistema non effettua il boot, controllare che:

- La variabile d'ambiente boot-device sia impostata correttamente sul dispositivo di boot selezionato.
- Il livello di revisione FCode sia 1.33 o superiore se si cerca di effettuare il boot tramite una scheda SBus FC/S. Per controllare il livello di revisione FCode, vedere "Per controllare il livello FCode della scheda SBus FC/S" a pagina 126.

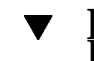

# Per controllare il livello FCode della scheda SBus FC/S

**1. Determinare il livello FCode.**

```
ok setenv fcode-debug? true
ok reset
ok show-devs
```
#### Si otterrà un output simile al seguente:

. . . /iommu@0,10000000/sbus@0,10001000/le@1,c00000 /iommu@0,10000000/sbus@0,10001000/SUNW,soc@0,0 /iommu@0,10000000/sbus@0,10001000/ledma@4,8400010 /iommu@0,10000000/sbus@0,10001000/SUNW,bpp@4,c800000 /iommu@0,10000000/sbus@0,10001000/espdma@4,8400000 /iommu@0,10000000/sbus@0,10001000/SUNW,DBRIe@2,10000/mmcodec /iommu@0,10000000/sbus@0,10001000/SUNW,soc@0,0/SUNW,pln@a0000800,201cac11 /iommu@0,10000000/sbus@0,10001000/SUNW,soc@0,0/SUNW,pln@a0000800,201cac11/SUNW,ssd

> **2. Esaminare l"output del comando** show-devs **e cercare le righe relative alle schede FC/S collegate allo SPARCstorage Array da utilizzare per il boot.**

Per ogni scheda FC/S, l'output sarà rappresentato dalle righe contenenti soc@*x,x*, ad esempio:

**3. Determinare la versione di FCode della scheda FC/S.**

```
ok cd percorso_breve
ok sccsid type
1.33 95/04/19
ok device-end
```
Dove *percorso\_breve è la riga dell'output più breve* contenente *soc@x,x.* Con riferimento all'output precedente, il comando da inserire sarebbe il seguente:

```
ok cd /iommu@0,10000000/sbus@0,10001000/SUNW,soc@0,0
ok sccsid type
1.33 95/04/19
ok device-end
```
Se la versione di FCode non è la 1.33 o superiore, è necessario aggiornarlo al livello di revisione minimo richiesto.

**Nota -** Il livello di FCode può essere aggiornato anche dopo l"installazione di Solaris 8.

I numeri di parte seguenti si riferiscono alle schede SBus FC/S che contengono il livello di revisione FCode minimo richiesto per il boot:

- 501-2069-07 o superiore
- 501-2553-03 o superiore

**4. Ripristinare la variabile d'ambiente OBP** fcode-debug?

Installazione dell'ambiente operativo Solaris con SPARCstorage Array **127**

# Scenario 2: Nuova installazione del software Solaris 8 su sistemi che non effettuano il boot da un disco di uno SPARCstorage Array

Per installare Solaris 8 su sistemi che non effettuano il boot da un disco di uno SPARCstorage Array

**1. Installare l'ambiente operativo Solaris specificando di non effettuare il reboot al termine dell'installazione.**

Per maggiori informazioni, vedere il Capitolo 1" e il manuale *SPARC: Installing Solaris Software*.

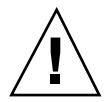

**Avvertenza -** Non selezionare il sistema per effettuare il reboot al termine dell"installazione di Solaris.

**2. Determinare il livello del firmware di ogni SPARCstorage Array.**

# **ssaadm display** *controller*

Dove *controller* è il nome del controller logico dello SPARCstorage Array (ad esempio, c1). Cercare una riga simile alla seguente che contiene le informazioni sulla revisione del firmware:

Firmware Rev: 3.12

**3. Se la revisione del firmware è inferiore alla 3.12, scaricare un nuovo firmware.**

# **ssaadm download -f /usr/lib/firmware/ssa/ssafirmware** *controller*

#### **4. Arrestare il sistema.**

# **/usr/sbin/init 0**

**5. Se è stato scaricato un nuovo firmware, premere il pulsante** SYS OK **sul retro dello SPARCstorage Array per riavviarlo.**

**Nota -** Prima di procedere, attendere che lo SPARCstorage Array abbia completato i test diagnostici POST.

#### **6. Avviare il sistema.**

ok **boot**

**Nota -** La nuova installazione dell'ambiente operativo di Solaris 8 è completata. Per installare il software di gestione dei dischi, vedere la relativa documentazione.

# Scenario 3: Aggiornamento all'ambiente operativo Solaris 8

Se sul sistema è installata una delle release di Solaris sotto elencate e si desidera passare all'ambiente operativo Solaris 8, seguire le istruzioni riportate in questa sezione.

- Ambiente operativo Solaris 2.3
- Ambiente operativo Solaris 2.4 Hardware 11/94
- Ambiente operativo Solaris 2.4 Hardware 3/95
- Ambiente operativo Solaris 2.5

Installazione dell'ambiente operativo Solaris con SPARCstorage Array **129**

- Ambiente operativo Solaris 2.5.1
- Ambiente operativo Solaris 2.5.1 Hardware: 8/97
- Ambiente operativo Solaris 2.5.1 Hardware 11/97
- Ambiente operativo Solaris 2.6
- Ambiente operativo Solaris 2.6 Hardware: 3/98
- Ambiente operativo Solaris 2.6 Hardware: 5/98

**Avvertenza -** Se sul sistema è in esecuzione un software di gestione dei dischi, *non* seguire le istruzioni descritte in questa sezione, per non rischiare di perdere i dati memorizzati sui dischi. Seguire le istruzioni riportate nella documentazione del software di gestione dei dischi.

# Per effettuare l'aggiornamento all'ambiente operativo Solaris 8

- **1. Digitare** su **per diventare superutente.**
- **2. Eseguire un backup dei dati sul sistema.** Per informazioni, vedere il manuale *System Administration Guide*, Volume I.
- **3. Arrestare tutti i processi (database o altre applicazioni) che stiano accedendo ai dischi dello SPARCstorage Array, ad eccezione di** /**,** swap**,** /usr **e** /opt**.**
- **4. Inserire il CD di Solaris 8 nel lettore di CD-ROM e aggiornare il sistema all'ambiente operativo Solaris 8.**

Per maggiori informazioni, vedere il Capitolo 1" e il manuale SPARC: Installing Solaris Software.

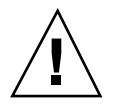

**Avvertenza -** Non selezionare il sistema per effettuare il reboot al termine dell"installazione di Solaris.

**5. Determinare il livello del firmware presente sullo SPARCstorage Array digitando il comando seguente al prompt dello SPARCstorage Array:**

# **ssaadm display** *controller*

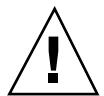

Dove *controller* è il nome del controller logico dello SPARCstorage Array (ad esempio, c1). Cercare una riga simile alla seguente che contiene le informazioni sulla revisione del firmware:

Firmware Rev 3.12

**6. Se la revisione del firmware è precedente alla 3.12, scaricare il nuovo firmware per ognuno degli SPARCstorage Array:**

# **ssaadm download -f /usr/lib/firmware/ssa/ssafirmware** *controller*

**7. Arrestare il sistema.**

# **/usr/sbin/init 0**

**8. Se è stato scaricato un nuovo firmware, premere il pulsante** SYS OK **sul retro dello SPARCstorage Array per riavviarlo.**

**Nota -** Prima di effettuare il boot del sistema, attendere che lo SPARCstorage Array completi i test diagnostici POST.

**9. Avviare il sistema.**

ok **boot**

Installazione dell'ambiente operativo Solaris con SPARCstorage Array **131**

# Power Management su hardware Sun

L"agenzia di protezione ambientale degli Stati Uniti ha redatto le linee guida Energy Star® per i computer per favorire l'utilizzo di dispositivi a basso consumo e ridurre l'inquinamento associato alla generazione di energia.

In risposta a queste linee guida, Sun Microsystems, Inc. ha progettato componenti hardware che garantiscono un uso efficiente dell'energia e ha realizzato il software Power Management<sup>™</sup> con cui configurare le impostazioni di gestione energetica. Allo scopo di ridurre la quantità di energia utilizzata, le workstation e le periferiche Sun sono in grado di entrare in uno stato di risparmio energetico quando restano inattive per un determinato periodo di tempo.

Questa sezione funge da complemento al manuale *Uso di Power Management* nella Collezione per l'utente Solaris 8.

# Piattaforme supportate e distinzioni di sistemi

Il software Power Management supporta i gruppi di piattaforme sun4m e sun4u. Le funzioni e le impostazioni predefinite del software possono variare nei due gruppi di piattaforme. Per maggiori informazioni sull"identificazione del gruppo di piattaforme applicabile al proprio sistema, vedere il documento *Uso di Power Management* nel set Solaris 8 User AnswerBook.

**Nota -** Power Management non supporta i gruppi di piattaforme sun4c e sun4d.

**133**

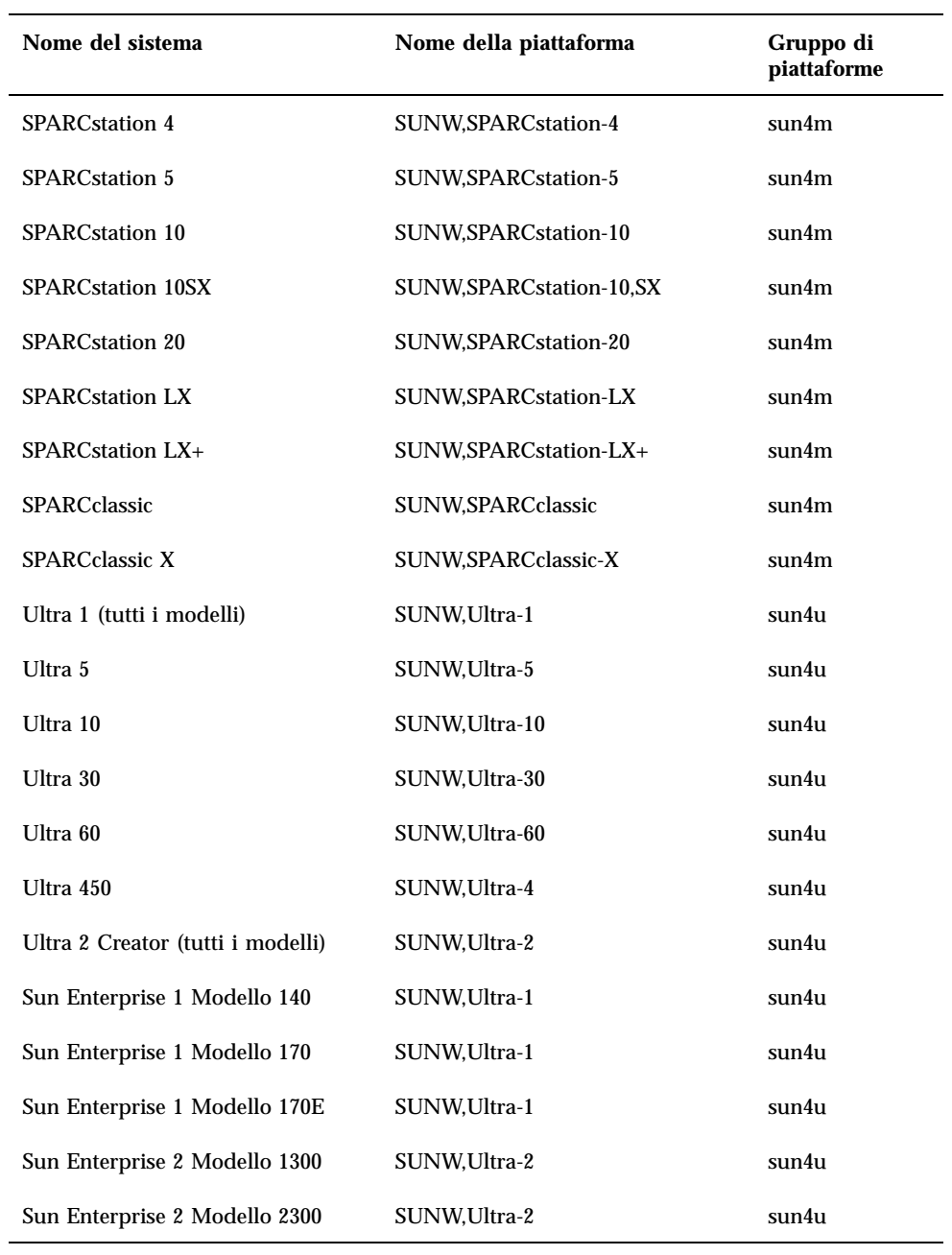

#### **TABELLA 7–1** Piattaforme supportate da Power Management

# Distinzioni di architettura di sistema e impostazioni predefinite

L'architettura SPARC di una workstation determina le funzioni Power Management disponibili. Per stabilire l'architettura del sistemain uso, vedere la Tabella 7–1. Il comportamento predefinito delle funzioni Power Management varia a seconda dei sistemi, come illustrato nella Tabella 7–2.

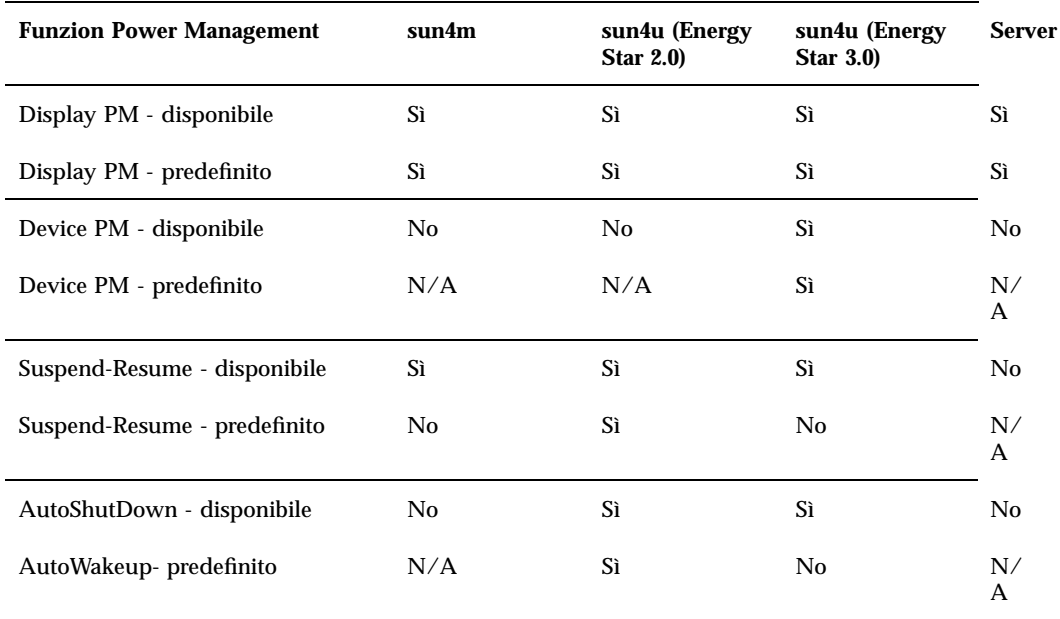

**TABELLA 7–2** Funzioni Power Management in architetture SPARCdiverse

Power Management su hardware Sun **135**

# Problemi dei sistemi SPARCstation 4

Questa sezione descrive le limitazioni dei sistemi SPARCstation 4 che utilizzano Power Management, e suggerisce le possibili soluzioni.

L'uscita di alimentazione accessoria del sistema SPARCstation 4 è priva di interruttore, cioè non è controllata dall"interruttore di alimentazione principale. Se l'uscita accessoria viene usata per collegare un monitor, questo non può essere spento usando l'interruttore principale del sistema. Analogamente, il software Power Management non può essere usato per spegnere il monitor automaticamente. In questo caso, per ridurre i consumi si potrà utilizzare un monitor conforme alla specifica Energy Star. Sun offre diversi monitor Energy Star nelle configurazioni standard dei sistemi SPARCstation 4. Queste informazioni non valgono per i sistemi SPARCserver 4. Gli SPARCserver 4 sono infatti dotati di un'uscita accessoria con interruttore.

# Alternate Pathing 2.3 sui server Sun Enterprise

Questo capitolo contiene istruzioni per l'installazione iniziale e l'aggiornamento di Alternate Pathing (AP) 2.3. Con l'introduzione di AP 2.3, sia le istruzioni di installazione iniziale che quelle per l'aggiornamento valgono per i server Sun Enterprise*TM* 3x00, 4x00, 5x00, 6x00 e 10000.

# Esecuzione di un'installazione o di un aggiornamento

I package AP richiedono circa 2,7 megabyte di spazio su disco nel server. La tabella seguente mostra le dimensioni totali del software AP a seconda del file system.

| <b>File system</b> | <b>Dimensioni</b> |
|--------------------|-------------------|
| /usr               | 317 Kbyte         |
|                    | 1,3 Mbyte         |
| /etc               | 13 Kbyte          |

**TABELLA 8–1** Dimensioni approssimate del file system del software AP

**137**

**TABELLA 8–1** Dimensioni approssimate del file system del software AP *(continua)*

| <b>File system</b> | <b>Dimensioni</b> |
|--------------------|-------------------|
| /kernel            | 1528 Kbyte        |
| 'sbin              | 1481 Kbyte        |

AP richiede che venga dedicata per ogni copia del database un'intera partizione del disco con almeno 300 Kbyte disponibili. Per informazioni in maggior dettaglio sul partizionamento per i database AP, vedere il Capitolo 2, "Alternate Pathing Database" del documento *Alternate Pathing 2.3 User Guide*.

Nelle istruzioni di installazione di questa sezione si presume che il sistema in uso esegua l'ambiente operativo Solaris 2.6, Solaris 7 o Solaris 8. AP 2.3 non può essere infatti eseguito con versioni del software operativo precedenti a Solaris 2.6.

### Per effettuare un'installazione o un aggiornamento dal Web

- **1. Avvalersi del browser Web per accedere all'indirizzo** http://www.sun.com/ servers/sw/
- **2. Fare clic sul collegamento Enterprise Alternate Pathing (AP).**
- **3. Fare clic sul collegamento** Click here to download**.** Il file scaricato è denominato ap\_2\_3\_sparc.tar.Z.
- **4. Collegarsi come superutente.**
- **5. Portarsi nella directory in cui si è scaricato il software:**

# **cd** */directory\_di\_download*

**6. Estrarre il file scaricato digitando il comando seguente:**

```
# uncompress -c ap2_3_sparc.tar.Z | tar xvf -
```
I package AP 2.3 sono ubicati in /*directory\_di\_download*/ap\_2\_3\_sparc/ Product, mentre gli script di installazione e aggiornamento si trovano in / *directory\_di\_download*/ap\_2\_3\_sparc/Tools.

**7. Passare alla sezione "Esecuzione dell'installazione iniziale di AP" a pagina 141 o "Esecuzione di un aggiornamento di AP" a pagina 147.**

#### ▼ Per effettuare un'installazione o un aggiornamento da CD-ROM

**1. Inserire il CD-ROM "Software Supplement for the Solaris 8 Operating Environment" nell'unità CD-ROM.**

Il gestore di volumi impiega qualche secondo a caricare il CD.

**Nota -** Se la directory di installazione non è sul sistema locale (ad es.: Sun Enterprise 10000) e non si ha dimestichezza con le procedure di installazione remota mediante CD-ROM, vedere la sezione "Per attivare un CD-ROM" a pagina 139 o il documento *Solaris System Administration Guide*.

I package di AP 2.3 sono ubicati in /cdrom/cdrom0/ Alternate\_Pathing\_2.3/Product, mentre gli script di installazione e aggiornamento si trovano nella directory /cdrom/cdrom0/ Alternate\_Pathing\_2.3/Tools directory.

**2. Diventare superutente e passare alla directory di installazione** Product**:**

# **cd /cdrom/cdrom0/Alternate\_Pathing\_2.3/Product**

**3. Passare alla sezione "Esecuzione dell'installazione iniziale di AP" a pagina 141 o "Esecuzione di un aggiornamento di AP" a pagina 147.**

### ▼ Per attivare un CD-ROM

**1. Collegarsi come superutente e verificare che il gestore di volumi sia in esecuzione sul sistema:**

# **ps -ef | grep vold**

Alternate Pathing 2.3 sui server Sun Enterprise **139**

- **2. Se compare una voce contenente** /usr/sbin/vold**, Volume Manager è in esecuzione sul sistema.**
	- Se Volume Manager è in esecuzione, passare al Punto 3 a pagina 140.
	- Se Volume Manager non è in esecuzione, digitare:

# **/etc/init.d/volmgt start**

**3. Controllare che NFSTM sia in esecuzione sul sistema:**

# **ps -ef | grep nfsd**

 Se compare una voce contenente /usr/lib/nfs/nfsd ciò indica che nfsd è in esecuzione, quindi digitare:

```
# share -F nfs -o ro /cdrom/Alternate_Pathing_2.3
```
■ Se invece nf sd non è in esecuzione, digitare:

```
# /etc/init.d/nfs.server start
# share -F nfs -o ro /cdrom/Alternate_Pathing_2.3
```
**4. Collegarsi al sistema di destinazione come superutente e passare alla directory corretta nel sistema sorgente:**

# **cd /net/***sistema\_sorgente***/cdrom/Alternate\_Pathing\_2.3**

Se non è possibile portarsi in tale directory e non si dispone di un'automounter in rete, creare un punto di attivazione sul sistema di destinazione ed effettuare l'attivazione della directory Product:

# **mkdir** */prodotti\_remoti*

# **/usr/sbin/mount -F nfs -r** *sistema\_sorgente***:/cdrom/Alternate\_Pathing\_2.3** */prodotti\_remoti*

# **cd** */prodotti\_remoti*

**5. A questo punto si può procedere con l'installazione consultando la sezione "Esecuzione dell'installazione iniziale di AP" a pagina 141 o "Esecuzione di un aggiornamento di AP" a pagina 147.**

# Esecuzione dell'installazione iniziale di AP

Le istruzioni per l'installazione iniziale fornite in questa sezione sono destinate agli ambienti in cui AP non è attualmente installato o configurato. Se sul sistema è installata e configurata una versione di AP, avvalersi invece delle istruzioni fornite in "Esecuzione di un aggiornamento di AP" a pagina 147. In quella procedura vengono utilizzati script per salvare la configurazione corrente di AP, che viene ripristinata al termine dell'installazione dei package di AP 2.3.

Nelle istruzioni di installazione fornite in questa sezione si presume che il sistema esegua l'ambiente operativo Solaris 2.6, Solaris 7 o Solaris 8. AP 2.3 non può essere infatti eseguito con versioni del software operativo precedenti a Solaris 2.6.

Se si dispone di un gestore di volumi di terze parti installato sul sistema, è necessario deconfigurarlo seguendo le istruzioni fornite dal produttore prima di procedere all'installazione di AP 2.3. Al termine della deconfigurazione o se non è installato un gestore di volumi di terze parti, passare al Punto 1 a pagina 141.

#### Per installare AP 2.3

#### **1. Installare i package del dominio AP 2.3 sul server:**

# **pkgadd -d . SUNWapdoc SUNWapu SUNWapr SUNWapdv**

Il software visualizza brevemente le informazioni relative al copyright, ai marchi e alla licenza per ciascun package, quindi i messaggi relative alle azioni pkgadd(1M) eseguite per installare il package, incluso un elenco dei file e delle directory in corso di installazione. A seconda della configurazione, verrà visualizzato il seguente messaggio:

This package contains scripts which will be executed with superuser permission during the process of installing this package.

**(continua)**

Alternate Pathing 2.3 sui server Sun Enterprise **141**

```
Do you want to continue with the installation of this
package [y,n,?]
```
Digitare **y** per proseguire.

Quando questa parte dell'installazione è stata completata, i package AP 2.3 sono stati installati e viene visualizzato il prompt di superutente.

**2. Se applicabile, rimuovere il CD Sun Computer Systems Supplement dall'unità CD-ROM:.**

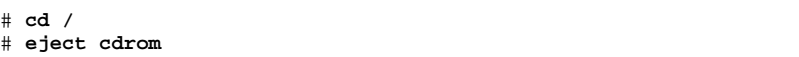

#### **3. Configurare AP.**

# **cd /**

Per reperire un esempio dei passaggi da seguire, vedere "Configurazione di AP" a pagina 142 e il documento *Alternate Pathing 2.3 User Guide*.

### Configurazione di AP

#### **1. Creare da tre a cinque database AP:**

# **apdb -c** *slice\_disco\_raw* **-f**

**Nota -** Per maggiori informazioni sul partizionamento dei dischi per il database AP, vedere il documento *Alternate Pathing 2.3 User Guide*.

#### **2. Creare i metadischi AP.**

È necessario conoscere la configurazione dell'hardware dell'host, in modo da sapere quali sono le due porte collegate allo stesso array di dischi. Nelle seguenti procedure vengono utilizzate le porte pln. Le porte possono variare a seconda della configurazione dell'host.

**a. Visualizzare tutte le porte e i relativi nodi di dispositivo del disco:**

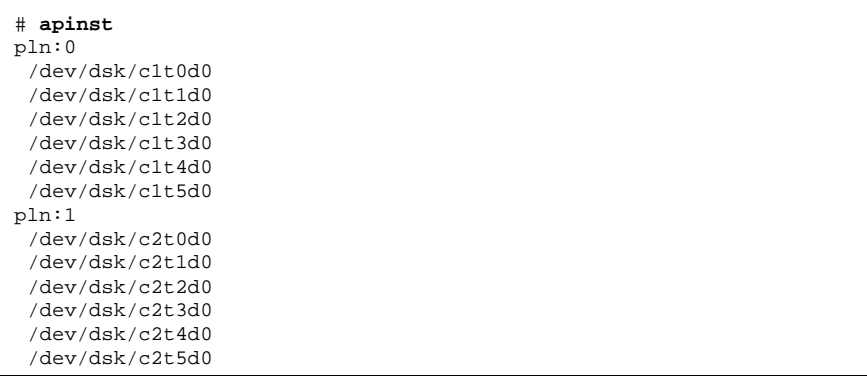

**b. Creare un gruppo di percorsi del disco non registrati:**

```
# apdisk -c -p pln:0 -a pln:1
# apconfig -S -u
```
#### Dove:

-c determina la creazione del gruppo di percorsi

-p designa il percorso principale

-a designa il percorso alternativo

I risultati possono essere verificati utilizzando apconfig(1M), come mostrato sopra.

**c. Registrare le voci del database:**

# **apdb -C**

Come indicato, è possibile verificare i risultati del comando di cui sopra utilizzando apconfig -S.

**d. Ricreare le directory dei dispositivi:**

Alternate Pathing 2.3 sui server Sun Enterprise **143**

```
# drvconfig -i ap_dmd
# ls -l /devices/pseudo/ap_dmd*
...
```
Come mostrato, è possibile verificare i risultati del comando drvconfig(1M) elencando il contenuto di /devices/pseudo/ap\_dmd\*.

**e. Creare collegamenti simbolici dalla directory dei dispositivi** /devices/ pseudo **ai file di metadisco speciali in** /dev/ap/dsk **e** /dev/ap/rdsk**:**

```
# apconfig -R
# ls -l /dev/ap/dsk
...
```
Come mostrato sopra, è possibile verificare i risultati ottenuti con il comando apconfig(1M) elencando il contenuto di /dev/ap/dsk per visualizzare i collegamenti simbolici.

**f. Se si sta collocando il disco di boot sotto il controllo AP, utilizzare** apboot(1M) **per definire il nuovo dispositivo di boot AP:**

# **apboot** *nome\_metadisco*

Il comando apboot(1M) modifica il file /etc/vfstab e il file /etc/ system. Il *nome\_metadisco* deve avere questo formato: mcxtxdx.

**g. Modificare eventuali riferimenti che utilizzino un nodo di dispositivo fisico (ossia, un percorso che inizia con** /dev/dsk **o** /dev/rdsk**) per utilizzare il nodo di dispositivo di metadisco corrispondente (ossia, un percorso che inizi con** /dev/ap/dsk **o** /dev/ap/rdsk**).**

Se una partizione viene attivata sotto un percorso fisico, disattivarla e riattivarla sotto il percorso del metadisco avvalendosi rispettivamente di umount e mount.

Esaminare /etc/vfstab per controllare se sono presenti dispositivi fisici che vanno modificati in metadispositivi AP. Se necessario, modificare /etc/ vfstab per apportare le modifiche necessarie.

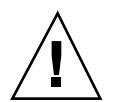

**Avvertenza -** Per modificare il file /etc/vfstab è necessario essere un amministratore di sistema esperto. Se non si configurano correttamente i file system in /etc/vfstab, è possibile che i dati vadano perduti e/o non consentano un successivo avvio del server.
#### **3. Creare reti AP (per reti non principali).**

**Nota -** Le seguenti procedure vanno eseguite per tutte le reti cui si desidera assegnare un percorso alternativo, *tranne* la rete principale.

**a. Creare un gruppo di percorsi di rete:**

```
# apnet -c -a interfaccia_rete -a interfaccia_rete
# apconfig -N -u
...
```
Come mostrato, è possibile verificare i risultati del comando apnet(1M) utilizzando apconfig(1M).

**b. Registrare le voci del gruppo di percorsi di rete nel database.**

# **apdb -C**

È possibile verificare i risultati ottenuti con il comando apdb(1M) mediante il comando apconfig(1M) e l'opzione -N.

**c. Rimuovere completamente l'uso diretto di entrambi i membri dei gruppi di percorsi di rete.**

Se l'interfaccia fisica è correntemente chiusa e non si tratta dell'interfaccia che verrà utilizzata durante l'esecuzione dei comandi per configurare la metarete, è possibile aprire l'interfaccia fisica con il comando ifconfig(1M).

**d. Creare un file** /etc/hostname.mether*x* **(ad esempio** hostname.mether0**) per qualsiasi metarete da configurare al riavvio del server.**

**Nota -** Se si utilizza IPv6, i file /etc/hostname avranno il nome /etc/ hostname6.*xxx*. Mentre il contenuto dei file IPv6 differisce da quello degli IPv4, per quanto riguarda l'installazione di AP, i file /etc/hostname6.*xxx* possono essere trattati esattamente nello stesso modo dei file /etc/ hostname.*xxx*. Per maggiori informazioni su IPv6 vedere il documento *System Administration Guide, Volume 3.*

**4. Creare la metarete AP per la rete principale.**

Alternate Pathing 2.3 sui server Sun Enterprise **145**

- **a. Visualizzare il contenuto dei file** /etc/nodename **e** /etc/hostname.*xxxxx* **(ad esempio,** hostname.hme0**) per verificare che il nome dell'interfaccia sia lo stesso.**
- **b. Creare il gruppo di percorsi per la rete principale:**

# **apnet -c -a** *interfaccia\_rete1* **-a** *interfaccia\_rete2*

Dove:

- -c crea il nuovo gruppo di percorsi di rete principale
- -a designa il primo percorso di rete alternativo
- -a designa il secondo percorso di rete alternativo
- **c. Registrare la voce del gruppo di percorsi di rete nel database:**

```
# apdb -C
# apconfig -N
```
Come mostrato, è possibile verificare i risultati del comando apdb(1M) mediante apconfig(1M).

**d. Rinominare il file** /etc/hostname.*xxxx* **in** /etc/hostname.mether*x* **per configurare la rete al riavvio del server.** Ad esempio:

# **mv hostname.hme0 hostname.mether0**

**5. Se si prevede di utilizzare un gestore di volumi come Sun Enterprise Volume Manager**<sup>*TM*</sup> (SDS) oppure VERITAS Volume Manager<sup>*M*</sup> (VxVM), configurare il **gestore di volumi in base alle istruzioni del fornitore.**

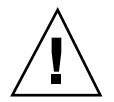

**Avvertenza -** Assicurarsi che il gestore di volumi sia supportato sotto la versione corrente dell'ambiente operativo Solaris (versione 2.6, versione 7 o versione 8).

**Problemi relativi a SDS** Se si desidera creare i volumi SDS sopra all'AP, è opportuno configurare i volumi usando i percorsi del metadisco AP invece che i percorsi fisici. SDS

146 Solaris 8: Guida alle piattaforme hardware Sun ♦ Marzo 2000, revisione A

riconosce e installa correttamente i metadispositivi AP esistenti senza che sia necessario effettuare alcuna operazione particolare.

■ Problemi relativi a VxVM

Se si desidera creare i volumi VxVM sopra all'AP, è opportuno configurare i volumi usando i percorsi del metadisco AP invece che i percorsi fisici. VxVM riconosce e installa correttamente i metadispositivi AP esistenti senza che sia necessario effettuare alcuna operazione particolare.

VxVM può incapsulare sia i dischi non di boot che quelli di boot configurati come metadispositivi AP. VxVM può incapsulare i database AP senza alcun impatto su AP. Si noti tuttavia che sono applicabili i requisiti VxVM standard per l'incapsulamento:

- Deve essere presente uno slice s2 che rappresenta l'intero disco.
- Devono essere disponibili due partizioni libere. I requisiti di partizione possono richiede di rinunciare a un database AP, che viene spesso collocato nello slice s4.
- È consigliabile configurare VxVM *dopo* aver configurato AP. La descrizione di come integrare AP con una configurazione VxVM esistente non è prevista in questo documento.
- Deve essere disponibile una "piccola quantità" di spazio libero sul disco all'inizio o alla fine del disco.

#### **6. Riavviare il server (se necessario).**

Se il server è già stato riavviato dopo aver configurato un gestore di volumi, questa operazione non è necessaria.

# Esecuzione di un aggiornamento di AP

In questa sezione vengono fornite le istruzioni per l'aggiornamento di AP 2.3 sui server Sun Enterprise. AP 2.0, AP 2.0.1 e AP 2.1 non sono supportati sotto l'ambiente operativo Solaris 8 2/00. La procedura di aggiornamento implica le operazioni seguenti:

- Salvataggio della configurazione corrente
- Deconfigurazione di AP
- Rimozione della versione precedente di AP
- Installazione di un insieme di package AP fondamentali
- Ripristino della configurazione AP

Alternate Pathing 2.3 sui server Sun Enterprise **147**

Per semplificare la procedura, vengono forniti degli script in */directory\_di\_download*/ ap\_2\_3\_sparc/Tools dal Web o su CD-ROM in /cdrom/cdrom0/ Alternate\_Pathing\_2.3/Tools.

**Nota -** Se si sta effettuando l'aggiornamento a AP 2.3 su *tutti* i domini Sun Enterprise 10000 è possibile rimuovere il software in package SUNWapssp con sicurezza dalla workstation SSP avvalendosi di pkgrm. Se tuttavia su alcuni domini deve rimanere una versione precedente di AP, è necessario *non* rimuovere il software AP dalla workstation SSP. In entrambi i casi, la presenza del software AP sulle workstation SSP *non* avrà effetti su AP 2.3.

L'installazione dei package richiede circa 2,7 megabyte di spazio su disco. La tabella seguente elenca le dimensioni totali del software AP a seconda del file system.

| File system | <b>Dimensioni</b> |
|-------------|-------------------|
| /usr        | 317 Kbyte         |
|             | 1,3 Mbyte         |
| /etc        | 13 Kbyte          |
| /kernel     | 1528 Kbyte        |
| /sbin       | 1481 Kbyte        |

**TABELLA 8–2** Dimensioni del file system del software AP

**Nota -** Al partizionamento del disco rigido durante l'installazione del software Solaris, è necessario dedicare a ogni copia del database un'intera partizione del disco con almeno 300 Kbyte disponibili. Per informazioni in maggior dettaglio sul partizionamento per i database AP, vedere il Capitolo 2, "Alternate Pathing Database" del documento *Alternate Pathing 2.3 User Guide*.

### Backup del server

Eseguire sempre il backup di un server esistente prima di aggiornare qualsiasi software. Il backup più sicuro da eseguire è un dump di livello  $0 \text{ (ufsdump(1M))}$ dei file system collegati al server che si sta aggiornando. Se non si dispone di una procedura di backup consolidata, vedere il documento *System Administration Guide*.

Non è necessario rimuovere le patch installate prima di eseguire l'aggiornamento.

**Nota -** Aggiungere o rimuovere eventuali componenti hardware inclusi in un gruppo di percorsi AP *prima* di iniziare il processo di aggiornamento o *dopo* averlo completato. In generale, evitare di modificare l'hardware in modo tale che possa verificarsi la rinumerazione dei controller.

## Voci di database AP non registrate

Prima di eseguire ap\_upgrade\_begin, registrare nel database AP le voci che non lo siano ancora. I metadispositivi creati ma non registrati non vengono infatti conservati durante l'aggiornamento. Analogamente, i metadispositivi eliminati ma non registrati continueranno ad esistere anche dopo l'aggiornamento.

## Consultazione di altra documentazione software

Prima di utilizzare l'opzione upgrade dell'utility suninstall, controllare la documentazione dell'altro software in esecuzione, come i gestori di volume del disco. Potrebbero esserci ulteriori istruzioni da seguire per conservare le configurazioni esistenti. Inoltre, controllare le note sulla versione di AP e degli eventuali gestori di volumi che si stanno utilizzando.

### Aggiornamento simultaneo del software AP e Solaris

Le procedure di aggiornamento AP descritte in queste sezioni utilizzano due script, ap\_upgrade\_begin e ap\_upgrade\_finish. Il primo script salva la configurazione AP corrente, mentre il secondo ripristina quell'esatta configurazione dopo che è stata eseguita l'installazione dei package AP 2.3. È probabile che si effettuerà l'aggiornamento del software Solaris contemporaneamente all'aggiornamento ad AP 2.3, in quanto AP 2.3 supporta Solaris 2.6, Solaris 7 e Solaris 8. Poiché la configurazione AP viene ripristinata esattamente come era prima che venisse effettuato l'aggiornamento dell'ambiente operativo Solaris, è necessario tenere presenti gli aspetti descritti nelle sezioni seguenti.

### Partizioni del database AP

Gli script di aggiornamento di AP tentano di ricreare i database AP nelle stesse partizioni che occupavano prima dell'aggiornamento all'ambiente operativo Solaris. Si noti tuttavia che gli ambienti operativi Solaris 7 e Solaris 8 richiedono più spazio

Alternate Pathing 2.3 sui server Sun Enterprise **149**

su disco rispetto alle versioni precedenti. Per questo motivo, è possibile scegliere di modificare lo schema di partizionamento del disco di avvio durante l'esecuzione di suninstall. *Non* modificare le partizioni del database AP. Se si sta effettuando l'aggiornamento da Solaris 7 a Solaris 8, ciò non rappresenterà un problema. Se tuttavia si sta eseguendo l'upgrade da una versione precedente di Solaris e i file system vengono collocati in tutte le partizioni che erano state precedentemente utilizzate per i database AP, ap\_upgrade\_finish non sarà in grado di ricreare alcun database e la procedura di aggiornamento non andrà a buon fine.

Inoltre, se si colloca un file system in *qualsiasi* partizione precedentemente utilizzata per un database AP e se per qualche motivo quel file system non viene attivato al momento dell'esecuzione di ap\_upgrade\_finish, il file system verrà sovrascritto da una copia del database AP.

### Partizioni del disco root

La funzione di aggiornamento AP suppone che il partizionamento del disco root (il disco contenente la partizione 7 (root)) non venga modificata durante l'aggiornamento. I software Solaris 7 e Solaris 8 richiedono più spazio su disco delle versioni precedenti. Un modo per acquisire lo spazio in più consiste nel ripartizionare il disco originale oppure nel suddividere il disco root in due dischi utilizzando comandi standard prima dell'esecuzione dell'aggiornamento di Solaris. Se è necessario ripartizionare il disco root, è opportuno procedere in tal senso *prima* di eseguire la procedura di aggiornamento ad AP 2.3.

Se non c'è spazio sufficiente al momento dell'esecuzione di suninstall, si ha la possibilità di modificare il layout del partizionamento del disco per guadagnare più spazio. Tuttavia, durante l'esecuzione di suninstall, non bisogna riposizionare le partizioni / (root) o /usr su un altro disco, in quanto questo determinerebbe un errore da parte dello script dell'aggiornamento AP.

### Per eseguire l'aggiornamento ad AP 2.3

**1. Se necessario, collegarsi come superutente e registrare eventuali voci non registrate nel database AP:**

# **apdb -C**

**2. Terminare eventuali processi che accedono direttamente o indirettamente ai metadispositivi AP.**

Se si dispone di un gestore di volumi di terze parti installato sul sistema, è necessario deconfigurarlo seguendo le istruzioni fornite dal produttore.

Per quanto riguarda AP, non è necessario eseguire ulteriori operazioni se non quanto consigliato da produttore per deconfigurare il gestore di volumi.

**<sup>150</sup>** Solaris 8: Guida alle piattaforme hardware Sun ♦ Marzo 2000, revisione A

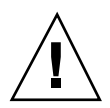

**Avvertenza -** Se una volta deconfigurato il gestore di volumi, venisse richiesto di installare il nuovo sistema operativo, interrompere la procedura in quel punto e rimuovere le versioni precedenti di AP. *Non* installare il software Solaris 8 in questo momento.

Non ha importanza se sono stati attivati i file system ufs o le reti TCP/IP utilizzano metadispositivi AP.

Lo script ap\_upgrade\_begin, che verrà eseguito in un secondo momento nel corso di questa procedura e il successivo reboot faranno sì che i file system ufs e gli eventuali dispositivi di swap configurati in /etc/vfstab utilizzino percorsi fisici, invece che metadispositivi AP.

Analogamente, ap\_upgrade\_begin si occuperà di rinominare le eventuali interfacce di rete TCP/IP (/etc/hostname.*xxxx*) che utilizzino metadispositivi AP.

**Nota -** Ciò si verificherà per tutti i file system ufs configurati in vfstab o le reti configurate con i file /etc/hostname.*xxxx*.

- **3. Rimuovere la configurazione AP corrente.**
	- **a. Collegarsi al server come superutente ed eseguire il seguente script per rimuovere la configurazione di AP e salvarla in modo da poterla ripristinare più tardi:**

```
# /path/Alternate_Pathing_2.3/Tools/ap_upgrade_begin
...
ap_upgrade_begin complete. (State saved in /var/tmp/
apstate.) Now you can safely remove the old AP packages, upgrade Solaris if necessary, and instal
```
Questo script salva le informazioni sulla configurazione AP corrente nel file / var/tmp/apstate. Questo script genera inoltre script di shell eseguibili utilizzabili per rigenerare la configurazione AP. Se lo si desidera, è possibile esaminare il file /var/tmp/apstate, ma non modificarlo o rimuoverlo. Ciò infatti potrebbe compromettere la procedura di aggiornamento.

- **b. Rimuovere i package** SUNWapdoc**,** SUNWapr**,** SUNWapu**,** SUNWabap **e** SUNWapdv **(se applicabile) con il comando** pkgrm(1M)**.**
- **4. Eseguire ora l'aggiornamento dell'ambiente operativo Solaris (se applicabile).**

Alternate Pathing 2.3 sui server Sun Enterprise **151**

**Nota -** Qualora si esegua una versione precedente a Solaris 2.6 *è necessario* effettuare l'upgrade dell'ambiente operativo Solaris.

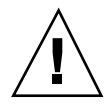

**Avvertenza -** Assicurarsi di aggiornare lo slice corretto. Se in precedenza si utilizzava un gestore di volumi per creare una copia speculare del disco di boot e si utilizzava inoltre AP per creare alternativamente il percorso di ciascuna copia speculare del disco di boot, significa che ci sono quattro percorsi fisici che in precedenza erano percorsi potenziali per il disco di boot (due percorsi alternativi per ciascuna copia speculare del disco di boot). Ora che è stata rimossa la configurazione sia di AP che del gestore di volumi, esaminare /etc/vfstab per determinare il percorso fisico che corrisponde al file system root (/). Quando si esegue suninstall, specificare quel percorso come disco da aggiornare. In un secondo tempo, quando si ripristina il gestore di volumi, ricordarsi di contrassegnare quel disco come copia speculare principale. Per informazioni su come determinare quale slice fisico viene utilizzato al momento dell'avvio, consultare la documentazione del gestore di volumi.

**Nota -** Al partizionamento del disco rigido durante l'installazione del software Solaris, è necessario dedicare a ogni copia del database un'intera partizione del disco con almeno 300 Kbyte disponibili. Per informazioni in maggior dettaglio sul partizionamento per i database AP, vedere il Capitolo 2, "Alternate Pathing Database" del documento *Alternate Pathing 2.3 User Guide*.

Vedere "Aggiornamento di un sistema" in *Libreria di installazione di Solaris 8 (Edizione per piattaforma SPARC)*. Si noti che per eseguire un aggiornamento di Solaris è necessario scegliere l'opzione di upgrade.

- **5. Al completamento della procedura di aggiornamento del software Solaris, eseguire l'aggiornamento ad AP 2.3.**
	- **a. Collegarsi come superutente e digitare quanto segue:** Se si è scaricato il software dal Web:

# **cd /***directory\_di\_download***/ap\_2\_3\_sparc/Tools**

Se si sta installando l'upgrade dal CD-ROM:

# **cd /cdrom/cdrom0/Alternate\_Pathing\_2.3/Tools**

**b. Installare i package richiesti di AP 2.3:**

# **pkgadd -d . SUNWapdv SUNWapr SUNWapu SUNWapdoc**

**c. Eseguire il seguente script per ripristinare la configurazione AP originale:**

**Nota -** Prima di eseguire il seguente comando, leggere "Aggiornamento simultaneo del software AP e Solaris" a pagina 149.

```
# /path/Alternate_Pathing_2.3/Tools/ap_upgrade_finish
...
ap_upgrade_finish complete. (State saved in /var/tmp/
apstate.) Now you can upgrade and configure any volume managers or other software to use AP metad
```
**d. Reboot.**

**6. Se si dispone di un gestore di volumi di terze parti, installarlo e configurarlo ora in base alle istruzioni del produttore.**

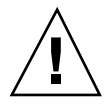

**Avvertenza -** Se il disco di boot ha una copia speculare, ricordarsi di specificare il disco aggiornato come copia speculare principale.

L'aggiornamento è ora completato.

Alternate Pathing 2.3 sui server Sun Enterprise **153**

# Solaris 7 sul server Sun Enterprise 10000

Questo capitolo contiene le istruzioni da seguire per l"installazione o l"aggiornamento all"ambiente operativo Solaris<sup>™</sup> sul sistema Sun Enterprise 10000 Server.

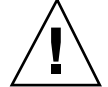

**Avvertenza -** Per installare Solaris 7 in un dominio Sun Enterprise 10000, il sistema deve avere SSP 3.2 in esecuzione sull"SSP (System Service Processor). SSP 3.0, 3.1 e 3.1.1 non supportano i domini che eseguono Solaris 7. Per istruzioni sull"installazione del software dell"SSP, vedere il Solaris Media Kit.

## Come iniziare l'installazione

Questa sezione contiene un elenco degli scenari di installazione più comuni per il server Sun Enterprise 1000. Scegliere lo scenario più adatto ai propri obiettivi per l'installazione ed eseguire le procedure delle sezioni elencate nell'ordine esatto in cui appaiono.

- Creazione di un nuovo dominio e installazione di Solaris 7 in un nuovo disco di boot
- Installazione di una nuova copia di Solaris 7 in un dominio preesistente
- Aggiornamento del disco di avvio a Solaris 7.

Le procedure descritte in questo capitolo possono richiedere molto tempo per il loro completamento, a seconda della configurazione del server e del sito in cui esso risiede.

**Nota -** Questo capitolo non tratta il recupero dei dati dai dischi danneggiati, né l'installazione in rete da una macchina diversa dall'SSP.

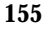

## Occorrente per iniziare

È necessario conoscere molto bene la configurazione del sito e la configurazione del server prima di iniziare una nuova installazione o un aggiornamento. Alcune informazioni possono essere prelevate dai file di configurazione del server; tuttavia, le informazioni relative alla configurazione del sito devono essere reperite presso l'amministratore del sito. L'elenco seguente contiene i riferimenti alle informazioni necessarie per completare la nuova installazione o l'aggiornamento:

- Indirizzo IP per il nuovo dominio
- Nome logico del dispositivo di boot nella forma c*x*t*x*d*x*s*x* dal file a/etc/vfstab

Per determinare il nome logico del dispositivo di boot, è possibile avvalersi del file / etc/vfstab. Nell'esempio seguente, il dispositivo di boot è c0t0d0s0.

```
#device device mount FS fsck mount
#to mount to fsck point type pass at boot
#
/dev/dsk/c0t0d0s0 /dev/rdsk/c0t0d0s0 / ufs 1 no
```
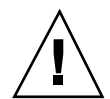

**Avvertenza -** I numeri dei controller possono variare. Verificare sempre di utilizzare il nome logico corretto con il numero di controller giusto.

# Attivazione di un dominio

Questa sezione contiene istruzioni su come attivare un nuovo dominio. L'intera procedura include le seguenti attività.

- Creazione del file eeprom.image per il nuovo dominio
- Attivazione del nuovo dominio sull'SSP
- Installazione di una nuova copia dell'ambiente operativo Solaris eseguendo le procedure esposte in "Esecuzione di una prima installazione" a pagina 159.

*Prima* di eseguire la procedura seguente, è necessario ottenere la chiave di identificazione e l'host ID del sistema. Si può ottenere la chiave di identificazione e l"host ID del sistema dal proprio fornitore di servizi. Questa chiave permetterà di generare un file con l'immagine della eeprom.image.

### Per creare il file eeprom.image

- **1. Eseguire il login nell"SSP come utente ssp.**
- **2. Alla richiesta della variabile** SUNW\_HOSTNAME**, usare il nome della piattaforma o il nome di un dominio esistente.**
- **3. Per creare il file** eeprom.image**, usare il comando** sys\_id**(1M).**

```
ssp% sys_id -h id_host -k chiave \
-f $SSPVAR/.ssp_private/eeprom_save/eeprom.image.nome_dominio
```
Dove *id\_host* è il numero fornito con la chiave nella forma 0X80A66*xxx*, *chiave* è il numero della chiave della EEPROM e *nome\_dominio* è il nome host del nuovo dominio.

**Nota -** Tutti i codici della *chiave* e dell" *id\_host* devono essere inseriti esattamente nella forma in cui vengono ricevuti, rispettando le maiuscole e le minuscole.

**4. Controllare il risultato eseguendo il comando** sys\_id **(1M).**

```
ssp% sys_id -d -f \
$SSPVAR/.ssp_private/eeprom_save/eeprom.image.nome_dominio
```
Nell'esempio seguente, "49933C54C64C858CD4CF" è la *chiave* e **0x80a66e05** è *l'id\_host*:

```
ssp% sys_id -h 0x80a66e05 -k 49933C54C64C858CD4CF \ -f $SSPVAR/.ssp_private/eeprom_save/eeprom.i
ssp% sys_id -d -f $SSPVAR/.ssp_private/eeprom_save/eeprom.image.nome_dominio
IDPROM in eeprom.image.nome_dominio
Format = 0x01Machine Type = 0x80
Ethernet Address = 0:0:be:a6:6e:5
Manufacturing Date = Wed Dec 31 16:00:00 1997
```
**(continua)**

```
Serial number (machine ID) = 0xa66e05
Checksum = 0x3f
```
**5. Eseguire un backup dei file** eeprom.image **dell'SSP su un nastro o su un disco a cui si possa accedere in caso di guasto del disco di boot dell'SSP.**

La creazione del file eeprom.image per il dominio è terminata. A questo punto è possibile creare il nuovo dominio sull'SSP, come descritto nella sezione seguente.

### Per attivare un nuovo dominio sull'SSP

- **1. Eseguire il login nell"SSP come utente ssp.**
- **2. Alla richiesta della variabile** SUNW\_HOSTNAME**, specificare il nome del dominio che si desidera attivare.**

Il nome specificato deve corrispondere al nome dell'host del dominio in cui deve essere installato il sistema operativo. I nomi dei domini possono avere una lunghezza massima di 14 caratteri.

**3. Per attivare un dominio, usare il comando** domain\_create**(1M).**

ssp% **domain\_create -d** *nome\_dominio* **-b** *numeri\_schede* **-o /** *versione\_OS* **-p** *nome\_piattaforma*

Dove *nome\_dominio* è il nome del dominio usato al punto 2, *numeri\_schede* è l"elenco delle schede di sistema, delimitate da spazi, da includere nel dominio, *versione\_OS* è la versione del sistema operativo del dominio e *nome\_piattaforma* è il nome della piattaforma definito durante la configurazione del package SSP. Per SSP 3.2, la versione del sistema operativo dovrebbe essere 5.8.

Per maggiori informazioni, vedere il documento *Sun Enterprise 10000 SSP 3.2 User's Guide*.

**4. Determinare se il dominio è attivo.**

ssp% **power**

L'output del comando power(1M) dipende soprattutto dalla configurazione del server. Se non si conosce bene l'output, per spiegazioni in merito vedere power(1M), oppure rivolgersi al proprio fornitore di servizi per chiedere una spiegazione sull'output.

**5. Se si è constatato che alcuni elementi del dominio sono inattivi, attivarli.**

```
ssp% power -on
```
L'attivazione del dominio è terminata. A questo punto è possibile installare una nuova copia dell'ambiente operativo Solaris, come spiegato nella sezione seguente.

## Esecuzione di una prima installazione

Questa sezione contiene le istruzioni per seguire una prima installazione di Solaris 7. L'installazione prevede le seguenti attività:

- Configurazione delle informazioni di rete del dominio
- **Configurazione dell'SSP**
- Apertura del dominio
- Installazione di una prima copia dell'immagine di boot
- Configurazione dell'ambiente operativo Solaris
- Configurazione dell'ambiente OBP
- Apertura del dominio
- Installazione dei package dei supplementi Computer Systems
- Configurazione dei package Network Time Protocol (NTP)
- Completamento della prima installazione

### ▼ Per configurare il DNI (Domain Network Information)

- **1. Eseguire il login nell'SSP come superutente**
- **2. Modificare manualmente il file** /etc/hosts **includendovi l'indirizzo IP del nuovo dominio.**

È necessario richiedere l'indirizzo IP all'amministratore di rete.

La nuova voce dovrà avere la forma riportata nel seguente esempio di /etc/ hosts. Notare che la nuova voce è tacos:

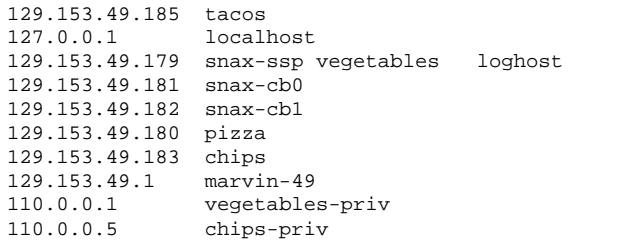

Il file /etc/hosts è in realtà un collegamento a ./inet/hosts

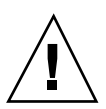

**Avvertenza -** Se la voce relativa al nuovo dominio segue quella di un altro host o SSP, è possibile che il comando add\_install\_client non funzioni correttamente al punto 4 nella sezione "Per configurare l'SSP" a pagina 161.

#### **3. Modificare manualmente il file** /etc/ethers **includendovi l"indirizzo Ethernet del nuovo dominio.**

La nuova voce dovrà avere la forma riportata nel seguente esempio di /etc/ ethers. Notare che tacos rappresenta il nome del nuovo dominio, in questo esempio:

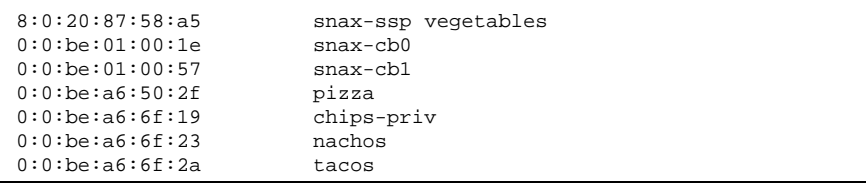

La configurazione delle informazioni della rete del dominio è terminata. Se si utilizza NIS nel proprio sito, controllare con l'amministratore di rete quali problemi di configurazione devono essere risolti prima di continuare l'installazione. I problemi legati a NIS non vengono trattati in questo capitolo. In alternativa, è possibile configurare l'SSP come server di boot, come descritto nella prossima sezione.

### Per configurare l'SSP

**1. Inserire il CD1 di Solaris nel lettore di CD-ROM sull'SSP.**

Dopo avere inserito il CD, attendere circa un minuto perché il software di gestione dei volumi attivi il CD-ROM.

- **2. Eseguire il login nell'SSP come superutente.**
- **3. Portarsi nella directory** Tools **del CD.**

ssp# **cd /cdrom/cdrom0/s0/Solaris\_8/Tools**

**4. Configurare il dominio dell'host come client di installazione.**

ssp# **./add\_install\_client** *nome\_dominio* **sun4u**

Se il file /etc/nsswitch.conf contiene una voce DNS nel proprio elenco di host, potrebbe venire visualizzato l'avviso seguente:

Error: *nome\_dominio* does not exist in the NIS ethers map.

Se si riceve questo messaggio, sarà necessario rimuovere la voce DNS nel file / etc/nsswitch.conf, aggiungere il *nome\_dominio* alla mappa ethers, se il nome non vi è già presente, ed eseguire nuovamente il comando add\_install\_client(1M).

**5. Usare il comando** share**(1M) seguente per condividere il CD in rete.**

ssp# **share -F nfs -o ro,anon=0 /cdrom/cdrom0/s0**

- **6. Uscire dal livello di superutente.**
- **7. Utilizzare il comando** domain\_status**(1M) per assicurarsi che la versione del sistema operativo sia impostata sul valore corretto.**

Per SSP 3.2, la versione del sistema operativo dovrebbe essere la 5.8. Se la versione del sistema operativo è impostata sul valore corretto, passare al punto 8. In caso contrario, procedere come segue:

**a. Rimuovere il dominio esistente.**

ssp% **domain\_remove -d** *nome\_dominio*

Il comando domain\_remove(1M) richiede di salvare le directory del dominio, come nell'esempio seguente:

```
domain_remove: The following subdirectories contain domain specific
       information such as messages files, configuration files,
       and hpost dump files. You may choose to keep these
      directories if you still need this information. This
      domain may be created with or without this information
     being saved.
   /var/opt/SUNWssp/adm/xf4-b3
   /var/opt/SUNWssp/etc/allxf4/xf4-b3
Keep directories (y/n)? y
Domain : xf4-b3 is removed !
```
Rispondere affermativamente (yes) al messaggio in modo da salvare le informazioni sul dominio. Se si risponde negativamente, sarà necessario fornire i numeri della scheda e il nome della piattaforma per il nuovo dominio.

**b. Attivare il nuovo dominio con il nuovo numero di versione del sistema operativo.**

ssp% **domain\_create -d** *nome\_dominio* **-o 5.8**

Se le informazioni sul dominio sono state salvate, non è necessario includere gli argomenti -b e -p. Il comando domain\_create(1M) utilizza le informazioni sul dominio che erano state salvate e le informazioni fornite con il comando per attivare il nuovo dominio.

**8. Utilizzare il comando** domain\_switch**(1M) per assicurarsi che** SUNW\_HOSTNAME **sia impostato sul nome di dominio corretto.**

ssp% **domain\_switch** *nome\_dominio*

**Nota -** Il comando domain\_switch(1M) deve essere eseguito da una C shell. Per impostazione predefinita, la finestra SSP è una C shell.

#### **9. Controllare i componenti della blacklist.**

Se le schede SBus sono state aggiunte a una scheda di sistema, controllare che i processori di tali schede di sistema non siano stati inseriti nella blacklist. I

processori vengono inseriti nella blacklist in fabbrica, quando in una scheda di sistema non sono installate schede SBus.

Durante il processo di creazione, osservare l'elenco dei componenti presenti nella lista. In alternativa, per istruzioni su come recuperare il file della blacklist, consultare la pagina man blacklist(1M).

Per rimuovere un processore dalla blacklist, modificare il file della blacklist e rimuovere il numero della scheda dalla riga pc nel file. Per impostazione predefinita, il file della blacklist risiede in \$SSPVAR/etc/*nome\_piattaforma*/ blacklist; tuttavia, la posizione del file della blacklist può essere riconfigurata in modo tale che la posizione del file della blacklist sul server sia diversa dalla posizione predefinita.

La configurazione dell'SSP come server di boot è terminata. A questo punto è possibile attivare il dominio, come descritto nella prossima sezione.

### Per attivare il dominio

#### **1. Attivare il dominio.**

ssp% **bringup -A off**

Se questo è il primo dominio da attivare, verrà richiesto di configurare il piano centrale. Digitare y per continuare, se si è sicuri che nessun altro dominio sia in esecuzione. Rispondendo affermativamente viene reimpostata l'intera piattaforma; pertanto, è necessario assicurarsi che nessun altro dominio sia in esecuzione.

This bringup will configure the Centerplane. Please confirm (y/n)? **y**

Dopo alcuni minuti, viene visualizzato il prompt SSP. Controllare l'output del comando bringup(1M). Se si erano verificati degli errori, è necessario correggerli prima di continuare. Se non si era verificato alcun errore, passare alla procedura seguente.

#### **2. Nella finestra SSP, aprire una sessione** netcon**(1M).**

ssp% **netcon -g**

Dopo alcuni minuti viene visualizzato il prompt ok. La durata dipende direttamente dalle dimensioni del dominio.

L'attivazione del dominio è terminata. A questo punto è possibile creare la PROM di OpenBoot PROM, come descritto nella sezione successiva.

## Per configurare l'ambiente OBP

#### **1. Utilizzare il comando** devalias **per controllare la presenza delle voci** devaliases **duplicate nell'OBP.**

L'utility suninstall potrebbe non funzionare correttamente se sono stati definiti devaliases duplicati in OBP. Utilizzare il comando devalias per controllare gli alias. L'output potrebbe assomigliare all'esempio seguente:

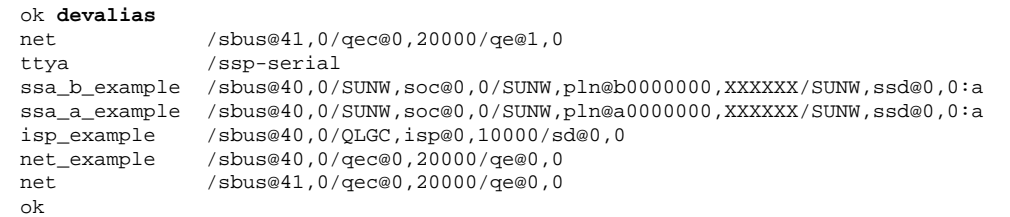

**Nota -** Se alcuni devaliases sono definiti due volte (net è definito due volte nell'esempio di cui sopra), è necessario rimuovere le voci devalias in eccesso.

**2. Se nell'elenco** devalias **ci sono voci duplicate, rimuoverle.**

L'esempio seguente rimuove l'ultimo net devalias creato. Potrebbe essere necessario inviare un secondo comando nvunalias qualora il secondo alias net non sia quello corretto. Inviare quindi un comando nvalias per creare l'alias di dispositivo net corretto.

ok **nvunalias net**

**3. Se un alias** net **non esiste per l'interfaccia di rete che si trova sulla stessa sottorete dell'SSP, crearne una digitando un comando simile a quello del seguente esempio:**

ok **nvalias net /sbus@41,0/SUNW,hme@0,8c00000**

Dove /sbus@41,0 si riferisce alla scheda di sistema 0 e SBus 1. La parte / SUNW,hme@0 del nome di dispositivo definisce un'interfaccia di rete 100BASE-T installata nello slot 0. Queste informazioni sono specifiche del sito e pertanto la configurazione potrebbe variare.

La seguente tabella contiene i numeri SBus utilizzati nel file devalias.

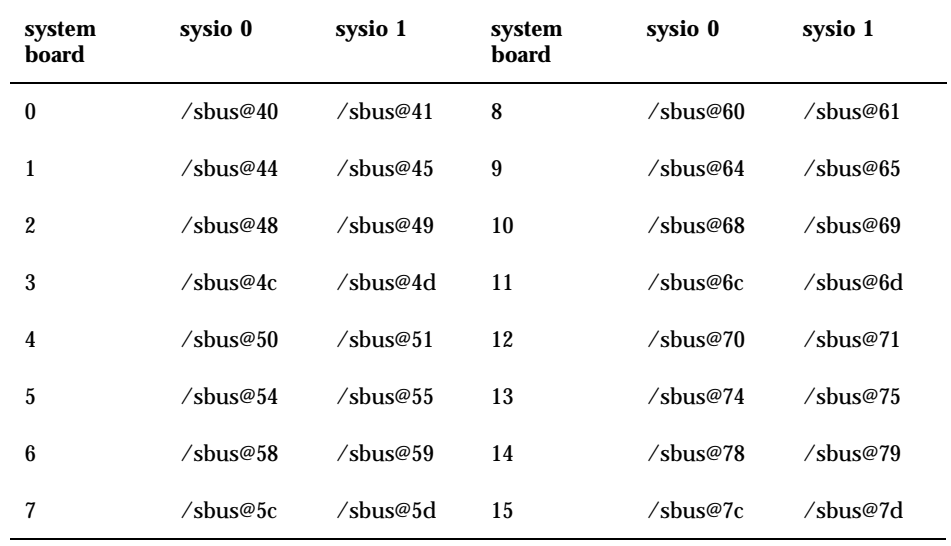

#### **TABELLA 9–1** Numeri SBus Numbers nel file devalias

Il comando watch-net-all (senza spazi) visualizza le interfacce di rete funzionanti.

La configurazione dell'ambiente OBP è terminata. A questo punto è possibile installare l'ambiente operativo Solaris, come descritto nella sezione seguente.

### Per installare l'ambiente operativo Solaris 7

È possibile utilizzare queste istruzioni per installare l'ambiente operativo Solaris senza salvare alcun vecchio file.

Durante l'installazione, si utilizzerà l'utility suninstall, che contiene le proprie istruzioni. Le seguenti istruzioni sono specifiche di Sun Enterprise 10000. Per ulteriori informazioni sull'utility suninstall, consultare le istruzioni di installazione del Solaris media kit.

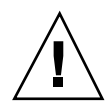

**Avvertenza -** La fase successiva avvia l'utility suninstall. Durante l'installazione, verrà chiesto di specificare il nome del dispositivo del disco di boot. Non iniziare l'installazione fino a quando non si conosce il nome del dispositivo.

**1. Nella finestra** netcon**(1M), avviare il sistema dalla rete.**

ok **boot net**

**Nota -** Dovrebbe essere disponibile un alias (di solito net) in OBP per l'interfaccia di rete corretta. Utilizzare tale alias con il comando boot(1M), come mostrato nell'esempio di cui sopra. In caso contrario, è necessario digitare il percorso completo del dispositivo OBP. Se si specifica un alias (o percorso) che non descrive l'interfaccia di rete corretta, il comando boot(1M) non funzionerà e sarà necessario attivare nuovamente il dominio.

Se si installa il sistema operativo su un'unità diversa da quella designata come unità di boot, l'utility suninstall visualizza un messaggio di avviso simile al seguente:

```
Attenzione
Sono state rilevate le seguenti condizioni di configurazione del disco. Gli errori dovranno essere corretti per garanti
> Per tornare indietro e correggere gli errori scegliere Annulla.
> Per accettare le condizioni d'errore e proseguire l'installazione, scegliere Continua.
ATTENZIONE: Il disco di boot non è stato selezionato o non contiene il punto di attivazione ''/
'' (c0t3d0)
```
Questo avviso può essere ignorato e si può premere F2 per continuare.

Il comando boot net avvia l'utility suninstall. Questa utility chiede all'utente di specificare alcune informazioni sul sito e sulla piattaforma. La tabella seguente contiene un riferimento per le informazioni relative alla piattaforma. Per informazioni sull"utility suninstall, vedere il manuale *Guida all'installazione di Solaris 7 (Edizione per piattaforma SPARC)* incluso nel media kit.

**TABELLA 9–2** Informazioni specifiche sulla piattaforma per l'utility suninstall

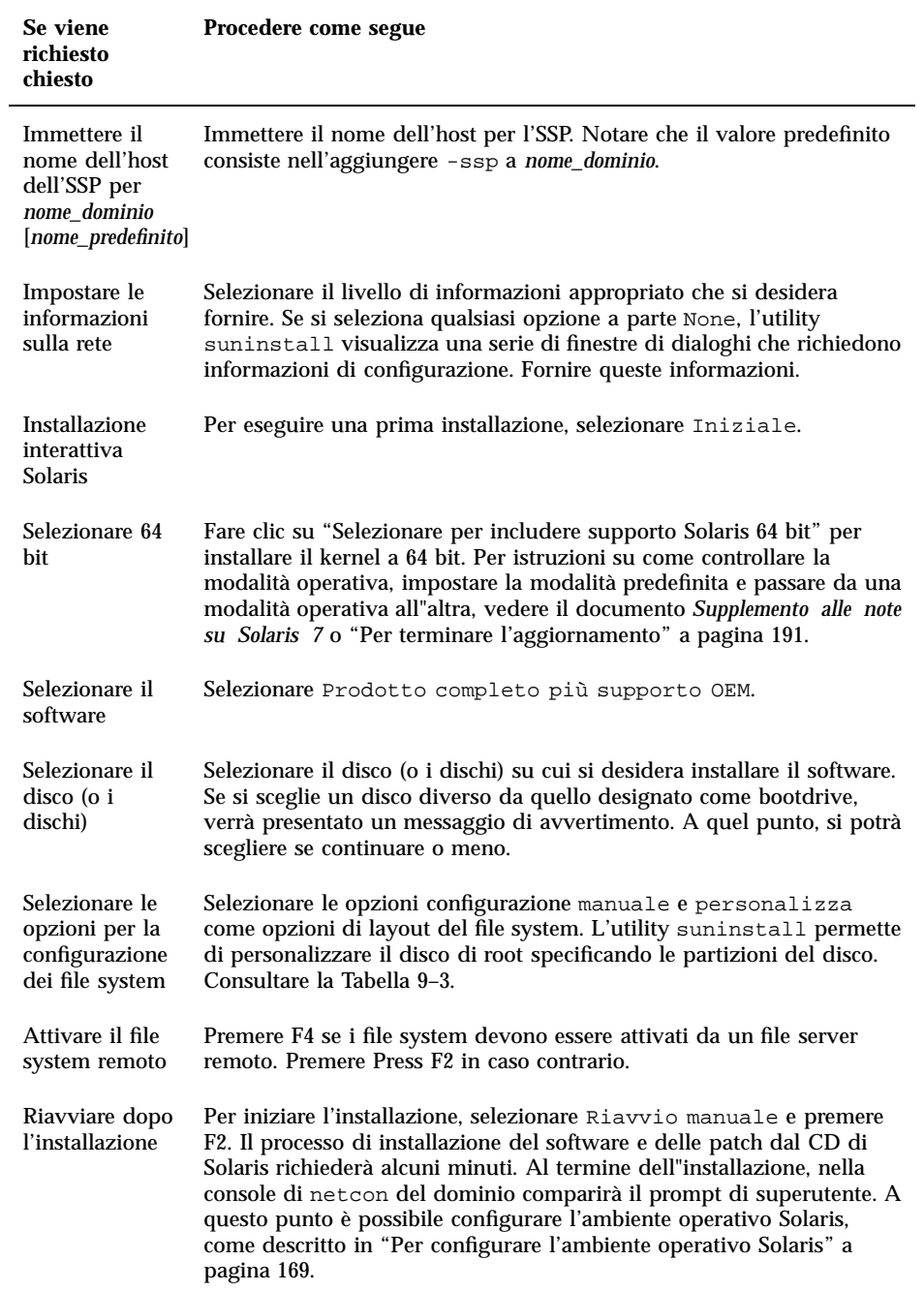

Quando si esegue un'installazione completa dell'ambiente operativo Solaris 7 su un dominio, l'utility suninstall consente di immettere manualmente le dimensioni delle partizioni del disco per i file system. Non utilizzare partizioni del disco inferiori alle dimensioni minime nella Tabella 9–3.

Se si utilizzano due dischi, le partizioni, root (/) e /usr devono risiedere sul dispositivo specificato nell"alias di boot di OBP.

| <b>Partizione</b> | <b>Dimensioni</b><br>minime | <b>Note</b>                                                                                                    |
|-------------------|-----------------------------|----------------------------------------------------------------------------------------------------|
| 9                 | 256 Mbyte                   | Dimensioni minime consigliate                                                                                                    |
| $s$ wap           | 1024 Mbyte                  | Dimensioni minime consigliate                                                                                                    |
| overlap           |                             | Dimensioni totali effettive del disco                                                                                                    |
| $\frac{3}{7}$ var | 512 Mbyte                   |                                                                                                    |
| 4                 | 3 Mbyte                     | Questo settore deve essere riservato ai prodotti<br>Alternate Pathing e Solstice DiskSuite . I caso<br>contrario, le successive installazioni di Alternate<br>Pathing sovrascriveranno il sistema operativo. |
| $9$ opt           | 512 Mbyte                   | Potrebbero essere superiori, a seconda dello spazio<br>restante.                                                                                                    |
| $6_{11ST}$        | 1 Gbyte                     | Gli utenti delle lingue asiatiche hanno bisogno di<br>uno spazio maggiore.                                                                                                    |

**TABELLA 9–3** Dimensioni minime delle partizioni

Utilizzare il tasto Tab per spostare il cursore e utilizzare la tastiera per specificare le dimensioni di ciascuna partizione. Al termine, premere F2.

Tornare alla Tabella 9–2 per continuare l'installazione di suninstall.

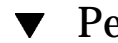

### Per configurare l'ambiente operativo Solaris

**1. Quando il sistema operativo è caricato e compare il prompt di superutente, visualizzare la voce** devices **per il disco di boot.**

*nome\_dominio*# **ls -l /dev/dsk/***dispositivo\_partizione\_root*

dove *dispositivo\_partizione\_root* ha la forma cxtxdxsx.

**2. Copiare la parte della stringa che inizia con** /sbus **o** /pci**.** Esempio:

/sbus@65,0/SUNW,fas@1,8800000/sd@3,0:a.

Annotare la stringa qui sotto:

Questa stringa verrà utilizzata nella sezione successiva.

**3. Eseguire le eventuali operazioni di configurazione specifiche del sito sull'ambiente appena installato modificando i file di configurazione nella directory** /a**.**

Il numero e l'entità di qualsiasi operazione di configurazione specifica del sito, come la configurazione del router predefinito, dipendono moltissimo dalla configurazione locale del server e della rete sul quale esso risiede. Se non si conoscono esattamente le operazioni da eseguire, contattare il proprio fornitore di servizi oppure consultare la System Administration Guide.

**4. Chiudere il dominio dal prompt di superutente.**

*nome\_dominio#* **init 0**

/

La configurazione dell'ambiente operativo Solaris è terminata. A questo punto è possibile configurare le variabili della PROM di OpenBoot, come descritto nella sezione seguente.

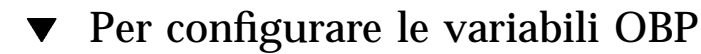

**1. Nella finestra** netcon**(1M), assegnare la stringa di dispositivo a un alias (vedere il Punto 2 a pagina 169 in "Per configurare l'ambiente operativo Solaris" a pagina 169 per la** *stringa\_dispositivo***.**

Come in questo esempio, il comando nvalias va immesso su una sola riga.

**2. Utilizzare il comando** setenv **per impostare l'alias del dispositivo di boot predefinito sul dispositivo corretto.**

ok **setenv boot-device** *alias\_disco\_boot*

Dove *alias\_disco\_boot* corrisponde all'alias definito dall'utente specificato nel Punto1. Il dispositivo deve corrispondere a quello che si intende utilizzare come disco di boot, che potrebbe differire dal dispositivo su cui si è appena installato l'ambiente operativo Solaris.

La configurazione della variabili OBP è terminata. A questo punto è possibile attivare il dominio, come descritto nella sezione seguente.

### ▼ Per attivare il dominio

- **1. In una finestra SSP, utilizzare il comando** su**(1M) per impostare l'utente come superutente.**
- **2. Spostarsi nella directory** /Tools**.**

ssp# **cd /cdrom/cdrom0/s0/Solaris\_8/Tools**

**3. Rimuovere il dominio dell'host come client di installazione.**

ssp# **./rm\_install\_client** *nome\_dominio*

**4. Rimuovere il CD di Solaris dal lettore di CD-ROM.**

ssp# **cd /** ssp# **unshare /cdrom/cdrom0/s0** ssp# **eject cdrom**

**5. Uscire dalla shell di superutente alla finestra SSP come utente** ssp**.**

ssp% **bringup -A on**

Se come *alias\_disco\_boot* sim imposta un dispositivo diverso da quello su cui si è appena installato l'ambiente operativo Solaris, è necessario fornire l'alias relativo in questa fase.

Se questo è il primo dominio ad essere attivato, verrà chiesta una conferma per procedere alla configurazione della piastra centrale (centerplane). Digitare y per confermare, se si è sicuri che non sono in esecuzione altri domini. Rispondendo affermativamente, viene reimpostata l'intera piattaforma e pertanto è necessario assicurarsi che non ci sia nessun altro dominio in esecuzione.

This bringup will configure the Centerplane. Please confirm  $(y/n)$ ? **y** 

#### **7. Quando il dominio si riavvia, digitare la password di superutente e, alla richiesta del sistema, inserirla una seconda volta, sempre dalla finestra** netcon(1M)**.**

Root password: *password* Please re-enter your root password: *password*

> La stringa inserita diventerà la nuova password di superutente per il dominio. L'attivazione del dominio è terminata. Adesso è possibile installare i package supplementari Sun Computer Systems, come descritto nella sezione seguente.

### ▼ Per installare i package supplementari Sun Computer Systems

I package supplementari richiesti potranno essere installati dal CD Sun Computer Systems Supplements.

- **1. Inserire il CD Sun Computer Systems Supplements nel lettore di CD-ROM sull'SSP.**
- **2. Eseguire il login come superutente nell'SSP e condividere il CD-ROM.**

ssp# **share -F nfs -o ro,anon=0 /cdrom/cdrom0**

- **3. Eseguire il login come superutente nella finestra** netcon**(1M).**
- **4. Creare e attivare la directory** /cdrom**.**

*nome\_dominio*# **mkdir /cdrom** *nome\_dominio*# **mount** *nome\_ssp***:/cdrom/cdrom0 /cdrom**

#### **5. Aggiungere il package degli AnswerBook2** SUNWabhdw**.**

*nome\_dominio*# **cd /cdrom/Product** *nome\_dominio*# **pkgadd -d . SUNWabhdw**

> **Nota -** Eseguire questa operazione solo per i domini in cui si desidera usare i file degli AnswerBook2.

> Il comando pkgadd(1M) visualizzerà diversi messaggi e porrà diverse domande per l'installazione di ogni package, alcune riguardanti lo spazio, altre per chiedere conferma della procedura. Dopo aver risposto a queste domande, rispondere Yes alla richiesta di procedere.

**6. Nella finestra** netcon**(1M), disattivare il CD.**

*nome\_dominio*# **cd /** *nome\_dominio*# **umount /cdrom**

> **7. Eseguire il login nell"SSP come superutente e rimuovere il CD Computer Systems Supplement dal lettore di CD-ROM.**

**8. Installare e configurare gli eventuali altri package software acquistati.**

L'installazione dei package supplementari Sun Computer Systems è terminata. A questo punto è possibile configurare i package Network Time Protocol (NTP), come descritto nella sezione seguente.

## Per configurare i package NTP

Per configurare il file ntp.conf, che risiede in /etc/inet/ntp.conf, procedere come segue.

- **1. Se necessario, utilizzare la finestra** netcon**(1M) per eseguire il login nel dominio come superutente.**
- **2. Creare il file** ntp.conf **in un editor di testo.**
- **3. Modificare il file per renderlo simile all"esempio seguente.**

```
# example Starfire domain /etc/inet/ntp.conf
# configuration file ntp.conf
# for Solaris 8
# substitute actual ssp name for <ssp-name>
server <ssp-name> prefer
# we can always fall back to the local clock.
server 127.127.1.0
fudge 127.127.1.0 stratum 9
# Other ntp files.
driftfile /etc/inet/ntp.drift
# Encryption:
disable auth
controlkey 1
requestkey 1
authdelay 0.000793
# precision declaration
precision -18 # clock reading precision (1 usec)
```
Ogni dominio dovrebbe ricavare l"ora dall"SSP, e l"SSP dovrebbe usare almeno due altre fonti, oltre al suo orologio interno, per evitare di rendere vulnerabile un punto singolo in caso di guasto di tale orologio. Per maggiori informazioni sui comandi NTP, vedere la pagina man ntp(1M) nella sezione *Man Pages(1M): System Administration Commands* di Solaris Administration AnswerBook2 Collection.

La configurazione dei package NTP è terminata. A questo punto è possibile terminare la prima installazione, come descritto nella sezione seguente.

### ▼ Per terminare la prima installazione

#### **1. Controllare la modalità operativa.**

*nome\_dominio*# **isainfo -k**

Se la modalità in esecuzione è 64 bit, si otterrà il seguente output.

sparcv9

Dalla finestra SSP, usare il comando ps(1) per garantire che l'EDD (Event Detector Daemon) sia in esecuzione e il comando edd\_cmd(1M) per verificare che l'EDD sia in esecuzione nella modalità corretta prima di effettuare il reboot del dominio (vedere la pagina man edd(1M)).

#### **2. Riavviare il dominio con la modalità operativa appropriata.**

Per l"ambiente operativo Solaris 7 è possibile usare la modalità a 32 o a 64 bit. La modalità a 64 bit rappresenta l"impostazione predefinita per tutte le piattaforme sun4u.

**a. Per la modalità a 32 bit, digitare il comando seguente.**

*nome\_dominio*# **reboot** *alias\_disco\_boot* **kernel/unix**

**b. Per la modalità a 64 bit, digitare uno dei comandi seguenti.**

Se la modalità corrente non è già 32 bit, usare il comando seguente.

*nome\_dominio*# **reboot** *alias\_disco\_boot*

Se la modalità corrente non è già 32 bit, usare il comando seguente.

La prima installazione è terminata, a meno che non si debba concedere in licenza il software, come descritto nella sezione seguente.

### Istruzioni per le licenze software

La funzione di dominio del sistema Enterprise 10000 richiede un approccio diverso alle licenze software rispetto ai sistemi che non possono essere partizionati a livello logico.

### Licenze basate su FLEXlm

La gestione delle licenze (il server delle licenze) è normalmente associata all'host ID di un sistema. Sul sistema Enterprise 10000, il server delle licenze è associato all'host ID del dominio. Ogni dominio riceve cioè un proprio host ID.

Di conseguenza, se le licenze vengono installate su un sistema Enterprise 10000, è necessario installarle in un dominio che non debba essere rimosso. L'aggiunta o la rimozione di processori dal dominio non ha effetto sulle licenze, purché il dominio abbia sempre almeno un processore attivo.

Se le licenze devono essere spostate da un dominio ad un altro, sarà necessario rigenerarle usando l'host ID del nuovo dominio. Si tratta di una situazione identica a quella che si verifica quando il server delle licenze viene spostato da un sistema ad un altro. Questo processo viene detto *spostamento del server*. Per richiederlo, contattare il Sun License Center che ha generato la licenza originale.

Per maggiori informazioni sulle licenze, accedere all'URL del Sun License Center:

http://www.sun.com/licensing

Per ottenere l'host ID del dominio dell'Enterprise 10000, digitare hostid in una shell.

### Altre licenze per il software

Altri produttori di software potrebbero essere soggetti a condizioni di licenza particolari per il sistema Enterprise 10000. Tutti i principali fornitori di servizi ne sono informati e dovrebbero essersi adeguatamente preparati. Per maggiori informazioni, contattare il proprio fornitore.

# Esecuzione di un aggiornamento

Queste istruzioni si riferiscono solo al server Sun Enterprise 10000. Prima di procedere all'aggiornamento, leggere interamente questa sezione.

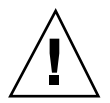

**Avvertenza -** Se si sta installando Solaris 7 su un dominio Sun Enterprise 10000, è necessario che nell'SSP sia in esecuzione SSP 3.2. SSP 3.0, SSP 3.1 e SSP 3.1.1 non supportano Solaris 7. Per istruzioni su come installare il software SSP vedere il Solaris Media Kit.

Questa sezione contiene istruzioni su come eseguire un aggiornamento da una vecchia versione dell'ambiente operativo Solaris alla versione Solaris 7. L'aggiornamento prevede le seguenti operazioni:

- Preparazione del dominio per l'aggiornamento
- Controllo delle informazioni di rete del dominio
- Configurazione dell'SSP
- Attivazione del dominio
- Aggiornamento dell'immagine di boot
- Configurazione dell'ambiente operativo Solaris
- Configurazione dell'ambiente OBP
- Attivazione del dominio dopo l'aggiornamento a Solaris 7
- Aggiornamento dei package supplementari Computer Systems
- Configurazione dei package Network Time Protocol
- Completamento dell'aggiornamento

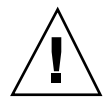

**Avvertenza -** Per aggiornare un dominio a Solaris 7, la partizione /usr sul disco di boot deve avere dimensioni superiori a 653 Mbyte. Se le dimensioni della partizione sono inferiori a 653 Mbyte, è necessario procedere a una nuova partizione del disco prima di eseguire l"aggiornamento del dominio. Sun Microsystems consiglia di usare le dimensioni minime indicate nella Tabella 9–6. Con l"introduzione del kernel a 64 bit nell"ambiente operativo Solaris, le dimensioni sono aumentate in modo significativo; quindi, qualora si stia ancora utilizzando un unico disco da 2,1 Gbyte come disco di boot, si raccomanda di migrare entro breve a una soluzione con due dischi da 2,1 Gbyte o a un disco da 4,2 Gbyte.

Eseguire sempre il backup di un dominio esistente prima di utilizzare l'opzione upgrade nell'utility suninstall. Il backup più sicuro da eseguire è un dump di livello 0 dei file system collegati al dominio che si sta aggiornando. Se non si dispone di una procedura di backup consolidata, vedere la *System Administration Guide*.

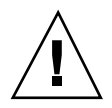

**Avvertenza -** In Solaris 2.5.1, il kernel risiede in /platform/sun4u1/kernel/ unix. Se si esclude la posizione del file di boot impostandola esplicitamente su kernel/unix, è possibile aggiornare con successo il software Solaris, ma non si sarà in grado di avviare il dominio.

L'opzione upgrade nell'utility suninstall determina il modo in cui il software Solaris viene copiato sul disco. Essa unisce la nuova versione del software Solaris con i file già esistenti sul disco del dominio, consentendo di risparmiare tutte le modifiche locali possibili.

**Nota -** L'opzione upgrade potrebbe richiedere l'eliminazione dei package software qualora il disco risultasse pieno; questo richiede la conoscenza di package e dipendenze.

Prima di eseguire un aggiornamento non è necessario disinstallare le patch già installate sul sistema.

Prima di usare l'opzione upgrade, leggere la documentazione delle altre applicazioni in uso, ad esempio dei gestori dei volumi dei dischi. Potrebbe contenere altre istruzioni da seguire per preservare le configurazioni esistenti, specialmente per Alternate Pathing, Solstice™ DiskSuite™ o Veritas Volume Manager.

Durante un aggiornamento, l'utility suninstall tenta di conservare le modifiche locali apportate al server, quando possibile; tuttavia, le modifiche locali potrebbero far sì che un aggiornamento non riesca o venga eseguito in modo diverso da quello previsto.

La tabella seguente indica le operazioni da eseguire prima di procedere all"aggiornamento del dominio.

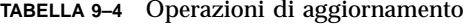

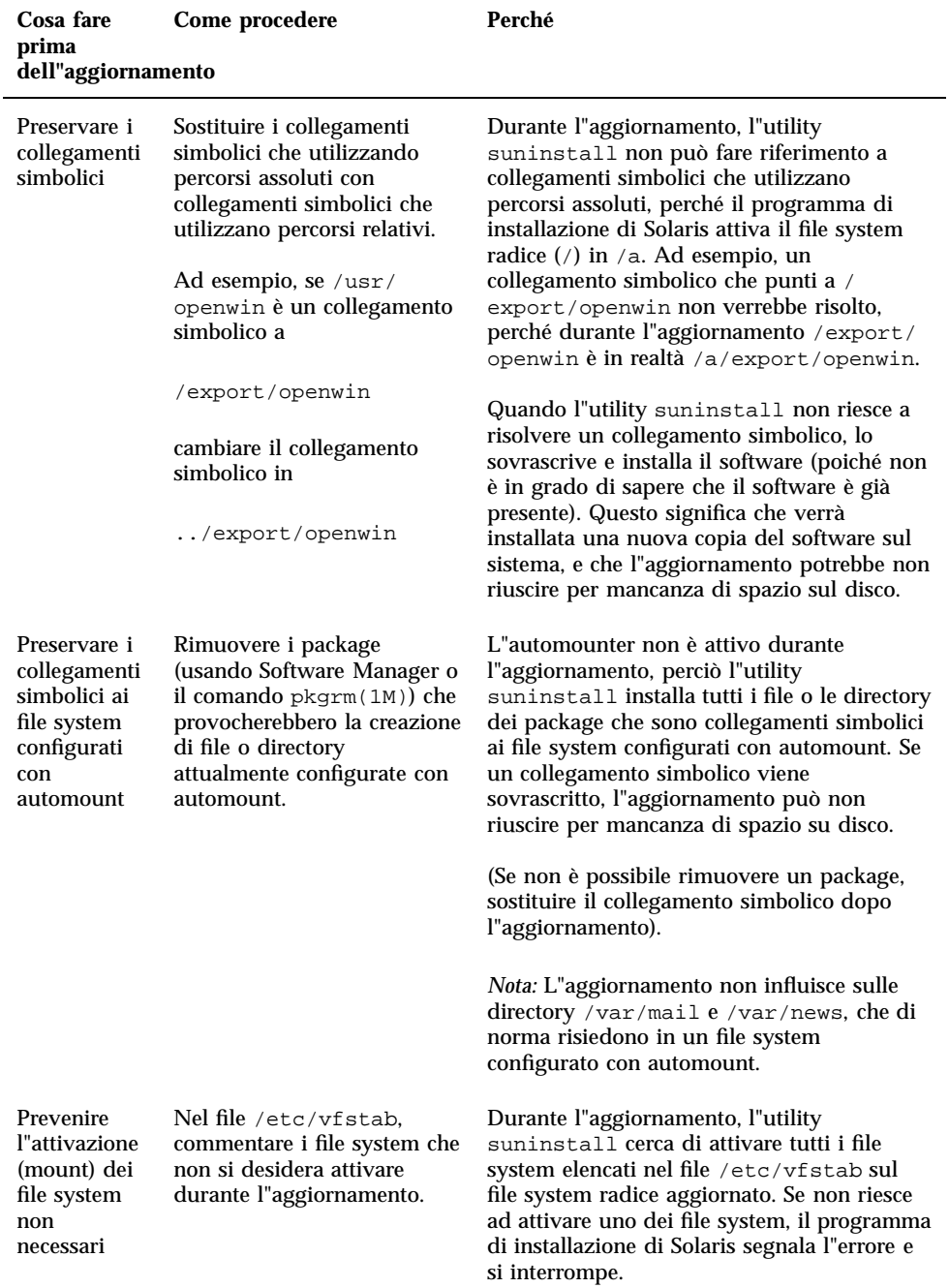

## Per preparare il dominio per l'aggiornamento

**1. Eseguire il login al dominio come superutente ed eseguire il backup del dominio, se non è ancora stato fatto.**

Usando ufsdump(1M), eseguire il backup di tutti i file system del sistema operativo.

- **2. Commentare tutti i file system elencati nel file** /etc/vfstab **ad eccezione di root (**/**),** /usr**,** /export,/var**,** /opt**,** /proc**,** /dev/fd**,** /tmp **e** swap**, se non è ancora stato fatto.**
- **3. Commentare tutte le partizioni di swap che non si trovano sullo stesso controller del disco radice.**

Durante l'aggiornamento, l'utility suninstall cerca di aggiungere tutti i dispositivi di swap elencati nel file /etc/vfstab. Se l'utility suninstall non riesce ad accedere a un dispositivo di swap, essa segnala l'errore e si interrompe.

**4. Se esistono dei metadispositivi (ad esempio, disco, rete, mirroring, uno striping o una concatenazione) per Alternate Pathing, Solstice DiskSuite, Sun Enterprise** Volume Manager<sup>M</sup> o Veritas, consultare le istruzioni di installazione relative a **tali prodotti ed eseguire le procedure necessarie per rimuovere i metadispositivi.**

Questa operazione è necessaria perché suninstall non può gestire i metadispositivi. Per maggiori informazioni su questi prodotti, vedere la rispettiva documentazione.

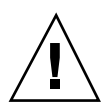

**Avvertenza -** Verificare che tutti i metadispositivi siano rimossi. Diversamente, l'aggiornamento non potrà essere eseguito.

**5. Se i metadispositivi sono stati rimossi, riavviare il dominio per assicurarsi che tutti i metadispositivi attivi vengano rimossi.**

*nome\_dominio*# **init 6**

- **6. Se il dominio si è riavviato con successo, eseguire il login al dominio come superutente.**
- **7. Se si sta eseguendo l'aggiornamento da Solaris 2.5.1, rimuovere i package** SUNWxntp **utilizzando il comando** pkgrm**(1M).**

*nome\_dominio*# **pkgrm SUNWxntp**

**8. Arrestare il dominio prima di iniziare l'aggiornamento.**

*nome\_dominio*# **shutdown -i0 -g60 -y**

La preparazione del dominio per l'aggiornamento è terminata. A questo punto è possibile controllare le informazioni di rete del dominio, come descritto nella sezione seguente.

### Per controllare le informazioni di rete del dominio

Per i sistemi esistenti, l'SSP dovrebbe già essere configurato con le informazioni di rete del dominio; tuttavia, per verificare che le informazioni inserite siano corrette, procedere come segue.

- **1. Eseguire il login nell'SSP come superutente.**
- **2. Controllare che il nome host e il relativo indirizzo IP del server Enterprise 10000 siano riportati correttamente nel file** etc/hosts**.**

Se l'informazione non è corretta, vedere "Per configurare il DNI (Domain Network Information)" a pagina 159 per reperire maggiori informazioni.

**3. Controllare che il nome host e l'indirizzo Ethernet del server Enterprise 10000 siano riportati correttamente nel file** etc/ethers**.**

Se l'informazione non è corretta, vedere "Per configurare il DNI (Domain Network Information)" a pagina 159 per reperire maggiori informazioni.

Il controllo delle informazioni di rete del dominio è terminato. Se si utilizza il NIS nel proprio sito, chiedere all'amministratore di rete quali problemi di configurazione vanno risolti prima di continuare l'installazione. I problemi legati al NIS non verranno trattati in questo capitolo. A questo punto è possibile configurare l'SSP come server di boot, come descritto nella sezione seguente.
## Per configurare l'SSP

### **1. Inserire il CD di Solaris nel lettore di CD-ROM sull'SSP.**

Aspettare che Volume Manager attivi il CD-ROM.

**2. Nella finestra SSP, spostarsi nella directory** Tools**.**

```
ssp# cd /cdrom/cdrom0/s0/Solaris_8/Tools
```
### **3. Configurare il dominio dell'host come client di installazione.**

ssp# **./add\_install\_client** *nome\_dominio* **sun4u**

Se il file /etc/nsswitch.conf contiene una voce DNS nel proprio elenco di host, potrebbe venire visualizzato l'avviso seguente:

Error: *nome\_dominio* does not exist in the NIS ethers map.

Se si riceve questo messaggio, sarà necessario rimuovere la voce DNS nel file / etc/nsswitch.conf, aggiungere il *nome\_dominio* alla mappa ethers, se il nome non è già presente nella mappa ed eseguire nuovamente il comando add\_install\_client(1M).

**4. Usare il comando** share**(1M) per correggere l'errore.**

ssp# **share -F nfs -o ro,anon=0 /cdrom/cdrom0/s0**

### **5. Uscire dal livello di superutente.**

La configurazione dell'SSP come server di boot è terminata. A questo punto è possibile attivare il dominio, come descritto nella sezione seguente.

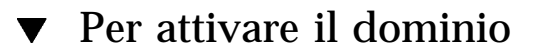

**1. In una finestra dell'SSP, verificare che la variabile** SUNW\_HOSTNAME **sia impostata sul nome di dominio corretto.**

ssp% **domain\_switch** *nome\_dominio*

**Nota -** Il comando domain switch(1M) deve essere eseguito dalla C shell. Per impostazione predefinita, la finestra SSP è una C shell.

**2. Utilizzare il comando** domain\_status**(1M) per assicurarsi che la versione del sistema operativo sia impostata sul valore corretto.**

Per SSP 3.2, la versione del sistema operativo dovrebbe essere la 5.8. Se la versione del sistema operativo è impostata sul valore corretto, passare al punto 3. In caso contrario, procedere come segue:

**a. Rimuovere il dominio esistente.**

ssp% **domain\_remove -d** *nome\_dominio*

Il comando domain\_remove(1M) richiede di salvare le directory del dominio, come nell'esempio seguente:

```
domain_remove: The following subdirectories contain domain specific
       information such as messages files, configuration files, and
       hpost dump files. You may choose to keep these directories
      if you still need this information. This domain may be
     created with or without this information being saved.
   /var/opt/SUNWssp/adm/xf4-b3
   /var/opt/SUNWssp/etc/allxf4/xf4-b3
Keep directories (y/n)? y
Domain : xf4-b3 is removed !
```
Rispondere affermativamente (yes), **y**, al messaggio in modo da salvare le informazioni sul dominio. Se si risponde negativamente, sarà necessario fornire i numeri della scheda e il nome della piattaforma per il nuovo dominio.

**b. Creare il nuovo dominio con il nuovo numero di versione del sistema operativo.**

ssp% **domain\_create -d** *nome\_dominio* **-o 5.8**

Se le informazioni sul dominio sono state salvate, non è necessario includere gli argomenti -b e -p. Il comando domain\_create(1M) utilizza le informazioni sul dominio che erano state salvate e le informazioni fornite con il comando per creare il nuovo dominio.

ssp% **bringup -A off**

Se questo è il primo dominio da attivare, verrà richiesto di configurare il piano centrale. Digitare y per continuare, se si è sicuri che nessun altro dominio sia in esecuzione. Rispondendo affermativamente viene reimpostata l'intera piattaforma; pertanto, è necessario assicurarsi che nessun altro dominio sia in esecuzione.

This bringup will configure the Centerplane. Please confirm (y/n)? **y**

Dopo alcuni minuti, viene visualizzato il prompt SSP.

**4. Nel prompt SSP, aprire una sessione** netcon**(1M).**

ssp% **netcon -g**

Dopo alcuni minuti viene visualizzato il prompt ok.

L'attivazione del dominio è terminata. A questo punto è possibile aggiornare l'ambiente operativo Solaris, come descritto nella sezione seguente.

### Per aggiornare l'ambiente operativo Solaris 7

Le operazioni che seguono modificano le procedure suninstall. Per ulteriori informazioni, consultare le istruzioni di installazione Solaris nel Solaris Media Kit.

**Nota -** Si consiglia di impostare in OBP un alias (in genere net) che indichi l'interfaccia di rete corretta. Utilizzare l"alias con il comando boot(1M), come illustrato nell'esempio precedente. Diversamente, sarà necessario digitare un percorso molto lungo. Se viene specificato un alias (o un percorso) che non descrive l'interfaccia di rete corretta, il comando boot(1M) non viene eseguito.

**1. Nella finestra** netcon**(1M), avviare il sistema dalla rete.**

ok **boot net**

Il comando boot net avvia l'utility suninstall. Questa utility chiede all'utente di specificare alcune informazioni sul sito e sulla piattaforma. La tabella seguente contiene un riferimento per le informazioni relative alla piattaforma. Per informazioni sull"utility suninstall, vedere il manuale *Guida all'installazione di Solaris 7 (Edizione per piattaforma SPARC)* inclusa nel media kit.

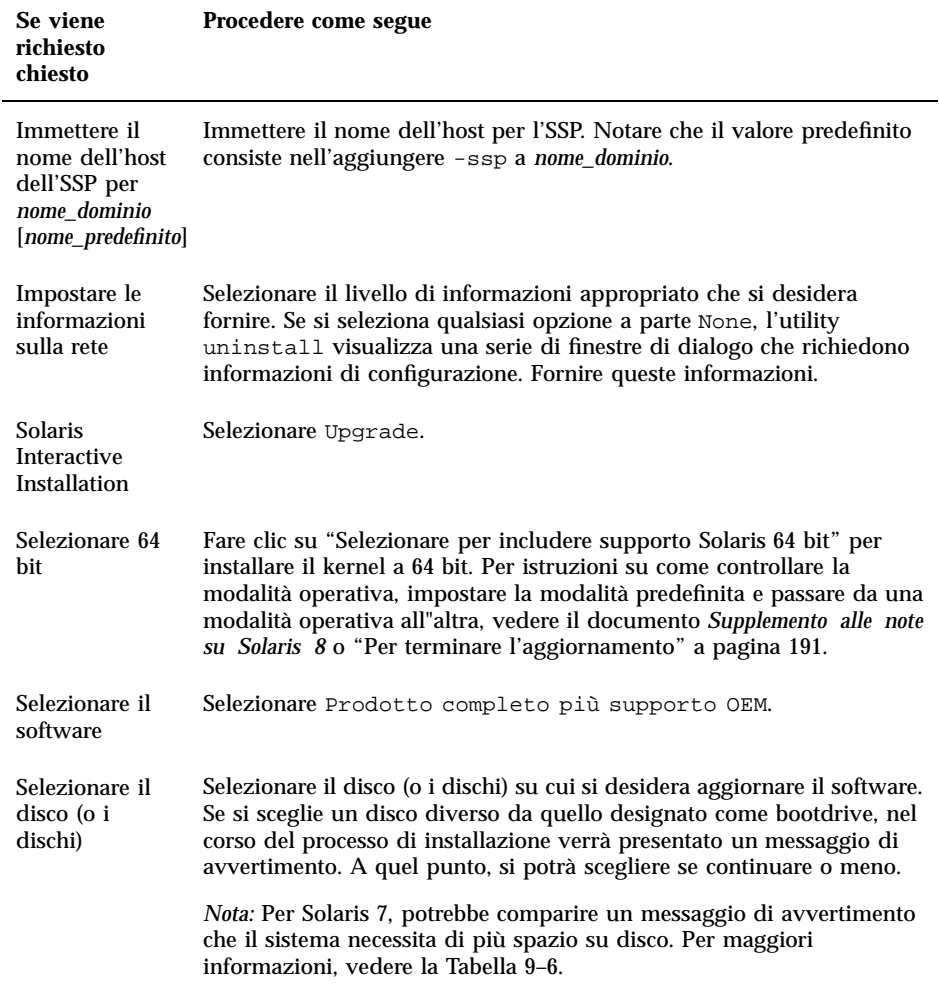

**TABELLA 9–5** Informazioni sulla piattaforma per l'utility suninstall

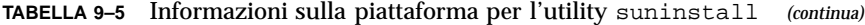

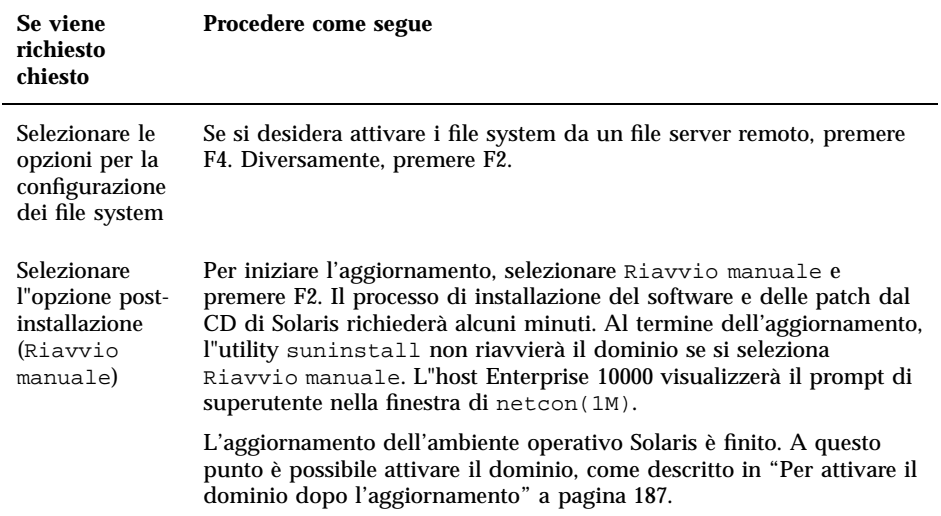

Quando si esegue un aggiornamento completo (ossia, di tutto il software) dell"ambiente operativo Solaris 7 in un dominio, l"utility suninstall permette di immettere manualmente le dimensioni delle partizioni dei dischi per i file system. Sun Microsystems consiglia di usare le dimensioni minime indicate nella Tabella 9–6.

Se si utilizzano due dischi, le partizioni, root (/) e/usr devono risiedere sul dispositivo specificato nell"alias di boot di OBP.

| <b>Partizione</b>                     | <b>Dimensioni</b><br>minime | <b>Note</b>                           |
|---------------------------------------|-----------------------------|---------------------------------------|
|                                       | 256 Mbyte                   | Dimensioni minime consigliate         |
| swap                                  | 1024 Mbyte                  | Dimensioni minime consigliate         |
| $8$ verlap                            |                             | Dimensioni totali effettive del disco |
| $\boldsymbol{\vartheta}_\mathtt{var}$ | 512 Mbyte                   |                                       |

**TABELLA 9–6** Dimensioni minime delle partizioni dei dischi

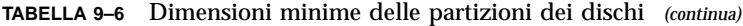

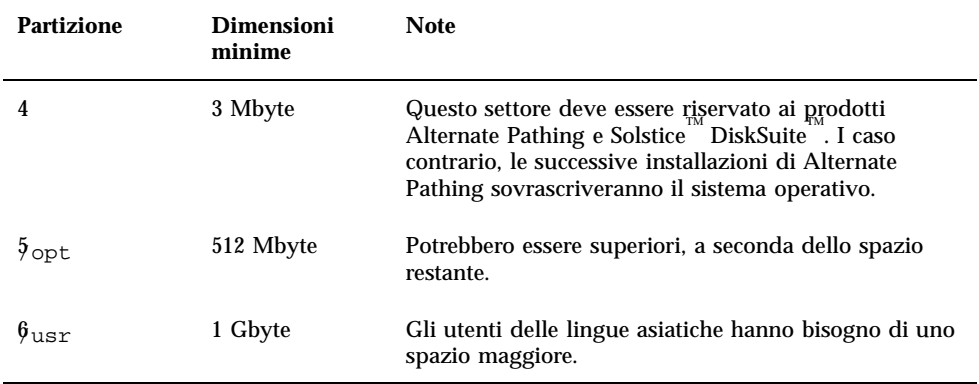

Utilizzare il tasto Tab per spostare il cursore e utilizzare la tastiera per specificare le dimensioni di ciascuna partizione. Al termine, premere F2.

Durante l"aggiornamento, l"utility suninstall potrebbe notificare che le dimensioni delle partizioni dei dischi non sono sufficienti per Solaris 7, come nell"esempio seguente:

- More Space Needed ------------------------------------------

Se compare il messaggio seguente durante l"aggiornamento, sarà necessario controllare la partizione /usr. Se la partizione è inferiore a 653 Mbyte, occorre ripetere la partizione del disco di boot in base alla procedura seguente.

Premere F2 per selezionare Layout automatico.

**Avvertenza -** Controllare che le dimensioni delle partizioni per i file system root (/), /swap, /usr e /var non siano inferiori alle dimensioni minime indicate nella Tabella 9–6.

Se le modifiche proposte sono accettabili, premere F2 per continuare.

Altrimenti, premere F4 per modificare i vincoli usati dall"utility suninstall per riconfigurare le partizioni dei dischi. Verrà effettuata una copia di back up dei dati temporanea, in seguito ripristinata, durante la riconfigurazione delle partizioni. Per maggiori informazioni, vedere il manuale *Solaris Advanced Installation Guide.*

**Nota -** Per i sistemi con una configurazione di Volume Manager di grandi dimensioni (100 dischi o più), le dimensioni del file system (/) root dovrebbero essere aumentate. Sun Microsystems raccomanda di allocare per il file system root dai 256 Mbyte ai 512 Mbyte, per lasciare lo spazio necessario per inserire i nomi dei dispositivi.

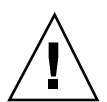

Per completare l'aggiornamento dell'ambiente operativo Solaris, tornare alla Tabella  $9 - 5$ .

## Per attivare il dominio dopo l'aggiornamento

**1. Arrestare il dominio dal prompt di superutente.**

*nome\_dominio*# **init 0**

**2. Da una finestra SSP, attivare il dominio.**

ssp% **bringup -A on**

**Nota -** Questa istruzione presume che si stia aggiornando il disco di boot definito nella variabile OBP boot-device. Se si sta aggiornando un disco di boot differente, è necessario specificare l'alias del dispositivo come argomento del comando bringup(1M).

**3. Dopo che viene visualizzato il prompt SSP, controllare l'output del comando** bringup**(1M) per assicurarsi che non si siano verificati errori durante l'operazione di attivazione.**

Se si sono verificati degli errori, è necessario correggerli prima di continuare l'aggiornamento. Se non si è verificato alcun errore, passare al punto successivo.

#### **4. Utilizzare il comando** su**(1M) per trasformare l'utente in superutente.**

**5. Spostarsi nella directory** Tools**.**

ssp# **cd /cdrom/cdrom0/s0/Solaris\_8/Tools**

**6. Rimuovere il dominio dell'host come client di installazione.**

ssp# **./rm\_install\_client** *nome\_dominio*

**7. Rimuovere il CD di Solaris 8.**

L'attivazione del dominio è terminata. A questo punto è possibile eseguire l'aggiornamento dei package supplementari Sun Computer Systems, come descritto nella sezione seguente.

### Per installare i package supplementari Sun Computer Systems

I package supplementari potranno essere aggiornati dal CD Sun Computer Systems.

- **1. Inserire il CD Sun Computer Systems Supplements nel lettore di CD-ROM sull'SSP.**
- **2. Eseguire il login come superutente nell'SSP e condividere il CD-ROM.**

ssp# **share -F nfs -o ro,anon=0 /cdrom/cdrom0**

- **3. Eseguire il login come superutente nella finestra** netcon**(1M).**
- **4. Creare e attivare la directory** /cdrom**.**

*nome\_dominio*# **mkdir /cdrom** *nome\_dominio*# **mount** *nome\_ssp***:/cdrom/cdrom0 /cdrom**

**5. Aggiungere il package dell'AnswerBook2** SUNWabhdw **al nuovo dominio creato.**

**Nota -** Eseguire questa operazione solo per i domini in cui si desidera usare i file degli AnswerBook2.

Il comando pkgadd(1M) visualizzerà diversi messaggi e porrà diverse domande per l'installazione di ogni package, alcune riguardanti lo spazio, altre per chiedere conferma della procedura. Dopo aver risposto a queste domande, rispondere Yes alla richiesta di procedere.

**6. Nella finestra** netcon**(1M), disattivare il CD.**

*nome\_dominio*# **cd /** *nome\_dominio*# **umount /cdrom**

> **7. Eseguire il login all'SSP come superutente e rimuovere il CD Sun Computer Systems Supplement dal lettore di CD-ROM.**

ssp# **cd /** ssp# **unshare /cdrom/cdrom0** ssp# **eject cdrom**

### **8. Installare e configurare gli altri eventuali package software acquistati.**

L'aggiornamento dei package supplementari Sun Computer Systems è stato completato. Adesso è possibile configurare i package Network Time Protocol (NTP), come descritto nella sezione seguente.

#### Per configurare i package NTP  $\blacktriangledown$

Per configurare il file ntp.conf, che risiede in /etc/inet/ntp.conf, procedere come segue:

### **1. Eseguire il login nel dominio come superutente.**

#### **2. Aprire il file** ntp.conf **in un editor di testo.**

Se il file esiste, assicurarsi che sia simile all'esempio seguente.

```
# example Starfire domain /etc/inet/ntp.conf
# configuration file ntp.conf
# for Solaris 8
# substitute actual ssp name for <ssp-name>
server <ssp-name> prefer
# we can always fall back to the local clock.
server 127.127.1.0
fudge 127.127.1.0 stratum 9
# Other ntp files.
driftfile /etc/inet/ntp.drift
# Encryption:
disable auth
controlkey 1
requestkey 1
authdelay 0.000793
# precision declaration
precision -18 # clock reading precision (1 usec)
```
Se il file ntp.conf non esiste, creare il file e modificarlo in modo che assomigli all'esempio di cui sopra.

Ogni dominio dovrebbe ricavare l"ora dall"SSP, e l"SSP dovrebbe usare almeno due altre fonti, oltre al suo orologio interno, per evitare di rendere vulnerabile un punto singolo in caso di guasto di tale orologio. Per maggiori informazioni sui comandi NTP, vedere la pagina man ntp(1M) nella sezione *man Pages(1M): System Administration Commands* di Solaris Administration AnswerBook2 Collection.

La configurazione dei package NTP è completa. A questo punto è possibile configurare l'alias del disco di boot OBP, come descritto nella sezione seguente.

#### Per configurare l'alias del disco di boot OBP  $\blacktriangledown$

- **1. Eseguire il login al dominio come superutente in una finestra a** netcon**(1M).**
- **2. Use usare il comando** eeprom**(1M) per configurare l'alias del dispositivo di boot.**

*nome\_dominio*# **eeprom boot-device=***alias\_dispositivo\_di\_boot*

La configurazione dell'alias del dispositivo di boot OBP è terminata. Adesso è possibile terminare l'aggiornamento, come descritto nella sezione seguente.

### Per terminare l'aggiornamento

- **1. Se sono stati rimossi dei metadispositivi (dischi e reti) in "Per preparare il dominio per l'aggiornamento" a pagina 179, consultare le istruzioni di installazione relative a ciascun prodotto (ad esempio, Alternate Pathing, Solstice DiskSuite e Veritas Volume Manager) per ricreare i metadispositivi.**
- **2. Decommentare tutte le partizioni di swap che non si trovano sullo stesso controller del disco di root.**
- **3. Controllare la modalità operativa.**

*nome\_dominio*# **isainfo -k**

Se è in esecuzione la modalità a 64 bit, si dovrebbe ottenere il seguente output:

sparcv9

**4. Dalla finestra SSP, usare il comando** ps**(1) per garantire che l'EDD (Event Detector Daemon) sia in esecuzione e il comando** edd\_cmd**(1M) per verificare che l'EDD sia in esecuzione nella modalità corretta prima di effettuare il reboot del dominio (vedere la pagina man** edd**(1M)).**

Riavviare il dominio con la modalità operativa adeguata.

Per l"ambiente operativo Solaris 7 è possibile usare la modalità a 32 o a 64 bit. La modalità a 64 bit rappresenta l"impostazione predefinita per tutte le piattaforme sun4u.

**a. Per la modalità a 32 bit, digitare il comando seguente.**

*nome\_dominio*# **reboot** *alias\_disco\_boot* **kernel/unix**

**b. Per la modalità a 64 bit, digitare uno dei comandi seguenti.**

Se la modalità corrente non è già 32 bit, usare il comando seguente.

*nome\_dominio*# **reboot** *alias\_disco\_boot*

Per passare a 64 bit dalla modalità a 32 bit, usare il comando seguente.

*nome\_dominio*# **reboot** *alias\_disco\_boot* **kernel/sparcv9/unix**

L'aggiornamento è terminato.

# Package localizzati sul CD Supplement

# Package localizzati in giapponese

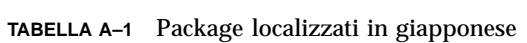

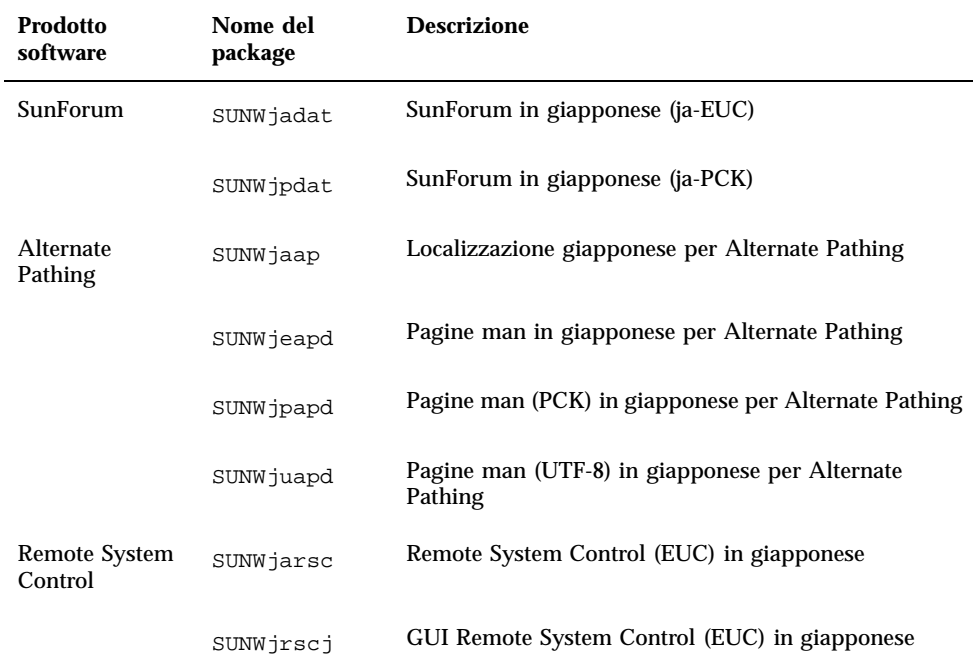

**193**

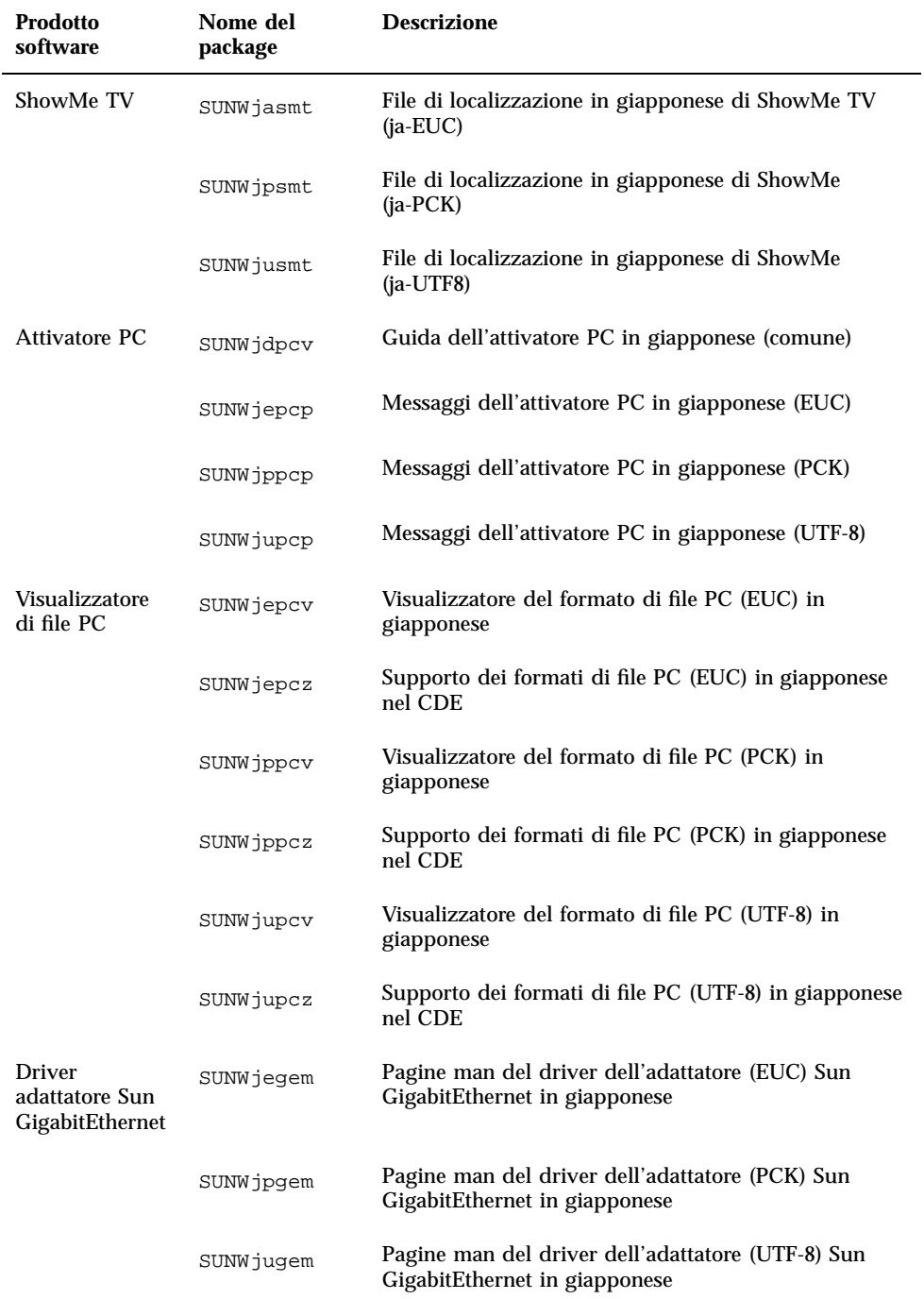

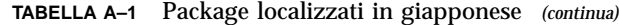

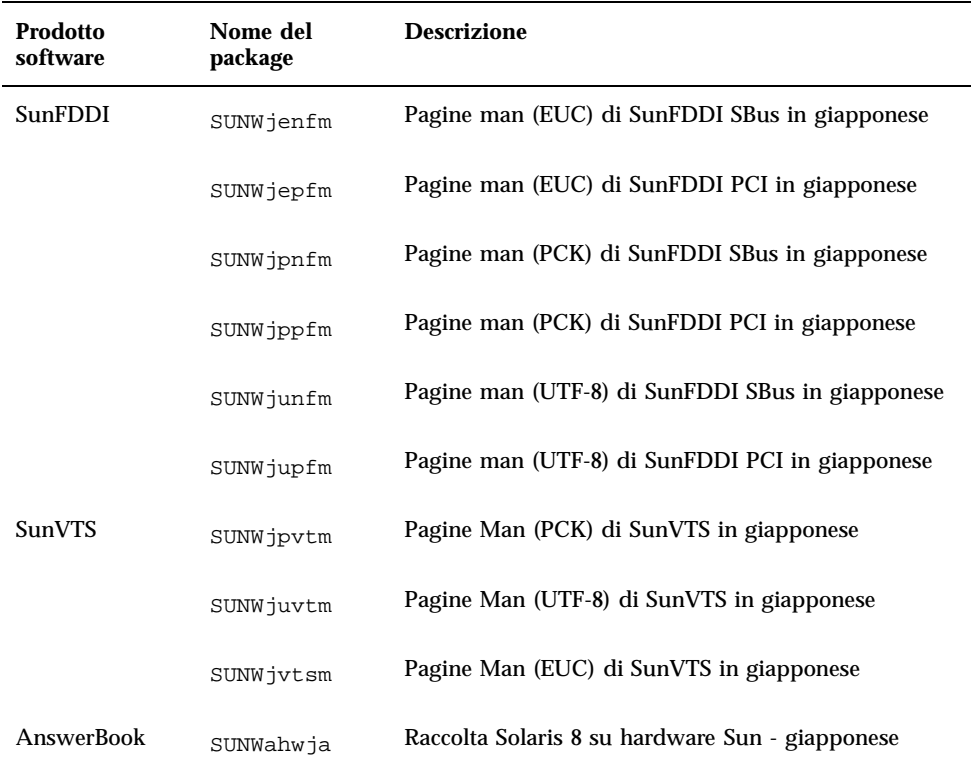

**TABELLA A–1** Package localizzati in giapponese *(continua)*

# Package localizzati in tedesco

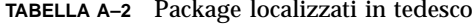

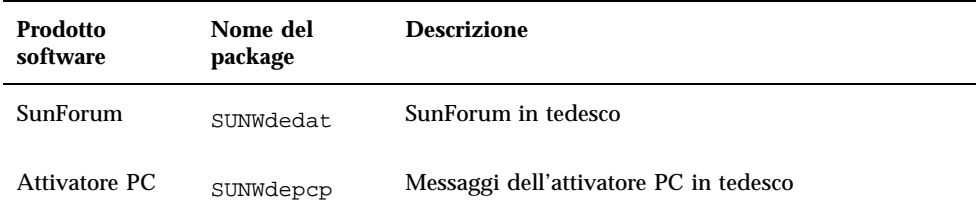

Package localizzati sul CD Supplement **195**

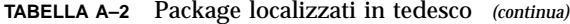

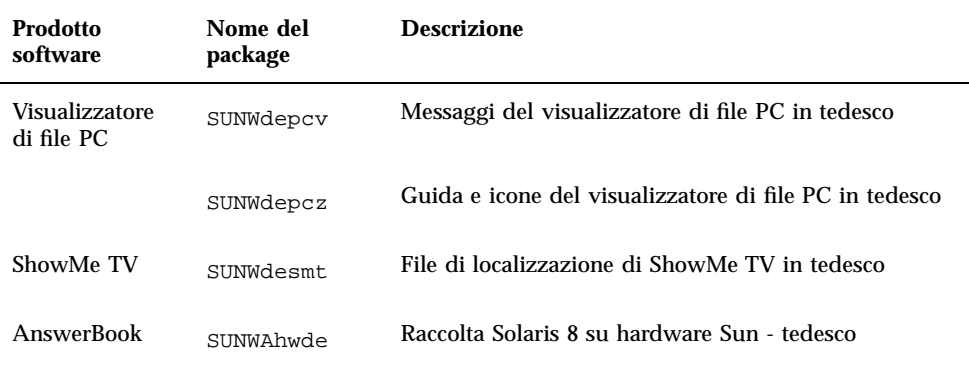

# Package localizzati in italiano

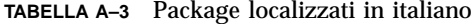

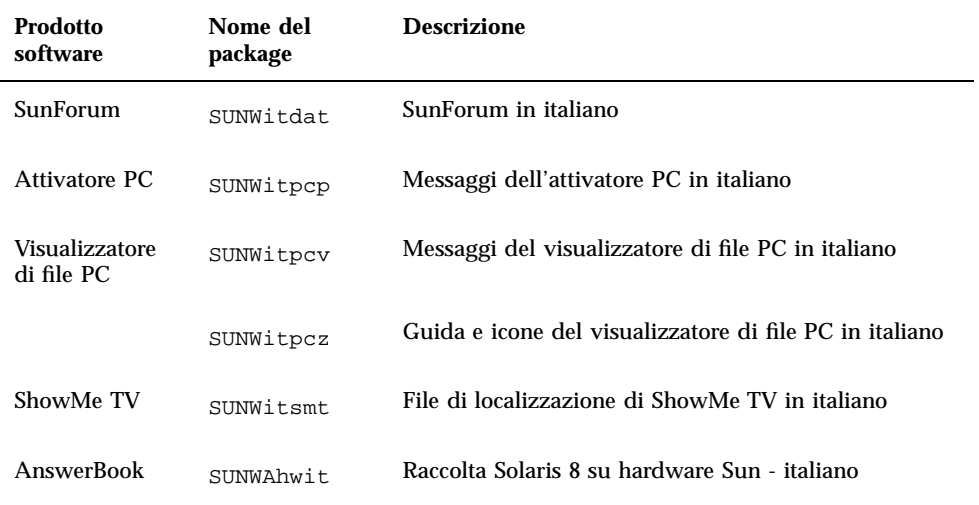

# Package localizzati in francese

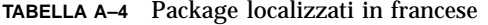

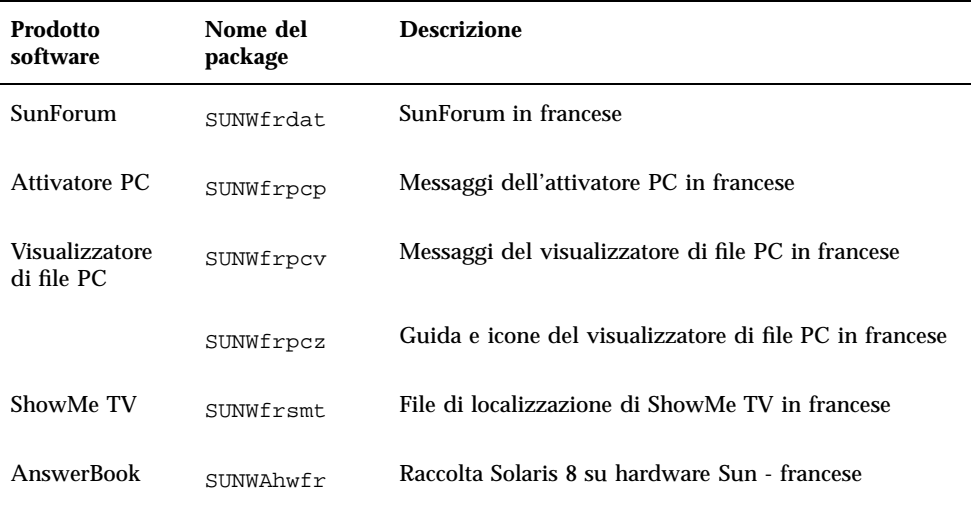

# Package localizzati in spagnolo

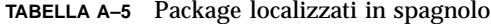

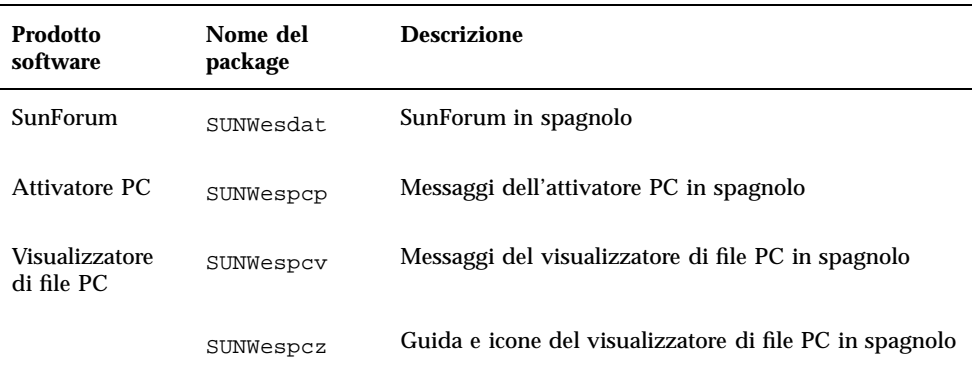

Package localizzati sul CD Supplement **197**

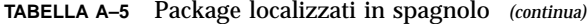

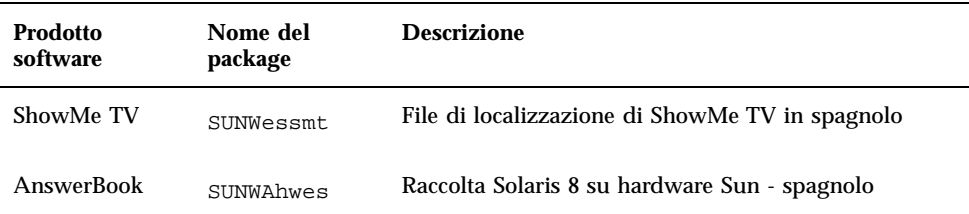

## Package localizzati in svedese

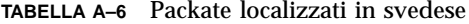

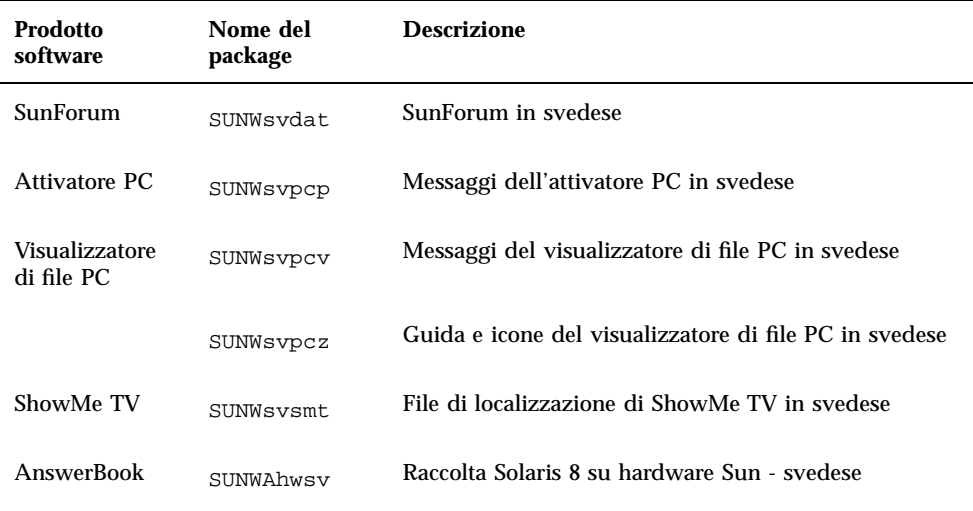

## Package localizzati in cinese tradizionale

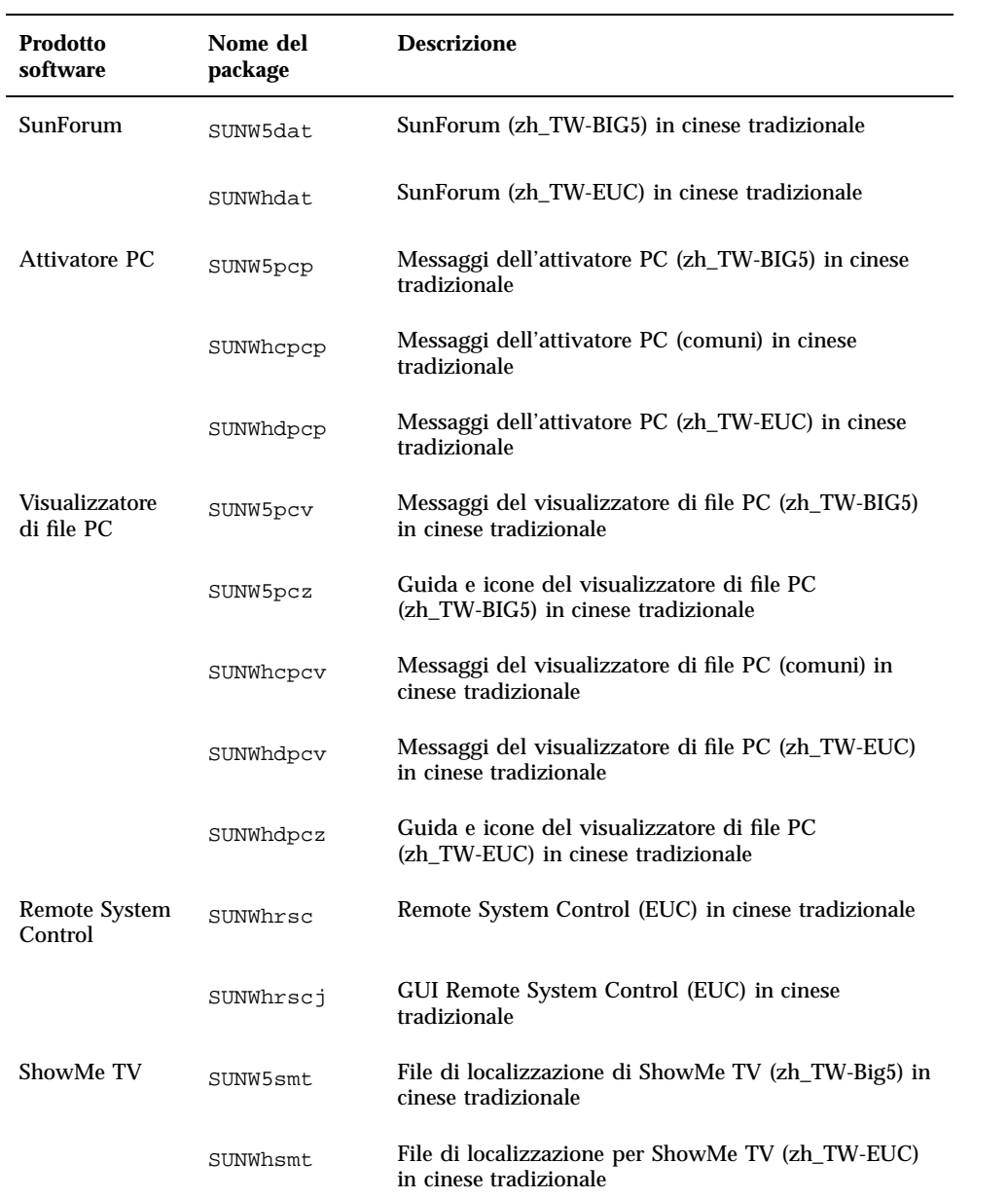

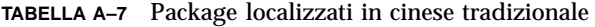

Package localizzati sul CD Supplement **199**

# Package localizzati in cinese semplificato

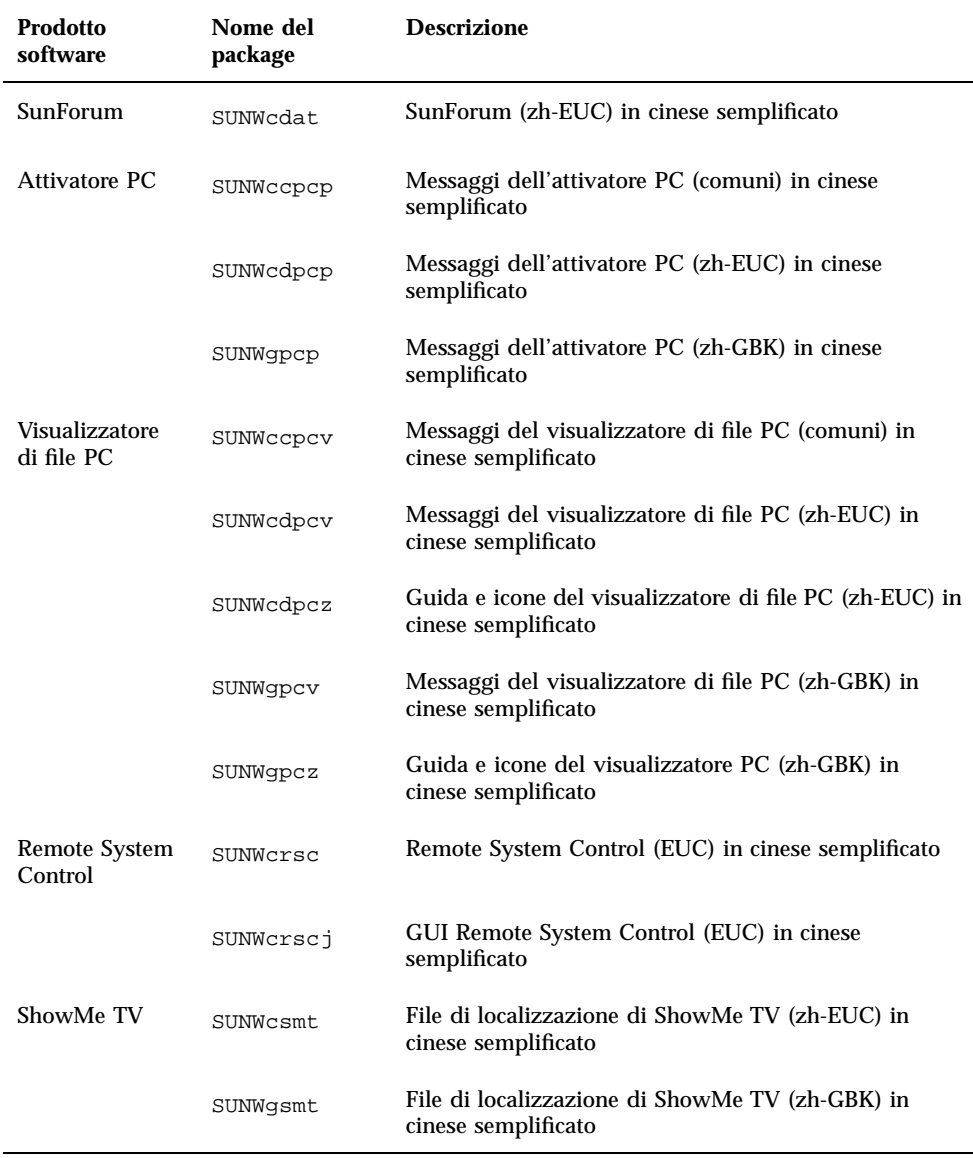

### **TABELLA A–8** Package localizzati in cinese semplificato

# Package localizzati in coreano

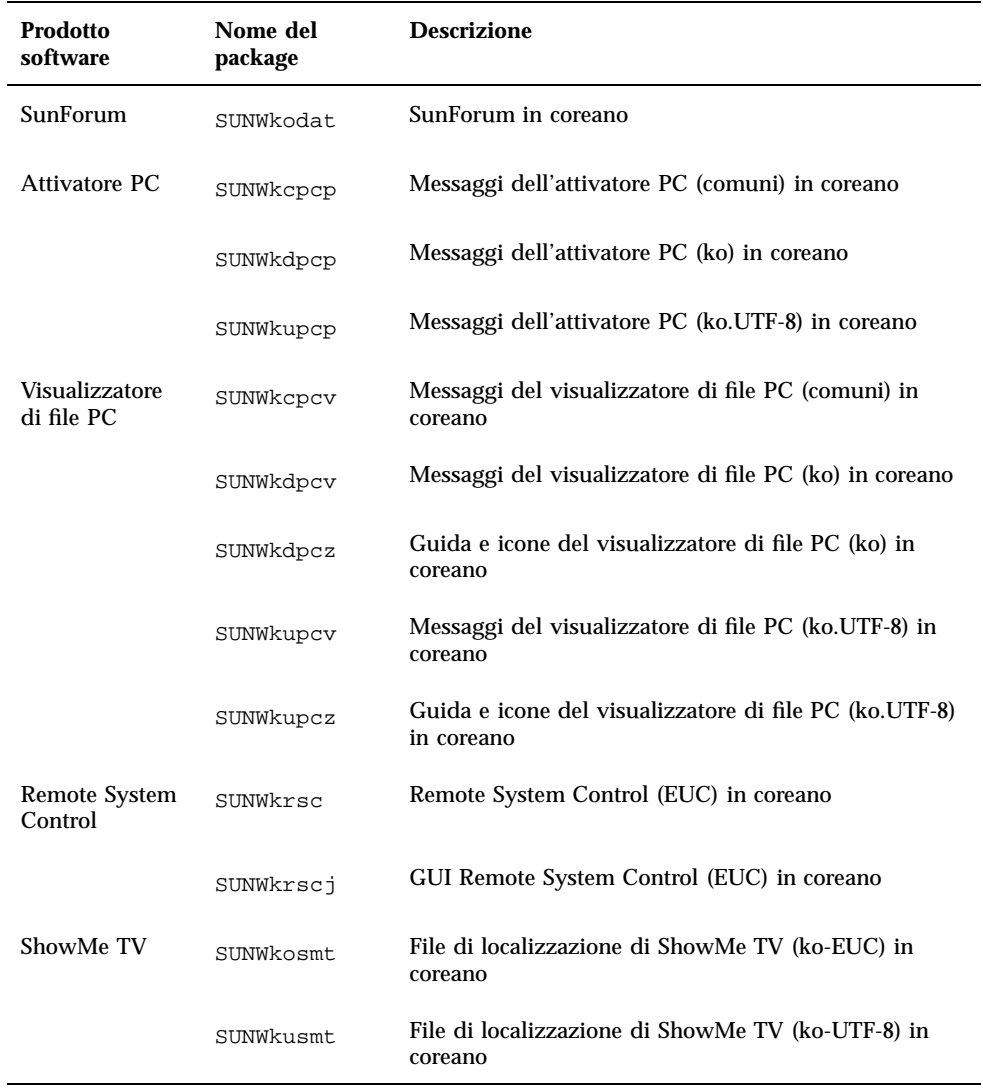

### **TABELLA A–9** Package localizzati in coreano

Package localizzati sul CD Supplement **201**

## Indice analitico

### **A**

abilitazione alla scrittura del sistema 76, 102 server 79 Agenzia di protezione ambientale statunitense 133 aggiornamento da CD-ROM 139 Aggiornamento della Flash PROM esecuzione 75, 101 identificazione 72, 97 introduzione 74, 100 precauzioni 80, 103 procedura passo passo 75, 101 aggiornate informazioni dove trovare gli aggiornamenti 12 Ambiente operativo Solaris 7 installazione 75, 101 AnswerBook hardware manuali 61 Solaris 8 on Sun Hardware 61 Updates CD installazione 13 AutoShutdown availability 135 AutoWakeup availability 135

### **D**

database

dimensioni database, consigliate 138, 148, 152 default Power Management settings 135 device Power Management availability 135 display Power Management availability 135

### **F**

Flash PROM riprogrammazione 90

### **I**

Impostazione jumper della Flash PROM Sistema Sun Enterprise 450 90 Sistema Ultra 1 77 Impostazione jumper P0601 della Flash PROM Sistemi Ultra Enterprise 3000-6000 112 informazioni aggiornate dove trovare le informazioni 12 Installazione CD di Solaris 12 installazione da CD-ROM 139 Interruttore a chiave diagnostica 79 modalità di accensione 79, 102 modo diagnostico 102

### **J**

jumper abilitazione alla scrittura 76 Flash PROM 76, 90

**203**

impostazione di abilitazione alla scrittura 91, 102 jumper di abilitazione alla scrittura impostazione 76, 90 **JumpStart** acceleratore grafico Creator 27 frame buffer S24 27 frame buffer SX 27 profili personalizzati 27 scheda SBus SunSwift 28 SPARCstation 10SX 28 SPARCstation 20 28

### **M**

monitor, configurazione 62

### **N**

nuova installazione da CD-ROM 139 nuovi prodotti dove trovare gli aggiornamenti 12

### **P**

periferiche dove trovare gli aggiornamenti 12 pkgadd installazione di aggiornamenti software 36 procedura di recovery corrente, interruzione 85, 115 procedura di ripristino dopo un"interruzione di corrente 85, 115 prodotti nuovi dove trovare gli aggiornamenti 12 profili personalizzati JumpStart 27 Programma Energy Star Computers 133

### **R**

riprogammazione Flash PROM 75, 101

### **S**

S24 frame buffer

cluster software richiesto 21 installazione manuale package software richiesti 24 sistema architettura identificazione 17 Solaris 2.5 installazione interattiva 20 SPARC architectures 135 SPARCstation 10SX installazione interattiva cluster software richiesto 22 SPARCstation 20 installazione interattiva cluster software richiesto 22 note sulla piattaforma 62 SPARCstation 4 installazione interattiva cluster software richiesto 22 SPARCstation 5 installazione interattiva cluster software richiesto 22 SPARCstorage Array installazione interattiva cluster software richiesto 22 installazione manuale package software richiesti 26 Sun Enterprise 450 Flash PROM, impostazioni dei jumper 90 sun4u UltraSPARC III (Energy Star, v3) 135 SunSwift SBus adapter installazione manuale package software richiesti 25 SX frame buffer installazione interattiva

installazione interattiva

cluster software richiesto 21 installazione manuale package software richiesti 24 system architecture distinctions 135 sun4m 135 sun4u (pre Energy Star 3.0) 135

sun4u (pre Energy Star, v3) 135

### **U**

Ultra 1 Creator Modello 170E

installazione interattiva cluster software richiesto 23 installazione manuale package software richiesti 26 Ultra 1 Creator3D Modello 170E installazione interattiva cluster software richiesto 23 installazione manuale package software richiesti 26 Ultra 1 Modello 140 installazione interattiva package software richiesto 22 Ultra 1 Modello 170 installazione interattiva package software richiesto 22 Ultra Enterprise 10000 installazione manuale package software richiesto 26 Updates CD contenuti 64, 65 installazione 13 pkgadd 36

**205**